# **USER MANUAL**

MCX-G2-CTRL-12, -24, -48, -120, -250, -500

# MCX NETWORK MANAGEMENT CONTROLLER

24/7 TECHNICAL SUPPORT AT 1.877.877.2269 OR VISIT BLACKBOX.COM

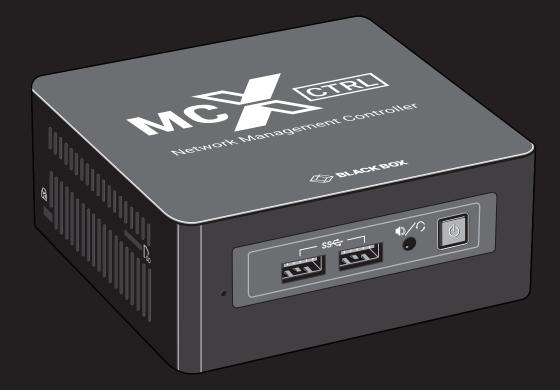

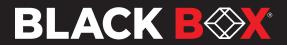

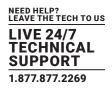

| CONTENTS                    |    |
|-----------------------------|----|
| 1. GLOBAL SETTINGS          | б  |
| 1.1 USERS                   | б  |
| 1.1.1 ADD USER              | 7  |
| 1.1.2 EDIT USER             | 8  |
| 1.1.3 DELETE USER           | 9  |
| 1.1.4 ACTIVE USERS          | 10 |
| 1.2 PRESETS                 | 11 |
| 1.2.1 NEW PRESET            | 11 |
| 1.2.2 EDIT PRESET           | 12 |
| 1.2.3 DUPLICATE PRESET      | 13 |
| 1.2.4 DELETE PRESET         | 14 |
| 1.2.5 APPLY PRESET          | 15 |
| 1.2.6 EXPORT PRESET         | 16 |
| 1.2.7 EXPORT ALL PRESETS    | 17 |
| 1.2.8 IMPORT PRESET         | 18 |
| 1.2.9 IMPORT ALL PRESETS    | 20 |
| 1.2.10 QR CODE              | 21 |
| 1.2.11 PRESET RECORD        | 22 |
| 1.3 GROUPS                  |    |
| 1.3.1 ADD GROUP             | 23 |
| 1.3.2 EDIT GROUP            |    |
| 1.3.3 DELETE GROUP          |    |
| 1.4 MULTICAST               |    |
| 1.4.1 MULTICAST AUTO        | 26 |
| 1.4.2 MULTICAST MANUAL      | 27 |
| 1.5 SECURITY KEYS           |    |
| 1.5.1 HTTP API SECURITY KEY |    |
| 1.5.2 TCP SECURITY KEY      | 30 |
| 1.6 ANALYTICS               |    |
| 1.6.1 SOURCE AVAILABILITY   |    |
| 1.6.2 DISPLAY AVAILABILITY  | 33 |
| 1.6.3 SOURCE RESOLUTION     |    |
| 1.6.4 SOURCE COUNT          | 35 |
| 1.6.5 DISPLAY COUNT         | 36 |
| 1.6.6 DISPLAY SOURCE CHANGE |    |
| 1.6.7 NETWORK DOWNTIME      |    |
| 1.6.8 TEMPERATURE           |    |
| 1.6.9 BANDWIDTH             | 40 |
| 1.7 SCHEDULER               | 41 |
| 1.8 ENCRYPTION              |    |

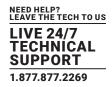

| 1.9 NOTIFICATIONS                         | 43 |
|-------------------------------------------|----|
| 1.9.1 EMAIL SETTINGS                      |    |
| 2. DEVICE SETTINGS                        | 45 |
| 2.1 EDIT SETTINGS                         | 45 |
| 2.1.1 NAME                                |    |
| 2.1.2 GROUPS                              | 47 |
| 2.1.3 NETWORK INTERFACE                   |    |
| 2.1.4 HDMI/DP INTERFACE                   |    |
| 2.1.5 HDMI INTERFACE (DECODER)            | 53 |
| 2.1.6 MULTICAST MANAGEMENT                | 54 |
| 2.1.7 ANALOG AUDIO INTERFACE              | 55 |
| 2.1.8 ANALOG AUDIO JACK                   |    |
| 2.1.9 HDMI AUDIO SOURCE                   |    |
| 2.1.10 RS-232 SERIAL INTERFACE PARAMETERS |    |
| 2.2 EXPORT SETTINGS                       |    |
| 2.3 IMPORT SETTINGS                       |    |
| 3. STATUS                                 | 61 |
| 3.1 IDENTIFY                              |    |
| 3.2.1 STREAMS (ENCODER)                   |    |
| 3.2.2 STREAMS (DECODER)                   |    |
| 3.2.3 SUBSCRIPTIONS (DECODER)             |    |
| 3.2.4 ADVANCED                            |    |
| 3.3 EXPORT                                |    |
| 3.4 EXPORT STATUS REPORT                  |    |
| 3.5 GROUP HEALTH                          |    |
| 4. TOOLS                                  |    |
| 4.1 SEND SERIAL                           |    |
| 4.2 SEND INFRARED                         |    |
| 4.3 SEND CONTROL COMMAND                  |    |
| 4.4 REBOOT DEVICE                         |    |
| 4.6 RESET DEVICE                          |    |
| 4.6 UPDATE DEVICE FIRMWARE                | 75 |
| 4.6.1 UPDATE MCX FIRMWARE                 |    |
| 4.7 USB DISCOVERY                         |    |
| 5. MATRIX                                 |    |
| 5.1 VIDEO/DIGITAL AUDIO                   |    |
| 5.2 VIDEO                                 |    |
| 5.3 DIGITAL AUDIO                         |    |
| 5.4 ANALOG AUDIO                          |    |
| 5.5 SERIAL                                |    |
| 5.6 INFRARED                              |    |

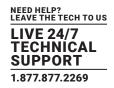

| 5.7 USB                                                                                                    | 83                                                                                                    |
|----------------------------------------------------------------------------------------------------|----------------------------------------------------------------------------------------------------|
| 6. VIDEO WALL                                                                                                    | 84                                                                                                    |
| 6.1 VIDEO WALL STANDARD                                                                                                    | 85                                                                                                    |
| 6.2 VIDEO WALL ADVANCED                                                                                                    | 87                                                                                                    |
| 7. MULTIVIEW                                                                                                    | 90                                                                                                    |
| 7.1 MULTIVIEW LAYOUT                                                                                                    | 91                                                                                                    |
| 7.2 MULTIVIEW LIVE                                                                                                    | 93                                                                                                    |
| 7.3 MULTIVIEW LAYOUT IMPORT                                                                                                    | 94                                                                                                    |
| 7.4 MULTIVIEW PRESETS                                                                                                    | 95                                                                                                    |
| 8. SYSTEM SETTINGS                                                                                                    | 99                                                                                                    |
| 8.1 NETWORK SETTINGS                                                                                                    |                                                                                                    |
| 8.2 ADVANCED SETTINGS                                                                                                    | 101                                                                                                    |
| 8.2.1 DEVICE DATA REFRESH                                                                                                    | 101                                                                                                    |
| 8.2.2 USB DATA REFRESH                                                                                                    | 101                                                                                                    |
| 8.2.3 LEAVE SUBSCRIPTIONS ON STOP                                                                                                    | 101                                                                                                    |
| 8.2.4 LEAVE SUBSCRIPTIONS ON SYSTEM START                                                                                                    | 101                                                                                                    |
|                                                                                                    |                                                                                                    |
| 8.2.5 TEMPERATURE                                                                                                    | 102                                                                                                    |
| 8.2.5 TEMPERATURE<br>8.2.6 CONNECTIONS LIMIT                                                                                                    |                                                                                                    |
|                                                                                                    | 102                                                                                                    |
| 8.2.6 CONNECTIONS LIMIT                                                                                                    |                                                                                                    |
| 8.2.6 CONNECTIONS LIMIT                                                                                                    |                                                                                                    |
| 8.2.6 CONNECTIONS LIMIT                                                                                                    |                                                                                                    |
| 8.2.6 CONNECTIONS LIMIT<br>8.3 EXPORT SETTINGS<br>8.4 IMPORT SETTINGS<br>8.5 SYSTEM CLOCK<br>8.6 SYSTEM REBOOT<br>8.7 FACTORY DEFAULT.                                                                                                    |                                                                                                    |
| 8.2.6 CONNECTIONS LIMIT<br>8.3 EXPORT SETTINGS<br>8.4 IMPORT SETTINGS<br>8.5 SYSTEM CLOCK<br>8.6 SYSTEM REBOOT                                                                                                    |                                                                                                    |
| 8.2.6 CONNECTIONS LIMIT<br>8.3 EXPORT SETTINGS<br>8.4 IMPORT SETTINGS<br>8.5 SYSTEM CLOCK<br>8.6 SYSTEM REBOOT<br>8.7 FACTORY DEFAULT.                                                                                                    |                                                                                                    |
| 8.2.6 CONNECTIONS LIMIT<br>8.3 EXPORT SETTINGS<br>8.4 IMPORT SETTINGS<br>8.5 SYSTEM CLOCK<br>8.6 SYSTEM REBOOT<br>8.7 FACTORY DEFAULT<br>8.8 SYSTEM LOGS                                                                                                    | 102<br>102<br>103<br>103<br>104<br>105<br>106<br>                                                            |
| 8.2.6 CONNECTIONS LIMIT<br>8.3 EXPORT SETTINGS<br>8.4 IMPORT SETTINGS<br>8.5 SYSTEM CLOCK<br>8.6 SYSTEM REBOOT<br>8.7 FACTORY DEFAULT<br>8.8 SYSTEM LOGS<br>8.8.1 CONTROL SERVER LOG                                                                                        |                                                                                                    |
| 8.2.6 CONNECTIONS LIMIT<br>8.3 EXPORT SETTINGS<br>8.4 IMPORT SETTINGS<br>8.5 SYSTEM CLOCK<br>8.6 SYSTEM REBOOT<br>8.7 FACTORY DEFAULT<br>8.8 SYSTEM LOGS<br>8.8.1 CONTROL SERVER LOG<br>8.8.2 SOFTWARE LOG                                                                  | 102<br>102<br>103<br>104<br>105<br>105<br>106<br>107<br>107<br>108<br>109                                    |
| 8.2.6 CONNECTIONS LIMIT<br>8.3 EXPORT SETTINGS<br>8.4 IMPORT SETTINGS<br>8.5 SYSTEM CLOCK<br>8.6 SYSTEM REBOOT<br>8.7 FACTORY DEFAULT<br>8.8 SYSTEM LOGS<br>8.8.1 CONTROL SERVER LOG<br>8.8.2 SOFTWARE LOG<br>8.8.3 USB LOG                                                 | 102<br>102<br>103<br>103<br>104<br>105<br>105<br>106<br>107<br>107<br>108<br>109<br>110                      |
| 8.2.6 CONNECTIONS LIMIT<br>8.3 EXPORT SETTINGS<br>8.4 IMPORT SETTINGS<br>8.5 SYSTEM CLOCK<br>8.6 SYSTEM REBOOT<br>8.7 FACTORY DEFAULT<br>8.8 SYSTEM LOGS<br>8.8.1 CONTROL SERVER LOG<br>8.8.2 SOFTWARE LOG<br>8.8.3 USB LOG.<br>8.9 CHECK FOR UPDATES                       | 102<br>102<br>103<br>103<br>104<br>105<br>106<br>107<br>107<br>107<br>108<br>109<br>109<br>110               |
| 8.2.6 CONNECTIONS LIMIT<br>8.3 EXPORT SETTINGS<br>8.4 IMPORT SETTINGS<br>8.5 SYSTEM CLOCK<br>8.6 SYSTEM REBOOT<br>8.7 FACTORY DEFAULT<br>8.8 SYSTEM LOGS<br>8.8.1 CONTROL SERVER LOG<br>8.8.2 SOFTWARE LOG<br>8.8.3 USB LOG<br>8.9 CHECK FOR UPDATES<br>8.10 IMPORT UPDATES | 102<br>102<br>103<br>103<br>104<br>105<br>106<br>107<br>107<br>107<br>108<br>109<br>109<br>110<br>111<br>111 |

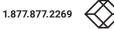

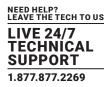

| APPENDIX A. HOW TO VIDEO WALL WITH MULTIVIEW  | 117   |
|-----------------------------------------------|-------|
| APPENDIX B. SECURITY FEATURES                 | 119   |
| APPENDIX C. MULTICAST MANAGEMENT              | 121   |
| APPENDIX D. USING CUSTOM RESOLUTIONS          | 122   |
| APPENDIX E. FREQUENTLY-ASKED QUESTIONS (FAQS) | 123   |
| F.1 DISCLAIMER                                | . 126 |
| F.2 TRADEMARKS USED IN THIS MANUAL            | . 126 |

# **1. GLOBAL SETTINGS**

Here you will find all the global settings of the software.

|                                                                                                    |                                   |                                                                                                    |                                                                     |                                                                                                    | ŧ                  | 🛢 English 🗸 🏟 Settings 😃 Logou |
|----------------------------------------------------------------------------------------------------|-----------------------------------|----------------------------------------------------------------------------------------------------|---------------------------------------------------------------------|----------------------------------------------------------------------------------------------------|--------------------|--------------------------------|
| Status Device Settings                                                                                                    | Matrix                            | Video Wall                                                                                                    | Multiview                                                           | Tools                                                                                                    | Global Settings    |                                |
| Users Groups Multicast Security Keys Encryption Analytics Notifications                                                                                                    | Presets Scheduler                 |                                                                                                    |                                                                     |                                                                                                    |                    |                                |
| Uses     Here you can create and maintain user access to the system. Advanced 'adm system Standard' user' level users have limited system access and will not b Device Settings.     Corcups     Here you can create and maintain groups. Encoders and Decoders can then b can then be controlled or viewed as a group of devices.     Muticast     Here you can change the multicast address range used by the system. | able to access Global Settings /  | Notifications     Here you can configure     user login failure, invali      ups     Presets     Here you can create an     create multiview and vi | d security keys, device disconne<br>d maintain presets. Presets can | vents such as, system sta<br>ection, video loss, display l<br>i contain a single comman<br>ments that can then be ap |                    |                                |
| <ul> <li>Security Keys</li> <li>Here you can find or create security keys to be used with TCP and HTTP requirequests must include a valid security key. TCP has an optional setting to enain requests must include a valid security key.</li> </ul>                                                                                                    |                                   | Scheduler     Here you can apply a p                                                                                                    | reset at a given time or interval f                                 | for any day of the week or                                                                                           | at system startup. |                                |
| <ul> <li>Encryption<br/>Here you can apply an encryption key to Encoders so only Decoders set with t<br/>data.</li> </ul>                                                                                                    | ne same key can decrypt the Encod | ler                                                                                                    |                                                                     |                                                                                                    |                    |                                |
|                                                                                                    |                                   |                                                                                                    |                                                                     |                                                                                                    |                    |                                |
|                                                                                                    |                                   |                                                                                                    |                                                                     |                                                                                                    |                    |                                |

Copyright 2020 Black Box Disclaimer

FIGURE 1-1.

# 1.1 USERS

The system can be configured for user access control. Two levels of access are available, administrator and user. An administrator will have complete access, while a user is limited to the following areas:

- Status
- Matrix
- Video Wall
- Multiview
- The device groups for a user can also be limited so that only selected groups of Encoders and Decoders may be accessed.

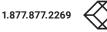

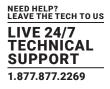

### 1.1.1 ADD USER

Here you can add a user to the system by selecting Administrator or User access level, then enter a name and password for the new user. For user level access, you can also select the accessible groups and functions.

| $\otimes$ | BLACK BOX | мс       |           | ]             |            |               |          |                                                |           |                          |            |           |              |                 | ⊕ English • | Settings |
|-----------|-----------|----------|-----------|---------------|------------|---------------|----------|------------------------------------------------|-----------|--------------------------|------------|-----------|--------------|-----------------|-------------|----------|
|           |           |          |           | Status        | Dev        | rice Settings |          | Matrix                                         |           | Video Wall               |            | Multiview | Tools        | Global Settings |             |          |
|           | Users     | Groups M | Aulticast | Security Keys | Encryption | Analytics     | Notifica | tions Presets                                  | Scheduler |                          |            |           |              |                 |             |          |
|           |           |          |           |               |            | Select Opt    | ion      | Add                                            |           |                          |            | ,         | •            |                 |             |          |
|           |           |          |           |               |            | Le            | wel (    | ⊃ Administrator                                |           | <ul> <li>User</li> </ul> |            |           |              |                 |             |          |
|           |           |          |           |               |            | Userna        | me       | RoomDirector                                   |           |                          |            |           |              |                 |             |          |
|           |           |          |           |               |            | Passw         |          |                                                |           |                          |            |           |              |                 |             |          |
|           |           |          |           |               |            | Confirm passw | ord      |                                                |           |                          |            |           |              |                 |             |          |
|           |           |          |           |               |            | Gro           | oup      | All Devices                                    |           | 🗹 Comm                   | mandCenter |           | TrainingRoom |                 |             |          |
|           |           |          |           |               |            | Punc          | lions    | Status                                         |           |                          |            |           |              |                 |             |          |
|           |           |          |           |               |            |               |          | <ul> <li>Matrix</li> <li>Video Wall</li> </ul> |           |                          |            |           |              |                 |             |          |
|           |           |          |           |               |            |               |          | Multiview                                      |           |                          |            |           |              |                 |             |          |
|           |           |          |           |               |            |               |          | 🕹 Save                                         |           |                          |            |           |              |                 |             |          |
|           |           |          |           |               |            |               |          |                                                |           |                          |            |           |              |                 |             |          |
|           |           |          |           |               |            |               |          |                                                |           |                          |            |           |              |                 |             |          |
|           |           |          |           |               |            |               |          |                                                |           |                          |            |           |              |                 |             |          |

Copyright 2020 Black Box Disclaimer

FIGURE 1-2.

- 1. Select Add.
- 2. Select Level.
- 3. Enter Username.
- 4. Enter Password.
- 5. Confirm Password.
- 6. Select Groups.
- 7. Select Functions.
- 8. Click Save button.

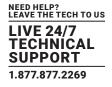

### 1.1.2 EDIT USER

Here you can edit an existing users Username, Password, allocated groups, and functions.

| 🛞 BLACK BOX | MC               | ]             |                         |                                                |           |               |           |              | •               | English 🗸 🏟 Settings 🖒 Logou |
|-------------|------------------|---------------|-------------------------|------------------------------------------------|-----------|---------------|-----------|--------------|-----------------|------------------------------|
|             |                  | Status        | Device Settings         | Matrix                                         | Video Wi  | /all          | Multiview | Tools        | Global Settings |                              |
| Users       | Groups Multicast | Security Keys | Encryption Analytics No | tifications Presets                            | Scheduler |               |           |              |                 |                              |
|             |                  |               | Select Option           | Edit                                           |           |               | ~         | ·            |                 |                              |
|             |                  |               | Edit                    | RoomDirector                                   |           |               | ~         | ·            |                 |                              |
|             |                  |               | Username                | RoomDirector                                   |           |               |           |              |                 |                              |
|             |                  |               | New password            |                                                |           |               |           |              |                 |                              |
|             |                  |               | Confirm password        |                                                |           |               |           |              |                 |                              |
|             |                  |               | Group                   |                                                |           | CommandCenter |           | TrainingRoom |                 |                              |
|             |                  |               | Functio                 | Status                                         |           |               |           |              |                 |                              |
|             |                  |               |                         | <ul> <li>Matrix</li> <li>Video Wall</li> </ul> |           |               |           |              |                 |                              |
|             |                  |               |                         | Multiview                                      |           |               |           |              |                 |                              |
|             |                  |               |                         | 🚨 Save                                         |           |               |           |              |                 |                              |
|             |                  |               |                         |                                                |           |               |           |              |                 |                              |
|             |                  |               |                         |                                                |           |               |           |              |                 |                              |

Copyright 2020 Black Box Disclaimer

FIGURE 1-3.

- 1. Select Edit.
- 2. Select User.
- 3. Change Username.
- 4. Enter new Password.
- 5. Select Groups.
- 6. Select Functions.
- 7. Click Save button.

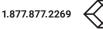

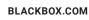

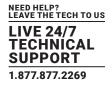

# 1.1.3 DELETE USER

Here you can delete an existing user from the system.

| ish 👻 🏟 Settings 😃 Logou |
|--------------------------|
|                          |
|                          |
|                          |
|                          |
|                          |
|                          |
|                          |
|                          |
|                          |

Copyright 2020 Black Box Disclaimer FIGURE 1-4.

1. Select Delete.

- 2. Select User.
- 3. Click Delete button.

NOTE: There is no confirmation for user deletion.

# 1.1.4 ACTIVE USERS

Here you can see all the active users logged into the system and the time of their last activity.

|       |        |           | Status        | Dev        | vice Settings | Matrix              | Video Wall | Multiview     | Tools | Global Settings |  |
|-------|--------|-----------|---------------|------------|---------------|---------------------|------------|---------------|-------|-----------------|--|
| Users | Groups | Multicast | Security Keys | Encryption | Analytics No  | tifications Presets | Scheduler  |               |       |                 |  |
|       |        |           |               |            | Select Option | Active Users        |            |               | ~     |                 |  |
|       |        |           |               |            |               | Username            | IP Address | Last Activity |       |                 |  |
|       |        |           |               |            |               | admin               | 10.8.1.77  | 1:10:28 PM    |       |                 |  |
|       |        |           |               |            |               |                     |            |               |       |                 |  |
|       |        |           |               |            |               |                     |            |               |       |                 |  |
|       |        |           |               |            |               |                     |            |               |       |                 |  |
|       |        |           |               |            |               |                     |            |               |       |                 |  |
|       |        |           |               |            |               |                     |            |               |       |                 |  |
|       |        |           |               |            |               |                     |            |               |       |                 |  |
|       |        |           |               |            |               |                     |            |               |       |                 |  |
|       |        |           |               |            |               |                     |            |               |       |                 |  |
|       |        |           |               |            |               |                     |            |               |       |                 |  |
|       |        |           |               |            |               |                     |            |               |       |                 |  |
|       |        |           |               |            |               |                     |            |               |       |                 |  |
|       |        |           |               |            |               |                     |            |               |       |                 |  |
|       |        |           |               |            |               |                     |            |               |       |                 |  |
|       |        |           |               |            |               |                     |            |               |       |                 |  |

FIGURE 1-5.

1. Select Active Users.

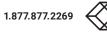

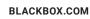

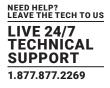

# **1.2 PRESETS**

The system can store a virtually unlimited number of presets. A preset can be applied with a single "preset load" command. The preset can contain a virtually unlimited number of commands.

Presets can contain anything from a single command to a multiview or video wall layout.

Presets can also contain basic if else logic to allow you to build some "smarts" into your system. Refer to Appendix E – Preset Logic in the command manual for further details.

### 1.2.1 NEW PRESET

Here you can create a new preset to be stored on the system. Give the preset a name and then start adding control commands as required by either entering commands directly, using the Assistant or Record function which will record interactions from the UI.

| SLACK BOX | N      |           | ]             |                              |                   |              |                 |                 |       |                 | English - 🔅 Settings Ů Logou |
|-----------|--------|-----------|---------------|------------------------------|-------------------|--------------|-----------------|-----------------|-------|-----------------|------------------------------|
|           |        |           | Status        | Device Settings              | Matrix            |              | Video Wall      | Multiview       | Tools | Global Settings |                              |
| Users     | Groups | Multicast | Security Keys | Encryption Analytics Notific | ations Presets    | Scheduler    |                 |                 |       |                 |                              |
|           |        |           |               | Select Option                | New               |              |                 | ~               |       |                 |                              |
|           |        |           |               | Preset Name                  | Weekdays          |              |                 |                 |       |                 |                              |
|           |        |           |               | Select Control Command       | get video         |              |                 | ~               |       |                 |                              |
|           |        |           |               |                              | 🍌 Assistant       |              |                 |                 |       |                 |                              |
|           |        |           |               | Control Command              | get video S7_Enco | der all      |                 |                 |       |                 |                              |
|           |        |           |               |                              | 🖪 Add 🛛 🛛 Del     | ay (ms) 1000 | Inactive Bypass | 🕫 Record 📃 Stop |       |                 |                              |
|           |        |           |               | Preset Commands              | get video S7_Enco | der all      |                 |                 |       |                 |                              |
|           |        |           |               |                              |                   |              |                 |                 |       |                 |                              |
|           |        |           |               |                              |                   |              |                 | le              |       |                 |                              |
|           |        |           |               |                              | 📥 Save 🖉 Ap       | ply          |                 |                 |       |                 |                              |

| Copyright 2020 Black Box Disclaimer |             |  |
|-------------------------------------|-------------|--|
|                                     | FIGURE 1-6. |  |

- 1. Select New.
- 2. Enter a name.
- 3. Select a command or click Record button.
- NOTE: Recording is discussed in section 1.2.11.
- 4. Fill in the required data or use the Assistant or click Stop if recording.
- 5. Click Add button.
- 6. Click Save button.

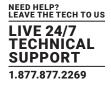

### 1.2.2 EDIT PRESET

Here you can edit any existing preset by adding, deleting or changing control commands as required.

|                                                                                                    | 🖌 🔅 Settings 😃 Logou |
|----------------------------------------------------------------------------------------------------|----------------------|
| Status Device Settings Matrix Video Wall Multiview Tools Global Settings                                                                                                    |                      |
| Users Groups Multicast Security Keys Encryption Analytics Notifications Presets Scheduler                                                                                                    |                      |
| Select Option Edit                                                                                                    |                      |
| Edit Preset Weekdays 🗸                                                                                                    |                      |
| La Load                                                                                                    |                      |
| Select Control Command                                                                                                    |                      |
| 👗 Assistant                                                                                                    |                      |
| Control Command                                                                                                    |                      |
| Image: Construction of the second second se |                      |
| Preset Commands get video S9_Encoder2 all                                                                                                    |                      |
|                                                                                                    |                      |
| 🚨 Søve 🖉 🖾 Apply                                                                                                    |                      |
| Save As Preset Name                                                                                                    |                      |
| Seve As                                                                                                    |                      |
|                                                                                                    |                      |
| Copyright 2020 Black Box Disclaimer                                                                                                    |                      |

FIGURE 1-7.

- 1. Select Edit.
- 2. Select Preset.
- 3. Click Load button.
- 4. Change preset name.
- 5. Select a command or click Record button.
- NOTE: Recording is discussed in section 1.2.11.
- 6. Fill in the required data or use the Assistant or click Stop if recording.
- 7. Click Add button.
- 8. Manually edit.
- 9. Click Apply button to test preset.
- 10. Click Save button.

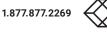

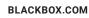

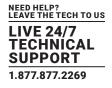

# 1.2.3 DUPLICATE PRESET

Here you can duplicate any existing preset.

| ¢ ا | LACK BOX | M      |           | ]             |            |               |            |             |           |            |           |   |       |                 | 🌐 English 🗸 | Settings ULogou |
|-----|----------|--------|-----------|---------------|------------|---------------|------------|-------------|-----------|------------|-----------|---|-------|-----------------|-------------|-----------------|
|     |          |        |           | Status        | De         | vice Settings |            | Matrix      |           | Video Wall | Multiview |   | Tools | Global Settings |             |                 |
|     | Users    | Groups | Multicast | Security Keys | Encryption | Analytics     | Notificati | ons Presets | Scheduler |            |           |   |       |                 |             |                 |
|     |          |        |           |               |            | Select 0      | ption      | Duplicate   |           |            |           | ~ |       |                 |             |                 |
|     |          |        |           |               |            | Select P      | reset      | Weekdays    |           |            |           | ~ |       |                 |             |                 |
|     |          |        |           |               |            | Preset M      | lame       | Weekdays2   |           |            |           |   |       |                 |             |                 |
|     |          |        |           |               |            |               |            | 🚨 Save      |           |            |           |   |       |                 |             |                 |

Copyright 2020 Black Box Disclaimer FIGURE 1-8.

- 1. Select Duplicate.
- 2. Select existing preset.
- 3. Enter new preset Name.
- 4. Click Save button.

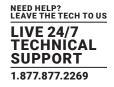

## 1.2.4 DELETE PRESET

Here you can delete any existing preset from the system.

| ⊗ | BLACK BOX | м      |           | ]             |            |              |              |           |            |           |       |                 | English 👻 🏟 Settings 😃 Logout |
|---|-----------|--------|-----------|---------------|------------|--------------|--------------|-----------|------------|-----------|-------|-----------------|-------------------------------|
|   |           |        |           | Status        | Device     | e Settings   |              | Matrix    | Video Wall | Multiview | Tools | Global Settings |                               |
|   | Users     | Groups | Multicast | Security Keys | Encryption | Analytics 1  | lotification | s Presets | Scheduler  |           |       |                 |                               |
|   |           |        |           |               |            | Select Optic | n D          | elete     |            | ~         |       |                 |                               |
|   |           |        |           |               |            | Delete Pres  | t W          | eekdays   |            | ~         |       |                 |                               |
|   |           |        |           |               |            |              | Ē            | Delete    |            |           |       |                 |                               |
|   |           |        |           |               |            |              |              |           |            |           |       |                 |                               |

Copyright 2020 Black Box Disclaimer

- 1. Select Delete.
- 2. Select Preset.
- 3. Click Delete button.

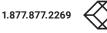

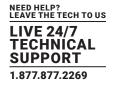

## 1.2.5 APPLY PRESET

Here you can apply any existing preset on the system.

| ⊗в | LACK BOX | м      |               |               |            |             |             |         |           |            |           |       |                 | 🌐 English 🗸 | 🔅 Settings |  |
|----|----------|--------|---------------|---------------|------------|-------------|-------------|---------|-----------|------------|-----------|-------|-----------------|-------------|------------|--|
|    |          |        |               | Status        | Devic      | ce Settings |             | Matrix  |           | Video Wall | Multiview | Tools | Global Settings |             |            |  |
|    | Users    | Groups | Multicast     | Security Keys | Encryption | Analytics   | Notificatio | Presets | Scheduler |            |           |       |                 |             |            |  |
|    |          |        |               |               |            | Select Opt  | ion /       | pply    |           |            | v         |       |                 |             |            |  |
|    |          |        | Select Option |               |            |             |             |         |           |            | ¥         |       |                 |             |            |  |
|    |          |        |               |               |            |             | 0           | Apply   |           |            |           |       |                 |             |            |  |

Copyright 2020 Black Box Disclaimer FIGURE 1-10.

- 1. Select Apply.
- 2. Select Preset.
- 3. Click Apply button.

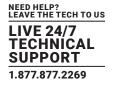

### 1.2.6 EXPORT PRESET

Here you can export an existing preset on the system which can then be used as a backup or edited. The preset will be saved to your Downloads folder as an ini file like MyNewPreset.ini.

| аск вох МСССТЕ                  | 11            |                |                 |                 |             |           |       | ⊕ En            | glish 🗸 🏟 Settings 😃 Lo |
|---------------------------------|---------------|----------------|-----------------|-----------------|-------------|-----------|-------|-----------------|-------------------------|
|                                 | Status        | Device Se      | ettings         | Matrix          | Video Wall  | Multiview | Tools | Global Settings |                         |
| Users Groups Multicast          | Security Keys | Encryption Ana | alytics Notific | cations Presets | Scheduler   |           |       |                 |                         |
|                                 |               |                | Select Option   | Export          |             | ~         |       |                 |                         |
|                                 |               |                | Export Preset   | Weekdays        |             | ~         |       |                 |                         |
|                                 |               |                |                 | Export          |             |           |       |                 |                         |
|                                 |               |                |                 |                 |             |           |       |                 |                         |
|                                 |               |                |                 |                 |             |           |       |                 |                         |
|                                 |               |                |                 |                 |             |           |       |                 |                         |
|                                 |               |                |                 |                 |             |           |       |                 |                         |
|                                 |               |                |                 |                 |             |           |       |                 |                         |
|                                 |               |                |                 |                 |             |           |       |                 |                         |
|                                 |               |                |                 |                 |             |           |       |                 |                         |
|                                 |               |                |                 |                 |             |           |       |                 |                         |
|                                 |               |                |                 |                 |             |           |       |                 |                         |
|                                 |               |                |                 |                 |             |           |       |                 |                         |
|                                 |               |                |                 |                 |             |           |       |                 |                         |
| right 2020 Black Box Disclaimer |               |                |                 |                 |             |           |       |                 |                         |
| ign 2020 block box Discialities |               |                |                 |                 |             |           |       |                 |                         |
|                                 |               |                |                 |                 | FIGURE 1-11 |           |       |                 |                         |

- 1. Select Export.
- 2. Select Preset.
- 3. Click Export button.

NOTE: The export preset can be edited with an application like Notepad++. Right click the file and select "Open with..."

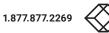

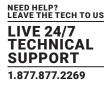

# **1.2.7 EXPORT ALL PRESETS**

Here you can export all existing presets on the system. These can then be used as a backup or edited. The presets will be saved to your Downloads folder as a ZIP file named "presets.exp".

| 🛞 BLACK BOX    | N           |            | L             |            |               |             |              |                     |           |     |    | ¢               | €English - 🔅 Settings 🖒 Le |
|----------------|-------------|------------|---------------|------------|---------------|-------------|--------------|---------------------|-----------|-----|----|-----------------|----------------------------|
|                |             |            | Status        | De         | vice Settings |             | Matrix       | Video Wall          | Multiview | Тос | ls | Global Settings |                            |
| Users          | Groups      | Multicast  | Security Keys | Encryption | Analytics     | Notificatio | ons Presets  | Scheduler           |           |     |    |                 |                            |
|                |             |            |               |            | Select 0      | ption       | Export All   |                     |           | ~   |    |                 |                            |
|                |             |            |               |            |               |             | 🕒 Export All |                     |           |     |    |                 |                            |
|                |             |            |               |            |               |             |              |                     |           |     |    |                 |                            |
|                |             |            |               |            |               |             |              |                     |           |     |    |                 |                            |
|                |             |            |               |            |               |             |              |                     |           |     |    |                 |                            |
|                |             |            |               |            |               |             |              |                     |           |     |    |                 |                            |
|                |             |            |               |            |               |             |              |                     |           |     |    |                 |                            |
|                |             |            |               |            |               |             |              |                     |           |     |    |                 |                            |
|                |             |            |               |            |               |             |              |                     |           |     |    |                 |                            |
|                |             |            |               |            |               |             |              |                     |           |     |    |                 |                            |
|                |             |            |               |            |               |             |              |                     |           |     |    |                 |                            |
|                |             |            |               |            |               |             |              |                     |           |     |    |                 |                            |
|                |             |            |               |            |               |             |              |                     |           |     |    |                 |                            |
| Copyright 2020 | Dianis Davi | Diselaimen |               |            |               |             |              |                     |           |     |    |                 |                            |
| Sopyright 2020 | лыаск ВОХ   | uisciaimer |               |            |               |             |              |                     |           |     |    |                 |                            |
|                |             |            |               |            |               |             |              |                     |           |     |    |                 |                            |
|                |             |            |               |            |               |             |              | FIGURE <sup>2</sup> | 1-12      |     |    |                 |                            |

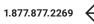

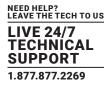

## 1.2.8 IMPORT PRESET

Here you can import a new preset into the system. (If updating an existing preset, the existing preset on the system will need to be deleted prior to importing.)

| SLACK BOX                |                  |                    |                 |                  |             |           |       | Œ               | English 👻 🚺 Settings 🕻 |
|--------------------------|------------------|--------------------|-----------------|------------------|-------------|-----------|-------|-----------------|------------------------|
|                          | Status           | s D                | evice Settings  | Matrix           | Video Wall  | Multiview | Tools | Global Settings |                        |
| Users Groups             | Multicast Securi | ty Keys Encryption | Analytics Notif | ications Presets | Scheduler   |           |       |                 |                        |
|                          |                  |                    | Select Option   | Import           |             | ~         |       |                 |                        |
|                          |                  |                    |                 | Import           |             |           |       |                 |                        |
|                          |                  |                    | Rename          |                  |             |           |       |                 |                        |
|                          |                  |                    |                 | 🏝 Save           |             |           |       |                 |                        |
|                          |                  |                    |                 |                  |             |           |       |                 |                        |
|                          |                  |                    |                 |                  |             |           |       |                 |                        |
|                          |                  |                    |                 |                  |             |           |       |                 |                        |
|                          |                  |                    |                 |                  |             |           |       |                 |                        |
|                          |                  |                    |                 |                  |             |           |       |                 |                        |
|                          |                  |                    |                 |                  |             |           |       |                 |                        |
|                          |                  |                    |                 |                  |             |           |       |                 |                        |
|                          |                  |                    |                 |                  |             |           |       |                 |                        |
|                          |                  |                    |                 |                  |             |           |       |                 |                        |
|                          |                  |                    |                 |                  |             |           |       |                 |                        |
| Copyright 2020 Black Box | Disclaimer       |                    |                 |                  |             |           |       |                 |                        |
|                          |                  |                    |                 |                  | FIGURE 1-13 | 3.        |       |                 |                        |
| et Import.               |                  |                    |                 |                  |             |           |       |                 |                        |
| Import hutton            |                  |                    |                 |                  |             |           |       |                 |                        |

- 2. Click Import button.
- 3. Select preset file.
- 4. Click Open.

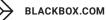

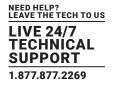

NOTE: The imported preset can be renamed during import.

|               |              |            | Status        | De         | vice Settings |               | Matrix      |           | Video Wall | Multiview | Tools | Global Settings |  |
|---------------|--------------|------------|---------------|------------|---------------|---------------|-------------|-----------|------------|-----------|-------|-----------------|--|
| Users         | Groups       | Multicast  | Security Keys | Encryption | Analytics     | Notifications | Presets     | Scheduler |            |           |       |                 |  |
|               |              |            |               |            | Select 0      | Intion Int    | port        |           |            |           | ~     |                 |  |
|               |              |            |               |            |               | ₽             | Import Week | lays      |            |           |       |                 |  |
|               |              |            |               |            | Rei           | name We       | ekdays      |           |            |           |       |                 |  |
|               |              |            |               |            |               |               | Save        |           |            |           |       |                 |  |
|               |              |            |               |            |               |               |             |           |            |           |       |                 |  |
|               |              |            |               |            |               |               |             |           |            |           |       |                 |  |
|               |              |            |               |            |               |               |             |           |            |           |       |                 |  |
|               |              |            |               |            |               |               |             |           |            |           |       |                 |  |
|               |              |            |               |            |               |               |             |           |            |           |       |                 |  |
|               |              |            |               |            |               |               |             |           |            |           |       |                 |  |
|               |              |            |               |            |               |               |             |           |            |           |       |                 |  |
|               |              |            |               |            |               |               |             |           |            |           |       |                 |  |
|               |              |            |               |            |               |               |             |           |            |           |       |                 |  |
|               |              |            |               |            |               |               |             |           |            |           |       |                 |  |
|               |              |            |               |            |               |               |             |           |            |           |       |                 |  |
| Copyright 20: | 20 Black Box | Disclaimer |               |            |               |               |             |           |            |           |       |                 |  |
|               |              |            |               |            |               |               |             |           |            |           |       |                 |  |

5. Rename preset.

6. Click Save button.

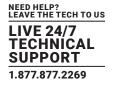

# 1.2.9 IMPORT ALL PRESETS

Here you can import all presets into the system from an All Preset export.

| 🚫 BLACK BOX    | М         |            | 1             |            |               |           |                                                       |           | 1          |           |       |                 | 🌐 English 🗸 | Settings 😃 Log |
|----------------|-----------|------------|---------------|------------|---------------|-----------|-------------------------------------------------------|-----------|------------|-----------|-------|-----------------|-------------|----------------|
|                |           |            | Status        | Dev        | rice Settings |           | Matrix                                                | v         | /ideo Wall | Multiview | Tools | Global Settings |             |                |
| Users          | Groups    | Multicast  | Security Keys | Encryption | Analytics     | Notificat | tions Presets                                         | Scheduler |            |           |       |                 |             |                |
|                |           |            |               |            | Select O      | ption     | Import All                                            |           |            |           | ~     |                 |             |                |
|                |           |            |               |            |               |           | All Import All                                        |           |            |           |       |                 |             |                |
|                |           |            |               |            |               | C         | <ul> <li>Skip Files</li> <li>Replace Files</li> </ul> |           |            |           |       |                 |             |                |
|                |           |            |               |            |               |           | 🚣 Save                                                |           |            |           |       |                 |             |                |
|                |           |            |               |            |               |           |                                                       |           |            |           |       |                 |             |                |
|                |           |            |               |            |               |           |                                                       |           |            |           |       |                 |             |                |
|                |           |            |               |            |               |           |                                                       |           |            |           |       |                 |             |                |
|                |           |            |               |            |               |           |                                                       |           |            |           |       |                 |             |                |
|                |           |            |               |            |               |           |                                                       |           |            |           |       |                 |             |                |
|                |           |            |               |            |               |           |                                                       |           |            |           |       |                 |             |                |
|                |           |            |               |            |               |           |                                                       |           |            |           |       |                 |             |                |
|                |           |            |               |            |               |           |                                                       |           |            |           |       |                 |             |                |
| Copyright 2020 | Black Box | Disclaimer |               |            |               |           |                                                       |           |            |           |       |                 |             |                |
|                |           |            |               |            |               |           |                                                       | FIGU      | IRE 1-15.  |           |       |                 |             |                |

1. Select Import All.

2. Click Import All button. Then select presets.exp.

3. Choose either Skip File or Replace File. Skip File will not overwrite a preset with the same name. Replace File will overwrite a preset with the same name.

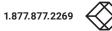

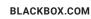

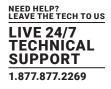

### 1.2.10 QR CODE

A QR Code can be created to directly execute a preset. Here you can set how the result of a preset will be displayed when scanned from a QR code. This includes QR Code buttons used in Control UI.

After the QR Code has been scanned and opened in a browser, the preset will be executed, and the selected result will be displayed in the browser.

The QR Result can be Text for a standard API text response. Select Static Image to display a user-uploaded image on success or failure of the preset, or select User Interface to be redirected to a User Interface.

The below will provide a text response: "preset load MyNewPreset success"

| S BLACK BOX                         | I.            |                |                |                                    |                                         |           |       | ŧ               | 🗎 English 🗸 🏟 Settings Ů Logout |
|-------------------------------------|---------------|----------------|----------------|------------------------------------|-----------------------------------------|-----------|-------|-----------------|---------------------------------|
|                                     | Status        | Device Se      | ettings        | Matrix                             | Video Wall                              | Multiview | Tools | Global Settings |                                 |
| Users Groups Multicast              | Security Keys | Encryption Ana | alytics Notifi | ications Presets                   | Scheduler                               |           |       |                 |                                 |
|                                     |               | :              | Select Option  | QR Code                            |                                         | v         |       |                 |                                 |
|                                     |               |                | Preset         | Weekdays                           |                                         | ~         |       |                 |                                 |
|                                     |               |                | QR Result      | Text                               |                                         | v         |       |                 |                                 |
|                                     |               |                |                | 🛃 Save                             |                                         |           |       |                 |                                 |
|                                     |               |                | Remote URL     |                                    |                                         |           |       |                 |                                 |
|                                     |               |                | Size           | 150                                |                                         |           |       |                 |                                 |
|                                     |               |                |                | 题 Remote QR Coo<br>题 Local QR Code |                                         |           |       |                 |                                 |
|                                     |               |                |                | III Local QR Code                  | QR Code                                 |           |       |                 |                                 |
|                                     |               |                |                | ,                                  | thtp://10.8.1.175.80/gr/Weekdays/b44996 | d5ba5ffa4 |       |                 |                                 |
|                                     |               |                |                |                                    | 🕹 Download                              |           |       |                 |                                 |
| Copyright 2020 Black Box Disclaimer |               |                |                |                                    |                                         |           |       |                 |                                 |
|                                     |               |                |                |                                    | FIGURE 1-16.                            |           |       |                 |                                 |

- 1. Select QR code.
- 2. Select Preset.
- 3. Change size, if required.
- 4. Click Local QR code button.
- 5. Click Download button to download the QR code.

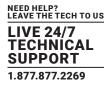

# 1.2.11 PRESET RECORD

Selecting Record within Presets New or Presets Edit will record interactions from the UI directly into the selected preset.

The following UI tabs will record interactions:

- Device Settings/Edit
- Status/Details
- Tools/Send Serial
- Tools/Send Infrared
- Tools/Send Control Command
- Matrix
- Video Wall
- Multiview

| \<br>ا | BLACK BOX    | Μ         |            | 0             |            |                |          |                |              |                 |             |       |                 | English - 🏟 Settings 😃 Logout |
|--------|--------------|-----------|------------|---------------|------------|----------------|----------|----------------|--------------|-----------------|-------------|-------|-----------------|-------------------------------|
|        |              |           |            | Status        | Dev        | ice Settings   |          | Matrix         |              | Video Wall      | Multiview   | Tools | Global Settings | rieset neuoru in riugress     |
|        | Users        | Groups    | Multicast  | Security Keys | Encryption | Analytics      | Notifica | tions Presets  | Scheduler    |                 |             |       |                 |                               |
|        |              |           |            |               |            | Select Op      | tion     | New            |              |                 | ~           |       |                 |                               |
|        |              |           |            |               |            | Preset Na      | ame      | Alert          |              |                 |             |       |                 |                               |
|        |              |           |            |               | Select     | t Control Comm | and      |                |              |                 | ~           |       |                 |                               |
|        |              |           |            |               |            |                | - [      | 🍌 Assistant    |              |                 |             |       |                 |                               |
|        |              |           |            |               |            | Control Comm   | and      |                |              |                 |             |       |                 |                               |
|        |              |           |            |               |            |                | l        | 🕂 Add 🛛 🔀 Dela | iy (ms) 1000 | Inactive Bypass | Record Stop |       |                 |                               |
|        |              |           |            |               |            | Preset Comma   |          |                | 1000         | - macure bypass |             |       |                 |                               |
|        |              |           |            |               |            | Preset Comma   | inus     |                |              |                 |             |       |                 |                               |
|        |              |           |            |               |            |                |          |                |              |                 |             |       |                 |                               |
|        |              |           |            |               |            |                | - [      | 📥 Save 🛛 🖾 App | bly          |                 |             |       |                 |                               |
|        |              |           |            |               |            |                |          |                |              |                 |             |       |                 |                               |
|        |              |           |            |               |            |                |          |                |              |                 |             |       |                 |                               |
|        |              |           |            |               |            |                |          |                |              |                 |             |       |                 |                               |
|        |              |           |            |               |            |                |          |                |              |                 |             |       |                 |                               |
|        |              |           |            |               |            |                |          |                |              |                 |             |       |                 |                               |
| Co     | pyright 2020 | Black Box | Disclaimer |               |            |                |          |                |              |                 |             |       |                 |                               |

FIGURE 1-17.

- 1. Click Record to start recording.
- 2. Click Stop to stop recording.
- 3. Click "Preset Record In Progress" from any tab to return to the recording preset tab.

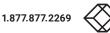

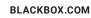

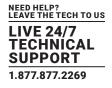

### **1.3 GROUPS**

System Encoders and Decoders can be arranged into various groups. These groups can then be individually controlled via the API or displayed in the UI. Here we manage the groups by adding, editing or deleting them. Once a group has been added to the system, the group can then be assigned to any or all Encoders and Decoders from the Device Settings tab.

### 1.3.1 ADD GROUP

Here you can add a new group to the system to easily manage Encoders and Decoders. A group must be created before any Encoders or Decoders can be assigned to it from Device Settings/Group.

| 🛞 BLACK BOX | Ν      |           | 1             |            |               |                       |             |                |                           | ¢                  | 🗎 English 👻 🏩 Sett | ings 😃 Logout |
|-------------|--------|-----------|---------------|------------|---------------|-----------------------|-------------|----------------|---------------------------|--------------------|--------------------|---------------|
|             |        |           | Status        | Devi       | ice Settings  | Matrix                | Video Wall  | Multiview      | Tools                     | Global Settings    |                    |               |
| Users       | Groups | Multicast | Security Keys | Encryption | Analytics N   | lotifications Presets | Scheduler   |                |                           |                    |                    |               |
|             |        |           |               |            | Select Option | n Add                 |             | Ŷ              |                           |                    |                    |               |
|             |        |           |               |            | Grou          | <b>p</b> Operations   |             |                | Max 19 characters allowed |                    |                    |               |
|             |        |           |               |            | Select Devic  | e O All Devices       | ◯ All Decod | ers            | O All Encoders            | Individual         |                    |               |
|             |        |           |               |            |               | G2D_BottomRight       |             | G2D_TopRight   | Z                         | G2_Encoder         |                    |               |
|             |        |           |               |            |               | G2T_TopLeft           |             | S9D_BottomLeft |                           | ) S7D_TrainingRoom |                    |               |
|             |        |           |               |            |               | S7_Encoder            |             | S9_Encoder2    |                           |                    |                    |               |
|             |        |           |               |            |               | 📩 Save                |             |                |                           |                    |                    |               |
|             |        |           |               |            |               |                       |             |                |                           |                    |                    |               |

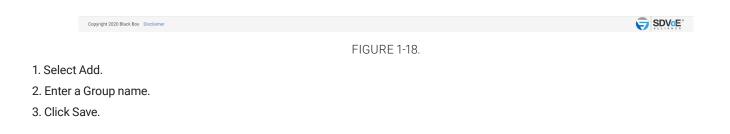

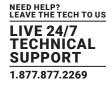

### 1.3.2 EDIT GROUP

Here you can change the name of an existing group.

|                                                           |                       |                                                                                                    |                |                           |                  | 🌐 English 🕶 | 🔅 Settings | ل Logout |
|-----------------------------------------------------------|-----------------------|----------------------------------------------------------------------------------------------------|----------------|---------------------------|------------------|-------------|------------|----------|
| Status Device Settings                                    | Matrix                | Video Wall                                                                                                    | Multiview      | Tools                     | Global Settings  |             |            |          |
| Users Groups Multicast Security Keys Encryption Analytics | Notifications Presets | Scheduler                                                                                                    |                |                           |                  |             |            |          |
| Select                                                    | <b>ption</b> Edit     |                                                                                                    |                | •                         |                  |             |            |          |
|                                                           | Group CommandCenter   |                                                                                                    | ,              | •                         |                  |             |            |          |
| New                                                       | CommandCenter         |                                                                                                    |                | Max 19 characters allowed |                  |             |            |          |
| Select I                                                  | evice O All Devices   | O All Decoders                                                                                                    |                | O All Encoders            | Individual       |             |            |          |
|                                                           | G2D_BottomRight       |                                                                                                    | G2D_TopRight   |                           | G2_Encoder       |             |            |          |
|                                                           | G2T_TopLeft           | Image: Second Second | S9D_BottomLeft | C                         | S7D_TrainingRoom |             |            |          |
|                                                           | S7_Encoder            | Image: A start of the start of the start  | S9_Encoder2    |                           |                  |             |            |          |
|                                                           | 🏝 Save                |                                                                                                    |                |                           |                  |             |            |          |
|                                                           |                       |                                                                                                    |                |                           |                  |             |            |          |
|                                                           |                       |                                                                                                    |                |                           |                  |             |            |          |
|                                                           |                       |                                                                                                    |                |                           |                  |             |            |          |
|                                                           |                       |                                                                                                    |                |                           |                  |             |            |          |
|                                                           |                       |                                                                                                    |                |                           |                  |             |            |          |

Copyright 2020 Black Box Disclaimer

FIGURE 1-19.

- 1. Select Edit.
- 2. Select Group.
- 3. Enter a new name.
- 4. Click Save button.

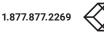

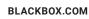

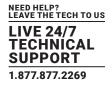

# 1.3.3 DELETE GROUP

Here you can delete an existing group from the system.

| Status       Device Settings       Matrix       Nadorizations       Presets       Scheduler | 🌐 English 👻 🏠 Settings 🕻 |
|---------------------------------------------------------------------------------------------|--------------------------|
| Select Option Delete   Group Operations                                                     | ttings                   |
| Group Operations ~                                                                          |                          |
| Group Operations V                                                                          |                          |
| ■ Dulest                                                                                    |                          |
|                                                                                             |                          |
|                                                                                             |                          |
|                                                                                             |                          |
|                                                                                             |                          |
|                                                                                             |                          |
|                                                                                             |                          |
|                                                                                             |                          |
|                                                                                             |                          |
|                                                                                             |                          |
|                                                                                             |                          |
|                                                                                             |                          |
|                                                                                             |                          |
|                                                                                             |                          |
| opyright 2020 Black Box Disclaimer                                                          |                          |
| FIGURE 1-20.                                                                                |                          |
|                                                                                             |                          |

1. Select Delete.

- 2. Select Group.
- 3. Click Delete.

NOTE: There is not a confirmation for group deletion.

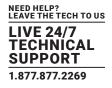

### **1.4 MULTICAST**

The Multicast section is used to initially set the system to use automatically assigned Multicast addresses within a specified range, or manually assign a range of Multicast addresses per stream type.

When in AUTO mode, all stream types will be assigned the next available Multicast address when the stream is started.

When in MANUAL mode, all streams will have their own statically assigned Multicast addresses to use.

## 1.4.1 MULTICAST AUTO

Multicast Auto will automatically assign Multicast addresses to streams and is used by default. Device settings will not include a Multicast tab to assign individual Multicast addresses to streams.

| ⊗ BLACK BOX MC | CTRL                    |                              |                      |                                          |                       |       | •               | English - 🔅 Settings Ů Logout |
|----------------|-------------------------|------------------------------|----------------------|------------------------------------------|-----------------------|-------|-----------------|-------------------------------|
|                | Status                  | Device Settings              | Matrix               | Video Wall                               | Multiview             | Tools | Global Settings |                               |
| Users Groups   | Multicast Security Keys | Encryption Analytics Notific | ations Presets Sc    | cheduler                                 |                       |       |                 |                               |
|                |                         |                              | All Multicast ac     | ddresses must be between 224.0.2.0       | 239.255.255.255       |       |                 |                               |
|                |                         | IP Mode                      | AUTO                 |                                          | ~                     |       |                 |                               |
|                |                         | Multicast range start        | 224.1.1.1            |                                          |                       |       |                 |                               |
|                |                         | Multicast range end          | 224.1.3.255          |                                          |                       |       |                 |                               |
|                |                         | RS232 & IR Multicast all Tx  | 224.1.1.253          |                                          |                       |       |                 |                               |
|                |                         | RS232 & IR Multicast all Rx  | 224.1.1.254          |                                          |                       |       |                 |                               |
|                |                         |                              | 💿 Default 🛛 🚨 Save & | Restart                                  |                       |       |                 |                               |
|                |                         |                              | ×≇≕ Manual mode      | e is only to be used with a single conti | oller on the network. |       |                 |                               |
|                |                         |                              |                      |                                          |                       |       |                 |                               |

| Copyright 2020 Black Box Disclaimer |              |  |
|-------------------------------------|--------------|--|
|                                     | FIGURE 1-21. |  |

- 1. Select AUTO.
- 2. Enter desired addresses or select Default values.
- 3. Click Save & Restart to apply the changes.

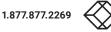

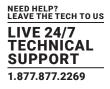

### 1.4.2 MULTICAST MANUAL

Multicast Manual will initially assign static Multicast addresses to all Encoder stream types. Manual mode by default allocates a starting range address for the separate stream types in different subnets to ensure there is no possibility of mixed subscriptions whereby a Decoder might receive a video stream on an audio subscription. So by default all video streams will use the 224.2.x.x range, all digital audio streams will use the 224.3.x.x range and analog audio will use the 224.4.x.x range.

Device settings will now include a Multicast tab to assign individual Multicast addresses to streams.

| SLACK BOX | М      |           | 1             |                                    |                      |                                   |                                  |       |                 | English 🗸 🏟 Settings 🖒 Logout |
|-----------|--------|-----------|---------------|------------------------------------|----------------------|-----------------------------------|----------------------------------|-------|-----------------|-------------------------------|
|           |        |           | Status        | Device Settings                    | Matrix               | Video Wall                        | Multiview                        | Tools | Global Settings |                               |
| Users     | Groups | Multicast | Security Keys | Encryption Analytics No            | otifications Presets | Scheduler                         |                                  |       |                 |                               |
|           |        |           |               |                                    | All Multicas         | t addresses must be between 2     | 224.0.2.0 - 239.255.255.255      |       |                 |                               |
|           |        |           |               | IP Mode                            | MANUAL               |                                   |                                  | ~     |                 |                               |
|           |        |           |               | Video Multicast Range Start        | 224.2.1.1            |                                   |                                  |       |                 |                               |
|           |        |           |               | Digital Audio Multicast Range Star | 224.3.1.1            |                                   |                                  |       |                 |                               |
|           |        |           |               | Analog Audio Multicast Range Star  | 224.4.1.1            |                                   |                                  |       |                 |                               |
|           |        |           |               | RS232 & IR Multicast all To        | 224.1.1.253          |                                   |                                  |       |                 |                               |
|           |        |           |               | RS232 & IR Multicast all Ro        | 224.1.1.254          |                                   |                                  |       |                 |                               |
|           |        |           |               |                                    | 💿 Default 🛛 📩 Sav    | re & Restart                      |                                  |       |                 |                               |
|           |        |           |               |                                    | 🛩 Manual m           | node is only to be used with a si | ingle controller on the network. |       |                 |                               |
|           |        |           |               |                                    |                      |                                   |                                  |       |                 |                               |
|           |        |           |               |                                    |                      |                                   |                                  |       |                 |                               |
|           |        |           |               |                                    |                      |                                   |                                  |       |                 |                               |
|           |        |           |               |                                    |                      |                                   |                                  |       |                 |                               |
|           |        |           |               |                                    |                      |                                   |                                  |       |                 |                               |
|           |        |           |               |                                    |                      |                                   |                                  |       |                 |                               |

FIGURE 1-22.

1. Select MANUAL.

2. Enter IP addresses or select Default values.

Copyright 2020 Black Box Disclaimer

3. Click Save & Restart to apply the changes.

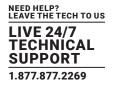

### 1.5 SECURITY KEYS

Security keys are required with all HTTP level requests and optional for TCP commands on port 6980. Only keys generated from the software can be used.

## 1.5.1 HTTP API SECURITY KEY

The MCX Network Management Controller can be accessed via HTTP GET and POST requests. To ensure security over the internet, a HTTP security key is required to be passed with all such requests. Here you can generate a new key or import a saved key that had been previously generated.

| 🛞 BLACH | вох  | М      |           | 3             |            |                   |                         |                                 |                |       |                 | 🌐 English 🗸 | 💽 Settings |  |
|---------|------|--------|-----------|---------------|------------|-------------------|-------------------------|---------------------------------|----------------|-------|-----------------|-------------|------------|--|
|         |      |        |           | Status        | Devi       | ce Settings       | Matrix                  | Video Wall                      | Multiview      | Tools | Global Settings |             |            |  |
| L.      | sers | Groups | Multicast | Security Keys | Encryption | Analytics Notific | cations Presets Sched   | uler                            |                |       |                 |             |            |  |
|         |      |        |           |               |            | HTTP Security Key | b44f996d5ba5ffa4        |                                 |                |       |                 |             |            |  |
|         |      |        |           |               |            |                   | 🕒 Import Security Key   | Generate New                    |                |       |                 |             |            |  |
|         |      |        |           |               |            | TCP Security Key  | 62313062326631303033333 | 3235666536                      |                |       |                 |             |            |  |
|         |      |        |           |               |            |                   | Import Security Key     | 🖻 Generate New 📔 🔓 Enable       |                |       |                 |             |            |  |
|         |      |        |           |               |            |                   | ≈¢≕ Ensure i            | a backup of these security keys | are kept safe. |       |                 |             |            |  |
|         |      |        |           |               |            |                   |                         |                                 |                |       |                 |             |            |  |
|         |      |        |           |               |            |                   |                         |                                 |                |       |                 |             |            |  |

Copyright 2020 Black Box Disclaimer FIGURE 1-23.

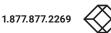

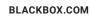

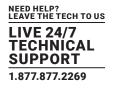

# Importing an HTTP API Security Key

- 1. Enter the Security Key.
- 2. Click Save button.

| 🛞 BLACK BOX    | м           | cX 🖂      | RL.           |                      |        |                                                                                  |       | •               | English - 🏟 Settings Ů Logout |
|----------------|-------------|-----------|---------------|----------------------|--------|----------------------------------------------------------------------------------|-------|-----------------|-------------------------------|
|                |             |           | Status        | Device Settings      |        | Import Security Key ×                                                            | Tools | Global Settings |                               |
| Users          |             | Multicast | Security Keys | Encryption Analytics | Notifi | Enter Security Key                                                               |       |                 |                               |
|                |             |           |               | HTTP Security        |        | 🛎 Save                                                                           |       |                 |                               |
|                |             |           |               | THIT Security        | Ney    | Import Security Key     O Generate New                                           |       |                 |                               |
|                |             |           |               |                      |        | E import Security Key Generate New                                               |       |                 |                               |
|                |             |           |               | TCP Security         | Key    | 62313062326631303033333235666536                                                 |       |                 |                               |
|                |             |           |               |                      |        | 🕒 Import Security Key 🛛 🛇 Generate New 🔒 Enable                                  |       |                 |                               |
|                |             |           |               |                      |        | <i>«</i> <b>#</b> <i>—</i> Ensure a backup of these security keys are kept safe. |       |                 |                               |
|                |             |           |               |                      |        |                                                                                  |       |                 |                               |
|                |             |           |               |                      |        |                                                                                  |       |                 |                               |
|                |             |           |               |                      |        |                                                                                  |       |                 |                               |
|                |             |           |               |                      |        |                                                                                  |       |                 |                               |
|                |             |           |               |                      |        |                                                                                  |       |                 |                               |
|                |             |           |               |                      |        |                                                                                  |       |                 |                               |
|                |             |           |               |                      |        |                                                                                  |       |                 |                               |
|                |             |           |               |                      |        |                                                                                  |       |                 |                               |
|                |             |           |               |                      |        |                                                                                  |       |                 |                               |
| Copyright 2020 | Black Box C | isclaimer |               |                      |        |                                                                                  |       |                 |                               |

FIGURE 1-24.

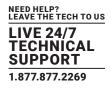

### 1.5.2 TCP SECURITY KEY

The MCX Network Management Controller can be accessed via Telnet requests on TCP port 6980. To ensure security over the network a TCP security key can be passed with all such commands. Here you can generate a new key or import a saved key that had been previously generated. As the TCP security key is optional, its use can be Enabled or Disabled from here.

### Importing a TCP API Security Key

- 1. Enter the Security Key.
- 2. Click the Save button.
- 3. Click the Enable button.

| 🛞 ВІ | ACKBOX | М      |           | L             |                            |                      |                                     |                |       |                 | 🕽 English 👻 🏟 Settings 🖒 Logout |
|------|--------|--------|-----------|---------------|----------------------------|----------------------|-------------------------------------|----------------|-------|-----------------|---------------------------------|
|      |        |        |           | Status        | Device Settings            | Matrix               | Video Wall                          | Multiview      | Tools | Global Settings |                                 |
|      | Users  | Groups | Multicast | Security Keys | Encryption Analytics Notif | ications Presets Scl | neduler                             |                |       |                 |                                 |
|      |        |        |           |               | HTTP Security Key          | b44f996d5ba5ffa4     |                                     |                |       |                 |                                 |
|      |        |        |           |               |                            | HIMPORT Security Key | Generate New                        |                |       |                 |                                 |
|      |        |        |           |               | TCP Security Key           | 62313062326631303033 | 333235666536                        |                |       |                 |                                 |
|      |        |        |           |               |                            | Import Security Key  | ⊙ Generate New 📔 🛱 Enable           |                |       |                 |                                 |
|      |        |        |           |               |                            | w≇= Ensu             | ire a backup of these security keys | are kept safe. |       |                 |                                 |
|      |        |        |           |               |                            |                      |                                     |                |       |                 |                                 |

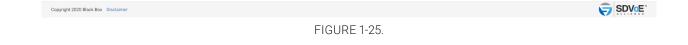

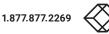

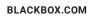

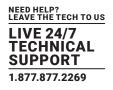

| ⊗ BLACI | квох      | М          |            |               |            |               |        |                                                           |   |       | <b>(</b> ) E    | nglish 🗸 🏟 Settings 🖒 Logout |
|---------|-----------|------------|------------|---------------|------------|---------------|--------|-----------------------------------------------------------|---|-------|-----------------|------------------------------|
|         |           |            |            | Status        | De         | vice Settings |        | Import Security Key                                       | × | Tools | Global Settings |                              |
|         | lsers     | Groups     | Multicast  | Security Keys | Encryption | Analytics     | Notifi | Enter Security Key                                        |   |       |                 |                              |
|         |           |            |            |               |            | HTTP Security | Key    |                                                           |   |       |                 |                              |
|         |           |            |            |               |            |               |        | Inport Security Key Generate New                          |   |       |                 |                              |
|         |           |            |            |               |            | TCP Security  | Key    | 62313062326631303033333235666536                          |   |       |                 |                              |
|         |           |            |            |               |            |               |        | Import Security Key Generate New                          |   |       |                 |                              |
|         |           |            |            |               |            |               |        | -Ø- Ensure a backup of these security keys are kept safe. |   |       |                 |                              |
|         |           |            |            |               |            |               |        |                                                           |   |       |                 |                              |
|         |           |            |            |               |            |               |        |                                                           |   |       |                 |                              |
|         |           |            |            |               |            |               |        |                                                           |   |       |                 |                              |
|         |           |            |            |               |            |               |        |                                                           |   |       |                 |                              |
|         |           |            |            |               |            |               |        |                                                           |   |       |                 |                              |
|         |           |            |            |               |            |               |        |                                                           |   |       |                 |                              |
|         |           |            |            |               |            |               |        |                                                           |   |       |                 |                              |
| _       |           |            |            |               |            |               |        |                                                           |   |       |                 |                              |
| Copyrig | nt 2020 E | lack Box [ | Disclaimer |               |            |               |        |                                                           |   |       |                 |                              |
|         |           |            |            |               |            |               |        |                                                           |   |       |                 | ALLIANUE                     |

FIGURE 1-26.

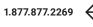

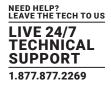

### **1.6 ANALYTICS**

Analytical data is constantly being stored on the system. By default data will be maintained for 1 month, but this can be changed up to 12 months.

Various types of information is stored and can be exported for use in a 3rd party analytical application such as Microsoft's Power Bi. Internal results for the following can be generated from the UI:

- Source Availability: The Source Availability represents the time in hours an Encoder has video signal.
- Display Availability: The Display Availability represents the time in hours a Decoder has a monitor connected.
- Source Resolution: The Source Resolution represents the combination of different resolutions used as a source.
- Source Count: The Source Count represents the number of times an Encoder detects a source available.
- Display Count: The Display Count represents the number of times a Decoder detects a display available.
- Display Source Change: The Display Source Change represents the number of times a Decoder has been switched to an Encoder.
- Network Downtime: The Network Downtime represents the time in hours a device is missing from the network.
- Temperature: The Temperature represents the operating temperature in either °C or °F of a device.
- Bandwidth: The Bandwidth represents the total bandwidth of an Encoder in Gbps.

# 1.6.1 SOURCE AVAILABILITY

The Source Availability represents the time in hours an Encoder has video signal.

- 1. Select Source Availability.
- 2. Select Group.
- 3. Select Start Date.
- 4. Select End Date.
- 5. Click Export Report.

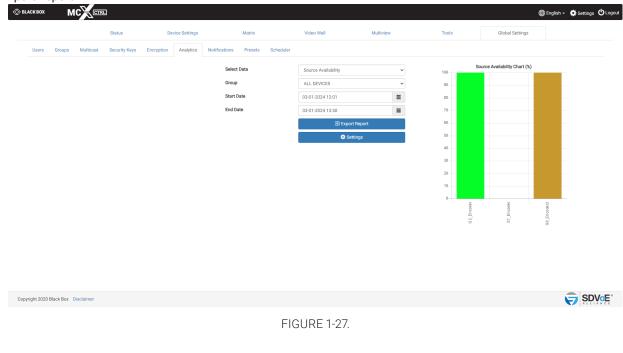

1.877.877.2269

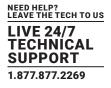

## 1.6.2 DISPLAY AVAILABILITY

The Display Availability represents the time in hours a Decoder has a monitor connected.

| BLACK BOX MC                | CTRL        |               |            |               |               |         |           |                      |           |          |                  |              |                    | ) Englist                          | n 👻 🏩 Settings 🕻 |
|-----------------------------|-------------|---------------|------------|---------------|---------------|---------|-----------|----------------------|-----------|----------|------------------|--------------|--------------------|------------------------------------|------------------|
|                             | s           | Status        | De         | vice Settings |               | Matrix  |           | Video Wall           | Multiview | Tools    |                  |              | Global Settings    |                                    |                  |
| Users Groups                | Multicast S | Security Keys | Encryption | Analytics     | Notifications | Presets | Scheduler |                      |           |          |                  |              |                    |                                    |                  |
|                             |             |               |            |               | Select        | Data    |           | Display Availability | ~         | 100      | D                | isplay Ava   | ilability Chart (9 | 6)                                 |                  |
|                             |             |               |            |               | Group         |         |           | ALL DEVICES          | ~         | 90       | -                |              |                    |                                    |                  |
|                             |             |               |            |               | Start [       | Date    |           | 03-01-2024 12:01     | =         | 80       |                  |              |                    |                                    |                  |
|                             |             |               |            |               | End D:        | ate     |           | 03-01-2024 13:50     | =         | 70<br>60 |                  |              |                    |                                    |                  |
|                             |             |               |            |               |               |         |           | Export Export        | t Report  | 60<br>50 |                  |              |                    |                                    |                  |
|                             |             |               |            |               |               |         |           | 🖨 Set                | tings     | 40       |                  |              |                    |                                    |                  |
|                             |             |               |            |               |               |         |           |                      |           | 30       |                  |              |                    |                                    |                  |
|                             |             |               |            |               |               |         |           |                      |           | 20       |                  |              |                    |                                    |                  |
|                             |             |               |            |               |               |         |           |                      |           | 10       |                  |              |                    |                                    |                  |
|                             |             |               |            |               |               |         |           |                      |           | ,        | mRight           | hgibi        | G ZT_TopLeft       | gRoom                              |                  |
|                             |             |               |            |               |               |         |           |                      |           |          | G 2D_BottomRight | G2D_TopRight | GZT_               | S9D_BottomLeft<br>S7D_TrainingRoom |                  |
|                             |             |               |            |               |               |         |           |                      |           |          | 62               |              |                    | S S7D                              |                  |
|                             |             |               |            |               |               |         |           |                      |           |          |                  |              |                    |                                    |                  |
|                             |             |               |            |               |               |         |           |                      |           |          |                  |              |                    |                                    |                  |
|                             |             |               |            |               |               |         |           |                      |           |          |                  |              |                    |                                    |                  |
|                             |             |               |            |               |               |         |           |                      |           |          |                  |              |                    |                                    |                  |
| opyright 2020 Black Box Dis | sclaimer    |               |            |               |               |         |           |                      |           |          |                  |              |                    |                                    |                  |
|                             |             |               |            |               |               |         |           |                      |           |          |                  |              |                    |                                    | ×                |

FIGURE 1-28.

- 1. Select Display Availability.
- 2. Select Group.
- 3. Select Start Date.
- 4. Select End Date.
- 5. Click Export Report.

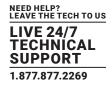

# 1.6.3 SOURCE RESOLUTION

The Source Resolution represents the combination of different resolutions used as a source.

| BLACK BOX MC                     | CTRL                |                      |                       |           |                   |           |       | ⊕ En                                                    | glish 🗸 🧔 Settings Ů |
|----------------------------------|---------------------|----------------------|-----------------------|-----------|-------------------|-----------|-------|---------------------------------------------------------|----------------------|
|                                  | Status              | Device Settings      | Matrix                |           | Video Wall        | Multiview | Tools | Global Settings                                         |                      |
| Users Groups Multi               | icast Security Keys | Encryption Analytics | Notifications Presets | Scheduler |                   |           |       |                                                         |                      |
|                                  |                     |                      | Select Data           |           | Source Resolution | ~         |       | Source Resolution Chart (%)<br>(20x1080@60 3840x2160@30 |                      |
|                                  |                     |                      | Group                 |           | ALL DEVICES       | ~         |       |                                                         |                      |
|                                  |                     |                      | Start Date            |           | 03-01-2024 12:01  | =         |       |                                                         |                      |
|                                  |                     |                      | End Date              |           | 03-01-2024 13:50  | =         |       |                                                         |                      |
|                                  |                     |                      |                       |           | 🗐 Export Re       | eport     |       |                                                         |                      |
|                                  |                     |                      |                       |           | 🗘 Setting         | gs        |       |                                                         |                      |
|                                  |                     |                      |                       |           |                   |           |       |                                                         |                      |
|                                  |                     |                      |                       |           |                   |           |       |                                                         |                      |
|                                  |                     |                      |                       |           |                   |           |       |                                                         |                      |
|                                  |                     |                      |                       |           |                   |           |       |                                                         |                      |
|                                  |                     |                      |                       |           |                   |           |       |                                                         |                      |
|                                  |                     |                      |                       |           |                   |           |       |                                                         |                      |
|                                  |                     |                      |                       |           |                   |           |       |                                                         |                      |
|                                  |                     |                      |                       |           |                   |           |       |                                                         |                      |
| opyright 2020 Black Box Disclaim | er                  |                      |                       |           |                   |           |       |                                                         |                      |
|                                  |                     |                      |                       | FIG       | URE 1-29.         |           |       |                                                         |                      |
|                                  |                     |                      |                       | 110       | UNL 1-29.         |           |       |                                                         |                      |

- 1. Select Source Resolution.
- 2. Select Group.
- 3. Select Start Date.
- 4. Select End Date.
- 5. Click Export Report.

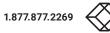

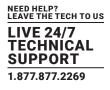

# 1.6.4 SOURCE COUNT

The Source Count represents the number of times an Encoder detects a source available.

| квох     |              |             |               |            |               |               |         |           |                  |          |      |       |            |                    | - Crigitan  | - 😧 Settin |
|----------|--------------|-------------|---------------|------------|---------------|---------------|---------|-----------|------------------|----------|------|-------|------------|--------------------|-------------|------------|
|          |              |             | Status        | De         | vice Settings |               | Matrix  |           | Video Wall       | Multi    | view | Tools |            | Global Settings    |             |            |
| Users    | Groups       | Multicast   | Security Keys | Encryption | Analytics     | Notifications | Presets | Scheduler |                  |          |      |       |            |                    |             |            |
|          |              |             |               |            |               | Select I      | Data    |           | Source Count     |          | ~    | 1.0   |            | Source Count Chart |             |            |
|          |              |             |               |            |               | Group         |         |           | ALL DEVICES      |          | ~    | 0.9   |            |                    |             |            |
|          |              |             |               |            |               | Start D       | ate     |           | 03-01-2024 12:01 |          | =    | 0.8   |            |                    |             |            |
|          |              |             |               |            |               | End Da        | te      |           | 03-01-2024 13:50 |          | =    | 0.7   |            |                    |             |            |
|          |              |             |               |            |               |               |         |           | 🗐 Export         | t Report |      | 0.6   |            |                    |             |            |
|          |              |             |               |            |               |               |         |           | 🗘 Sett           | ttings   |      | 0.5   |            |                    |             |            |
|          |              |             |               |            |               |               |         |           |                  |          |      | 0.4   |            |                    |             |            |
|          |              |             |               |            |               |               |         |           |                  |          |      | 0.3   |            |                    |             |            |
|          |              |             |               |            |               |               |         |           |                  |          |      | 0.2   |            |                    |             |            |
|          |              |             |               |            |               |               |         |           |                  |          |      | 0.1   |            |                    |             |            |
|          |              |             |               |            |               |               |         |           |                  |          |      |       | G2_Encoder | S7_Encoder         | S9_Encoder2 |            |
|          |              |             |               |            |               |               |         |           |                  |          |      |       | 62_E       | 87_E               | S9_En       |            |
|          |              |             |               |            |               |               |         |           |                  |          |      |       |            |                    |             |            |
|          |              |             |               |            |               |               |         |           |                  |          |      |       |            |                    |             |            |
|          |              |             |               |            |               |               |         |           |                  |          |      |       |            |                    |             |            |
|          |              |             |               |            |               |               |         |           |                  |          |      |       |            |                    |             |            |
|          | Diasis David | Dissistance |               |            |               |               |         |           |                  |          |      |       |            |                    |             | C Cr       |
| jnt 2020 | Black Box    | Disclaimer  |               |            |               |               |         |           |                  |          |      |       |            |                    |             |            |

FIGURE 1-30.

- 1. Select Source Count.
- 2. Select Group.
- 3. Select Start Date.
- 4. Select End Date.
- 5. Click Export Report.

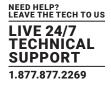

# 1.6.5 DISPLAY COUNT

The Display Count represents the number of times a Decoder detects a display available.

| BLACK BOX    | мсХст     | 1             |            |               |               |         |           |                  |             |   |       |                  |             |              | ¢              | English 🗸        | 🔅 Settings 🖞 Log |
|--------------|-----------|---------------|------------|---------------|---------------|---------|-----------|------------------|-------------|---|-------|------------------|-------------|--------------|----------------|------------------|------------------|
|              |           | Status        | De         | vice Settings |               | Matrix  |           | Video Wall       | Multiview   |   | Tools |                  |             | Global Se    | ttings         |                  |                  |
| Users Groups | Multicast | Security Keys | Encryption | Analytics     | Notifications | Presets | Scheduler |                  |             |   |       |                  |             |              |                |                  |                  |
|              |           |               |            |               | Select        | t Data  |           | Display Count    |             | ~ | 1.0   |                  | Displa      | y Count Cl   | art            |                  |                  |
|              |           |               |            |               | Group         |         |           | ALL DEVICES      |             | ~ | 0.9   |                  |             | -            |                |                  |                  |
|              |           |               |            |               | Start E       | Date    |           | 03-01-2024 12:01 |             |   | 0.8   |                  |             |              |                |                  |                  |
|              |           |               |            |               | End Da        | ate     |           | 03-01-2024 13:50 |             |   | 0.7   |                  |             |              |                |                  |                  |
|              |           |               |            |               |               |         |           |                  | port Report |   | 0.5   |                  |             |              |                |                  |                  |
|              |           |               |            |               |               |         |           | ٠                | Settings    |   | 0.4   |                  |             |              |                |                  |                  |
|              |           |               |            |               |               |         |           |                  |             |   | 0.3   |                  |             |              |                |                  |                  |
|              |           |               |            |               |               |         |           |                  |             |   | 0.2   |                  |             |              |                |                  |                  |
|              |           |               |            |               |               |         |           |                  |             |   | 0.1   |                  |             |              |                |                  |                  |
|              |           |               |            |               |               |         |           |                  |             |   |       | G 2D_BattomFight | G2D_TopRigH | G 2T_TopLeft | S9D_BottomLeft | S7D_TrainingRoom |                  |
|              |           |               |            |               |               |         |           |                  |             |   |       | 20_Bott          | G2D_1       | G2T          | S9D_Bo         | D_Traini         |                  |
|              |           |               |            |               |               |         |           |                  |             |   |       | 0                |             |              |                | 22<br>82         |                  |
|              |           |               |            |               |               |         |           |                  |             |   |       |                  |             |              |                |                  |                  |
|              |           |               |            |               |               |         |           |                  |             |   |       |                  |             |              |                |                  |                  |
|              |           |               |            |               |               |         |           |                  |             |   |       |                  |             |              |                |                  |                  |
|              |           |               |            |               |               |         |           |                  |             |   |       |                  |             |              |                |                  |                  |
|              |           |               |            |               |               |         |           |                  |             |   |       |                  |             |              |                |                  |                  |

FIGURE 1-31.

- 1. Select Display Count.
- 2. Select Group.
- 3. Select Start Date.
- 4. Select End Date.
- 5. Click Export Report.

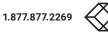

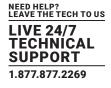

## 1.6.6 DISPLAY SOURCE CHANGE

The Display Source Change represents the number of times a Decoder has been switched to an Encoder.

| BLACK BOX                         | ]             |                      |                              |                       |           |                  |             |                | ⊕ Englis                        | sh 🗸 🏟 Settings 😃 Logo |
|-----------------------------------|---------------|----------------------|------------------------------|-----------------------|-----------|------------------|-------------|----------------|---------------------------------|------------------------|
|                                   | Status        | Device Settings      | Matrix                       | Video Wall            | Multiview | Tools            |             | Global Setting | js                              |                        |
| Users Groups Multicast            | Security Keys | Encryption Analytics | Notifications Presets Schedu | uler                  |           |                  |             |                |                                 |                        |
|                                   |               |                      | Select Data                  | Display Source Change | ~         | 1.0              |             |                |                                 |                        |
|                                   |               |                      | Group                        | ALL DEVICES           | ~         | 0.9              |             |                |                                 |                        |
|                                   |               |                      | Start Date                   | 01-03-2024 12:00      | =         | 0.8              |             |                |                                 |                        |
|                                   |               |                      | End Date                     | 01-03-2024 14:01      | =         | 0.6              |             |                |                                 |                        |
|                                   |               |                      |                              | Expor                 | rt Report | 0.5              |             |                |                                 |                        |
|                                   |               |                      |                              | 🖨 Se                  | ettings   | 0.4              |             |                |                                 |                        |
|                                   |               |                      |                              |                       |           | 0.3              |             |                |                                 |                        |
|                                   |               |                      |                              |                       |           | 0.2              |             |                |                                 |                        |
|                                   |               |                      |                              |                       |           | 0                |             | E              | E F                             |                        |
|                                   |               |                      |                              |                       |           | G 2D_B dtomPaght | G2D_TopRigH | G 2T_TopLeft   |                                 |                        |
|                                   |               |                      |                              |                       |           | 32D_Bo           | G2D         | 92             | S9D_BottomLe<br>S7D_TrainingRoo |                        |
|                                   |               |                      |                              |                       |           | Ť                |             |                | 0                               |                        |
|                                   |               |                      |                              |                       |           |                  |             |                |                                 |                        |
|                                   |               |                      |                              |                       |           |                  |             |                |                                 |                        |
|                                   |               |                      |                              |                       |           |                  |             |                |                                 |                        |
|                                   |               |                      |                              |                       |           |                  |             |                |                                 |                        |
| pyright 2020 Black Box Disclaimer |               |                      |                              |                       |           |                  |             |                |                                 |                        |
|                                   |               |                      | F                            | FIGURE 1-32.          |           |                  |             |                |                                 |                        |

- 1. Select Source Change.
- 2. Select Group.
- 3. Select Start Date.
- 4. Select End Date.
- 5. Click Export Report.

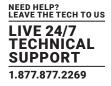

#### **1.6.7 NETWORK DOWNTIME**

The Network Downtime represents the time in hours a device is disconnected from the network.

|       |        |           | Status        | De         | evice Settings | 1             | Matrix        | Video Wall       | Multiview   | Too   | ls         | Global Setting      | 3           |  |
|-------|--------|-----------|---------------|------------|----------------|---------------|---------------|------------------|-------------|-------|------------|---------------------|-------------|--|
| Users | Groups | Multicast | Security Keys | Encryption | Analytics      | Notifications | Presets Sched | uler             |             |       |            |                     |             |  |
|       |        |           |               |            |                | Select Da     | ta            | Network Downtime |             | ▼ 1.0 | Networ     | k Downtime Chart (H | ours)       |  |
|       |        |           |               |            |                | Group         |               | ALL DEVICES      |             | • 0.9 |            |                     |             |  |
|       |        |           |               |            |                | Start Date    | •             | 01-03-2024 12:00 |             | 0.8   |            |                     |             |  |
|       |        |           |               |            |                | End Date      |               | 01-03-2024 14:01 |             | 0.7   |            |                     |             |  |
|       |        |           |               |            |                |               |               | BI Ex            | port Report | 0.6   |            |                     |             |  |
|       |        |           |               |            |                |               |               | •                | Settings    | 0.5   |            |                     |             |  |
|       |        |           |               |            |                |               |               |                  |             | 0.4   |            |                     |             |  |
|       |        |           |               |            |                |               |               |                  |             | 0.3   |            |                     |             |  |
|       |        |           |               |            |                |               |               |                  |             | 0.2   |            |                     |             |  |
|       |        |           |               |            |                |               |               |                  |             | 0.1   |            |                     |             |  |
|       |        |           |               |            |                |               |               |                  |             | 0-    | 62_Encoder | S7_Encoder          | S9_Encoder2 |  |
|       |        |           |               |            |                |               |               |                  |             |       |            |                     |             |  |
|       |        |           |               |            |                |               |               |                  |             |       |            |                     |             |  |
|       |        |           |               |            |                |               |               |                  |             |       |            |                     |             |  |

FIGURE 1-33.

Copyright 2020 Black Box Disclaimer

- 1. Select Network Downtime.
- 2. Select Group.
- 3. Select Start Date.
- 4. Select End Date.
- 5. Click Export Report.

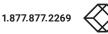

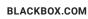

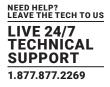

## 1.6.8 TEMPERATURE

The Temperature represents the operating temperature in either °C or °F of a device.

|       |        |           | Status        | De         | evice Settings |               | Matrix         | Video Wall       | Multiview  | Tools                             | Global Setting                                | s                                             |
|-------|--------|-----------|---------------|------------|----------------|---------------|----------------|------------------|------------|-----------------------------------|-----------------------------------------------|-----------------------------------------------|
| Users | Groups | Multicast | Security Keys | Encryption | Analytics      | Notifications | Presets Schedu | ler              |            |                                   |                                               |                                               |
|       |        |           |               |            |                | Select        | Data           | Temperature      | ~          | 70 De                             | vice Temperature Chart (de                    | grees)                                        |
|       |        |           |               |            |                | Group         |                | ALL DEVICES      | ~          |                                   |                                               | _                                             |
|       |        |           |               |            |                | Start D       | ate            | 01-03-2024 12:00 | =          | 60                                |                                               |                                               |
|       |        |           |               |            |                | End Da        | te             | 01-03-2024 14:01 | =          | 50                                |                                               |                                               |
|       |        |           |               |            |                |               |                | 🗐 Exp            | ort Report | 40                                |                                               |                                               |
|       |        |           |               |            |                |               |                | <b>¢</b> s       | ettings    | 30                                |                                               |                                               |
|       |        |           |               |            |                |               |                |                  |            | 20                                |                                               |                                               |
|       |        |           |               |            |                |               |                |                  |            | 10                                |                                               |                                               |
|       |        |           |               |            |                |               |                |                  |            | 0                                 |                                               |                                               |
|       |        |           |               |            |                |               |                |                  |            |                                   | opileft<br>imileft                            | rainingRoom<br>S7_Encoder<br>9_Encoder2       |
|       |        |           |               |            |                |               |                |                  |            | G 2D_B ottomPeght<br>G2D_TopPeght | G 2_Encoder<br>G 2T_TopLeft<br>S9D_BottomLeft | S7D_TrainingRoom<br>S7_Encoder<br>S9_Encoder2 |
|       |        |           |               |            |                |               |                |                  |            | 6.20                              | 65                                            | 018                                           |
|       |        |           |               |            |                |               |                |                  |            |                                   |                                               |                                               |
|       |        |           |               |            |                |               |                |                  |            |                                   |                                               |                                               |
|       |        |           |               |            |                |               |                |                  |            |                                   |                                               |                                               |
|       |        |           |               |            |                |               |                |                  |            |                                   |                                               |                                               |

FIGURE 1-34.

- 1. Select Temperature.
- 2. Select Group.
- 3. Select Start Date.
- 4. Select End Date.
- 5. Click Export Report.

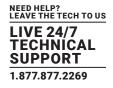

#### 1.6.9 BANDWIDTH

The Bandwidth represents the total Encoder bandwidth in Gbps.

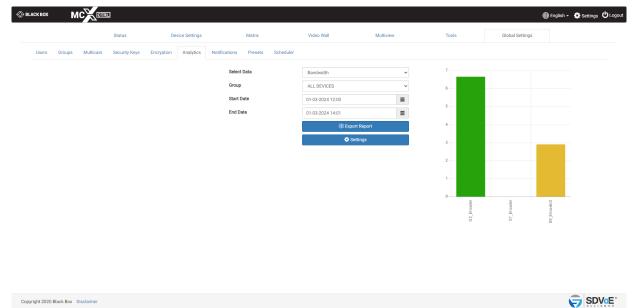

FIGURE 1-35.

- 1. Select Bandwidth.
- 2. Select Group.
- 3. Select Start Date.
- 4. Select End Date.
- 5. Click Export Report.

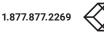

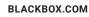

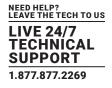

#### **1.7 SCHEDULER**

The Scheduler is used to apply presets at a particular time of a given day or system start.

|              | Status                  | Device Settings      | Matrix                |           | Video Wall            | Multiv | view |     | Tools        |     | Glo | obal Settings |              |     |     |
|--------------|-------------------------|----------------------|-----------------------|-----------|-----------------------|--------|------|-----|--------------|-----|-----|---------------|--------------|-----|-----|
| Users Groups | Multicast Security Keys | Encryption Analytics | Notifications Presets | Scheduler |                       |        |      |     |              |     |     |               |              |     |     |
| Sequence     | Event Name              | State                | System Start          | Interval  | Event Time / Interval |        |      |     | Event Day(s) |     |     |               | Event Prese  |     |     |
| ÷            | Normal_Operations       | Enabled v            |                       |           | 09:00 💿               |        | Tue  | Wed | Thu          | Fri | Sat | Sun           | Weekdays     | × , | 1   |
| <b>↑</b> ↓   | C_Level_Updates         | Enabled V            |                       |           | 11:00 🛇               |        | Tue  | Wed | Thu          | Fri | Sat | Sun           | demo_multivi | × . | /   |
| t            | Training                | Enabled V            |                       |           | 16:00 O               |        | Tue  | Wed | Thu          | Fri | Sat | Sun           | demo_videow  | × , | -   |
|              |                         | Disabled 🗸           |                       |           | O                     | Mon    | Tue  | Wed | Thu          | Fri | Sat | Sun           |              | ~   | 🛓 s |

Copyright 2020 Black Box Disclaimer

FIGURE 1-36.

- 1. Enter a name.
- 2. Select a time.
- 3. Select day(s).
- 4. Select preset.

- 6. Once saved, use the pen icon to edit the event.
- 7. Click the cross icon to delete the event, if needed.

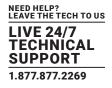

#### **1.8 ENCRYPTION**

Encryption can be applied to an Encoder's HDMI AV network data. A user defined key is set and only Decoders with the same key will be able to decrypt the HDMI AV network data.

(Device firmware > 3.5.2.0 and MCX firmware > 2.14.0 required)

| ⊗в  | LACK BOX    | М           |            | 1             |            |               |      |                    |           |                    |                        |            |                            | 🌐 English 🗸 🏟 Settings 😃 Logout |
|-----|-------------|-------------|------------|---------------|------------|---------------|------|--------------------|-----------|--------------------|------------------------|------------|----------------------------|---------------------------------|
|     |             |             |            | Status        | De         | vice Settings |      | Matrix             |           | Video Wall         | Multiview              | Tools      | Global Settings            |                                 |
|     | Users       | Groups      | Multicast  | Security Keys | Encryption | Analytics     | Noti | fications Presets  | Scheduler |                    |                        |            |                            |                                 |
|     |             |             |            |               |            | Select De     | vice | O All Devices      |           | ○ Group            |                        | Individual |                            |                                 |
|     |             |             |            |               |            |               |      | S7_Encoder (4.0.1. | .0)       |                    | S9_Encoder2 (4.0.1.0)  |            | G2_Encoder (1.4.0.0)       |                                 |
|     |             |             |            |               |            |               |      | G2D_BottomRight    |           |                    | G2D_TopRight (1.4.0.0) |            | S7D_TrainingRoom (4.0.1.0) |                                 |
|     |             |             |            |               |            |               |      |                    | ,         |                    |                        |            |                            |                                 |
|     |             |             |            |               |            | Encryp        |      | Enabled            |           | ~                  |                        |            |                            |                                 |
|     |             |             |            |               |            | Encryption    | Key  |                    |           |                    |                        |            |                            |                                 |
|     |             |             |            |               |            |               |      | C Save             |           |                    |                        |            |                            |                                 |
|     |             |             |            |               |            |               |      |                    |           | n Key must be eigh | t characters.          |            |                            |                                 |
|     |             |             |            |               |            |               |      |                    |           |                    |                        |            |                            |                                 |
|     |             |             |            |               |            |               |      |                    |           |                    |                        |            |                            |                                 |
|     |             |             |            |               |            |               |      |                    |           |                    |                        |            |                            |                                 |
|     |             |             |            |               |            |               |      |                    |           |                    |                        |            |                            |                                 |
|     |             |             |            |               |            |               |      |                    |           |                    |                        |            |                            |                                 |
|     |             |             |            |               |            |               |      |                    |           |                    |                        |            |                            |                                 |
|     |             |             |            |               |            |               |      |                    |           |                    |                        |            |                            |                                 |
| Сор | yright 2020 | Black Box I | Disclaimer |               |            |               |      |                    |           |                    |                        |            |                            |                                 |
|     |             |             |            |               |            |               |      |                    | FIGI      | JRE 1-3            | 37.                    |            |                            |                                 |

- 1. Select device(s).
- 2. Enable / Disable encryption.
- 3. Enter Encryption Key (when Enabled).
- 4. Click Save button.

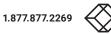

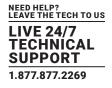

## **1.9 NOTIFICATIONS**

Notifications will send E-Mail alerts whenever a selected event occurs on the system.

| 🛞 BLACK BOX    | М         |            | L             |            |                                                                                                    |                                                                                                    |                                                                                                    |                                                                                                    |                                                                      |                                   |              |                 | 🌐 English 🗸 🏟 Settings 😃 Logout |
|----------------|-----------|------------|---------------|------------|----------------------------------------------------------------------------------------------------|----------------------------------------------------------------------------------------------------|----------------------------------------------------------------------------------------------------|----------------------------------------------------------------------------------------------------|----------------------------------------------------------------------|-----------------------------------|--------------|-----------------|---------------------------------|
|                |           |            | Status        | De         | vice Settings                                                                                                    |                                                                                                    | Matrix                                                                                                    |                                                                                                    | Video Wall                                                           | Multiview                         | Tools        | Global Settings |                                 |
| Users          | Groups    | Multicast  | Security Keys | Encryption | Analytics                                                                                                    | Notifications                                                                                                    | Presets                                                                                                    | Scheduler                                                                                                 |                                                                      |                                   |              |                 |                                 |
|                |           | C E-Mail S | vttings       |            | System Err This event indi Preset App This event indi User Login Insi event indi Insi event indi Insi event indi Video Loss This event indi Otseevent indi Otseevent indi This event indi This event indi This event indi Temperatu | or<br>cates an error fro<br>lied<br>cates selected pn<br>Failure<br>cates steef failed<br>urity Key<br>cates a HTTP req<br>tion<br>cates an Encoder<br>s<br>cates an Encoder<br>s<br>cates a Decoder of | m the low leve<br>esets have be<br>login attempt<br>uest or a TCP<br>or Decoder no<br>has lost a vali<br>can no longer o<br>der or Decode | en applied.<br>s by a user.<br>command (with<br>o longer has an a<br>id video signal.<br>detect a connect | security key enabled) co<br>active network connectio<br>ted display. | ntains an incorrect or missing se | scurity key. |                 |                                 |
| Copyright 2020 | Black Box | Disclaimer |               |            |                                                                                                    |                                                                                                    |                                                                                                    |                                                                                                    |                                                                      |                                   |              |                 |                                 |
|                |           |            |               |            |                                                                                                    |                                                                                                    |                                                                                                    | FIG                                                                                                    | GURE 1-38                                                            | 3.                                |              |                 |                                 |

- 1. Select events.
- 2. Click Save button.

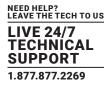

#### **1.9.1 EMAIL SETTINGS**

Here you configure the Email client to allow notification alerts to be sent from a specified Email account. The Test button sends a confirmation Email to confirm the settings are correct.

| ⊗ BLACK | BOX  | М      |             | 0             |            |                                                             |                                    |                         |         |   | •               | English 👻 🏟 Settings 🖒 Logout |
|---------|------|--------|-------------|---------------|------------|-------------------------------------------------------------|------------------------------------|-------------------------|---------|---|-----------------|-------------------------------|
|         |      |        |             | Status        | D          | E-Mail Settings                                             |                                    | Custom Subject I        | line    | × | Global Settings |                               |
| U       | sers | Groups | Multicast   | Security Keys | Encryption | То                                                          |                                    | System Start            |         |   |                 |                               |
|         |      |        |             |               | Warning! S | Cc                                                          |                                    | System Error            |         |   |                 |                               |
|         |      |        |             |               |            | SMTP Server [acme.com]                                      |                                    | Preset Applied          |         |   |                 |                               |
|         |      |        | 🖨 E-Mail Se | attings       |            | From Address<br>[me@acme.com]                               |                                    | User Login<br>Failure   |         |   |                 |                               |
|         |      |        |             |               |            | Account Username                                            |                                    | Invalid Security<br>Key |         |   |                 |                               |
|         |      |        |             |               |            | Account Password                                            | ۲                                  | Disconnection           |         |   |                 |                               |
|         |      |        |             |               |            | Authentication                                              | NONE                               | Video Loss              |         |   |                 |                               |
|         |      |        |             |               |            | Port [25]                                                   |                                    | Display Loss            |         |   |                 |                               |
|         |      |        |             |               |            |                                                             |                                    | Temperature<br>Warning  |         |   |                 |                               |
|         |      |        |             |               |            | د Save                                                      | ⊠ Test                             |                         | طع Save |   |                 |                               |
|         |      |        |             |               |            | This event indicates an Encoder has                         | lost a valid video signal.         |                         |         |   |                 |                               |
|         |      |        |             |               |            | Display Loss This event indicates a Decoder can a           | no longer detect a connected displ | ıy.                     |         |   |                 |                               |
|         |      |        |             |               |            | Temperature Warning     This event indicates a high Encoder | or Decoder operating temperature.  |                         |         |   |                 |                               |
|         |      |        |             |               |            | L Save                                                      |                                    |                         |         |   |                 |                               |
| 2 m     |      |        |             |               |            |                                                             |                                    |                         |         |   |                 |                               |

FIGURE 1-39.

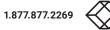

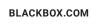

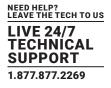

#### 2. DEVICE SETTINGS

This is where all the Encoders and Decoders are configured. Encoders and Decoders can be individually configured or all together taking advantage of exporting the csv formatted data and manipulating it as required before importing it back into the system. All changes made in the DeviceExport.csv configuration file will be applied to the Encoders and Decoders.

#### 2.1 EDIT SETTINGS

| I lawa waxa a a a a a a | and the device extrine | a far all Encadara an  | d Decoders on the system. |
|-------------------------|------------------------|------------------------|---------------------------|
| Here you can chan       | ne ine nevice sellinn  | s for all Encoders and | n Deconers on the system  |
|                         |                        |                        |                           |

| ⊗ BLACK BOX          |        |                    |                    |            |           |                                            |                 | 🌐 English 🗸 | Settings 🖒 Logout |
|----------------------|--------|--------------------|--------------------|------------|-----------|--------------------------------------------|-----------------|-------------|-------------------|
|                      | Status | Device Settings    | Matrix             | Video Wall | Multiview | Tools                                      | Global Settings |             |                   |
|                      |        | Select             | ALL DEVICES        |            | ~         |                                            |                 |             |                   |
|                      |        | Device Settings    | Edit               |            | ~         |                                            |                 |             |                   |
|                      |        | Select Device Type | Encoder            |            | ~         |                                            |                 |             |                   |
|                      |        | Select Device      | G2_Encoder         |            | ~         |                                            |                 |             |                   |
| Name                 |        |                    |                    |            |           |                                            |                 |             |                   |
|                      |        | Name               | G2_Encoder         |            |           | Max 19 characters allowed                  |                 |             | -7-               |
|                      |        | Alias              | 008C10257493       |            |           | <ul> <li>Update Alias with Name</li> </ul> |                 |             |                   |
|                      |        |                    | 📥 Save 🛛 💿 Default |            |           |                                            |                 |             |                   |
| Group                |        |                    |                    |            |           |                                            |                 |             |                   |
| Network              |        |                    |                    |            |           |                                            |                 |             |                   |
| HDMI Input           |        |                    |                    |            |           |                                            |                 |             |                   |
| Analog Audio         |        |                    |                    |            |           |                                            |                 |             |                   |
| RS232 Serial Paramet | ers    |                    |                    |            |           |                                            |                 |             |                   |
|                      |        |                    |                    |            |           |                                            |                 |             |                   |

Copyright 2020 Black Box Disclaime

FIGURE 2-1.

Here you can change the device name.

1. Select Edit.

2. Select Encoder or Decoder.

3. Select Device.

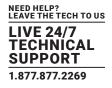

#### 2.1.1 NAME

The name of the device is used for control. This is the device name used in API commands. Device names have a maximum of 19 characters and no spaces are allowed.

| SLACK BOX            | MCKCTRL          |                    |                    |            |           |                           | ŧ               | ∎English - 🔅 Settings 😃 Logout |
|----------------------|------------------|--------------------|--------------------|------------|-----------|---------------------------|-----------------|--------------------------------|
|                      | Status           | Device Settings    | Matrix             | Video Wall | Multiview | Tools                     | Global Settings |                                |
|                      |                  | Select             | ALL DEVICES        |            | ~         |                           |                 |                                |
|                      |                  | Device Settings    | Edit               |            | ~         |                           |                 |                                |
|                      |                  | Select Device Type | Encoder            |            | ~         |                           |                 |                                |
|                      |                  | Select Device      | G2_Encoder         |            | ~         |                           |                 |                                |
| Name                 |                  |                    |                    |            |           |                           |                 |                                |
|                      |                  | Name               | G2_Encoder         |            |           | Max 19 characters allowed |                 | 4=                             |
|                      |                  | Alias              | 008C10257493       |            |           | Update Alias with Name    |                 |                                |
|                      |                  |                    | 🕹 Save 🛛 🞯 Default |            |           |                           |                 |                                |
| Group                |                  |                    |                    |            |           |                           |                 |                                |
| Network              |                  |                    |                    |            |           |                           |                 |                                |
| HDMI Input           |                  |                    |                    |            |           |                           |                 |                                |
| Analog Audio         |                  |                    |                    |            |           |                           |                 |                                |
| RS232 Serial Pa      | irameters        |                    |                    |            |           |                           |                 |                                |
|                      |                  |                    |                    |            |           |                           |                 |                                |
|                      |                  |                    |                    |            |           |                           |                 |                                |
| Copyright 2020 Black | k Box Disclaimer |                    |                    |            |           |                           |                 |                                |
|                      |                  |                    |                    |            |           |                           |                 |                                |

FIGURE 2-2.

1. Enter Name or click Default button.

2. Select Update Alias.

NOTE: Alias is a user-friendly name that appears in the user interface (UI). The device name is used in the control interface. 3. Click Save button.

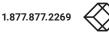

# **CHAPTER 2: DEVICE SETTINGS**

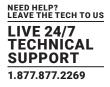

#### 2.1.2 GROUPS

Encoders and Decoders can be assigned to groups. These groups are created from the Global Settings tab. Once an Encoder or Decoder has been placed in a group, an alias name and an icon can be assigned to it. This alias name and icon will then be used on the matrix page once a group is selected.

Group names have a maximum of 19 characters and no spaces are allowed.

| 🛞 BLACK BOX          | MCCETRL          |                    |                |            |            |   |       |             |                 | 🌐 English 🗸 | 🔅 Settings | <b>U</b> Logout |
|----------------------|------------------|--------------------|----------------|------------|------------|---|-------|-------------|-----------------|-------------|------------|-----------------|
|                      | Status           | Device Settings    | Matrix         | Video Wall | Multiview  |   | Tools |             | Global Settings |             |            |                 |
|                      |                  | Select             | ALL DEVICES    |            |            | ~ |       |             |                 |             |            |                 |
|                      |                  | Device Settings    | Edit           |            |            | * |       |             |                 |             |            |                 |
|                      |                  | Select Device Type | Encoder        |            |            | ~ |       |             |                 |             |            |                 |
|                      |                  | Select Device      | G2_Encoder     |            |            | ~ |       |             |                 |             |            |                 |
| Name                 |                  |                    |                |            |            |   |       |             |                 |             |            |                 |
| Group                |                  |                    |                |            |            |   |       |             |                 |             |            |                 |
|                      |                  | Group              | CommandCenter  |            | Operations |   | 🗹 Tra | ainingRoom  |                 |             |            | *#=             |
|                      |                  |                    | 📩 Save 🗙 Clear |            |            |   |       |             |                 |             |            |                 |
| Select Icon          |                  |                    |                |            |            |   |       |             |                 |             |            |                 |
|                      |                  | $\bigcirc$         | 0.0            |            |            |   |       | DisplayPort | 0               | 1           |            |                 |
| <b>∉</b> tv          |                  | X                  |                |            |            |   |       |             | 616 614         |             | <b>4</b> K |                 |
|                      | 2 24             | L <sup>B</sup>     |                |            |            |   | (m    |             | يلدعناي         |             | 4K         |                 |
| Network              |                  |                    |                |            |            |   |       |             |                 |             |            |                 |
| HDMI Input           |                  |                    |                |            |            |   |       |             |                 |             |            |                 |
| Analog Audio         |                  |                    |                |            |            |   |       |             |                 |             |            |                 |
| RS232 Serial Pa      | rameters         |                    |                |            |            |   |       |             |                 |             |            |                 |
| Copyright 2020 Black | k Box Disclaimer |                    |                |            |            |   |       |             |                 | (           |            | <b>∕⊙E</b> °    |

FIGURE 2-3.

- 1. Select Group.
- 2. Enter an Alias.
- 3. Select an icon.
- 4. Click Save button.

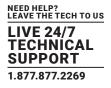

#### 2.1.3 NETWORK INTERFACE

| BLACK BOX            | MCCERL         |                    |                       |            |           |       | •               | English 🗸 🏟 Settings 😃 |
|----------------------|----------------|--------------------|-----------------------|------------|-----------|-------|-----------------|------------------------|
|                      | Status         | Device Settings    | Matrix                | Video Wall | Multiview | Tools | Global Settings |                        |
|                      |                | Select             | ALL DEVICES           |            | ~         |       |                 |                        |
|                      |                | Device Settings    | Edit                  |            | ~         |       |                 |                        |
|                      |                | Select Device Type | Encoder               |            | ~         |       |                 |                        |
|                      |                | Select Device      | G2_Encoder            |            | ~         |       |                 |                        |
| Name                 |                |                    |                       |            |           |       |                 |                        |
| Group                |                |                    |                       |            |           |       |                 |                        |
| Network              |                |                    |                       |            |           |       |                 |                        |
|                      |                | IP Mode            | AUTO                  |            | ~         |       |                 | ~0                     |
|                      |                | AVP Network        |                       |            |           |       |                 |                        |
|                      |                | MAC Address        | 00:8C:10:25:74:93     |            |           |       |                 |                        |
|                      |                | IP Address         | 169.254.148.116       |            |           |       |                 |                        |
|                      |                | Subnet             | 255.255.0.0           |            |           |       |                 |                        |
|                      |                | Gateway            | 0.0.0.0               |            |           |       |                 |                        |
|                      |                | USB MAC Address    | 00:8C:10:25:74:92     |            |           |       |                 |                        |
|                      |                | USB IP Address     | 169.254.82.75         |            |           |       |                 |                        |
|                      |                | USB Subnet         | 255.255.0.0           |            |           |       |                 |                        |
|                      |                | USB Gateway        | 0.0.0.0               | _          |           |       |                 |                        |
|                      |                |                    | 🚣 Save 🕹 Save To Devi | ices       |           |       |                 |                        |
|                      |                | Gigabit Port Mode  | Enabled               | _          | ~         |       |                 |                        |
|                      |                |                    | 🍰 Save 🕹 Save To Devi | ices       |           |       |                 |                        |
| HDMI Input           |                |                    |                       |            |           |       |                 |                        |
| Analog Audio         |                |                    |                       |            |           |       |                 |                        |
| RS232 Serial Par     | ameters        |                    |                       |            |           |       |                 |                        |
| Copyright 2020 Black | Box Disclaimer |                    |                       |            |           |       |                 |                        |
|                      |                |                    |                       |            |           |       |                 | - ALTIAN               |

To assign DHCP so the device is automatically assigned an IP address, select AUTO.

FIGURE 2-4.

1. Select IP Mode AUTO.

2. Click Save button.

To assign a static IP address select MANUAL, then enter the details.

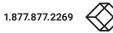

# **CHAPTER 2: DEVICE SETTINGS**

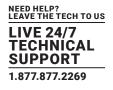

|                                     |                        |            |           |       | ⊕ Eng           | ish 🗸 🏟 Settings 🙂 Logout |
|-------------------------------------|------------------------|------------|-----------|-------|-----------------|---------------------------|
| Status Device Settings              | Matrix                 | Video Wall | Multiview | Tools | Global Settings |                           |
| Select                              | ALL DEVICES            |            | ~         |       |                 |                           |
| Device Settings                     | Edit                   |            | ~         |       |                 |                           |
| Select Device Type                  | Encoder                |            | ~         |       |                 |                           |
| Select Device                       | G2_Encoder             |            | ~         |       |                 |                           |
| Name                                |                        |            |           |       |                 |                           |
| Group                               |                        |            |           |       |                 |                           |
| Network                             |                        |            |           |       |                 |                           |
| IP Mode                             | MANUAL                 |            | ~         |       |                 | ~7_m                      |
| AVP Network                         |                        |            |           |       |                 |                           |
| MAC Address                         | 00:80:10:25:74:93      |            |           |       |                 |                           |
| IP Address                          | 169.254.148.116        |            |           |       |                 |                           |
| Subnet                              | 255.255.0.0            |            |           |       |                 |                           |
| Gateway                             | 0.0.0                  |            |           |       |                 |                           |
| USB MAC Address                     | 00:80:10:25:74:92      |            |           |       |                 |                           |
| USB IP Address                      | 169.254.82.75          |            |           |       |                 |                           |
| USB Subnet                          | 255.255.0.0            |            |           |       |                 |                           |
| USB Gateway                         | 0.0.0                  |            |           |       |                 |                           |
|                                     | 🛓 Save 📗 🚢 Save To Dev | vices      |           |       |                 |                           |
| Gigabit Port Mode                   | Enabled                |            | ~         |       |                 |                           |
|                                     | 📩 Save 🛛 🏝 Save To Dev | vices      |           |       |                 |                           |
| HDMI Input                          |                        |            |           |       |                 |                           |
| Analog Audio                        |                        |            |           |       |                 |                           |
| RS232 Serial Parameters             |                        |            |           |       |                 |                           |
| Copyright 2020 Black Box Disclaimer |                        |            |           |       |                 |                           |

FIGURE 2-5.

- 1. Select IP Mode MANUAL.
- 2. Enter an IP Address.
- 3. Enter a Subnet.
- 4. Enter a Gateway.
- 5. Click Save button.

# **CHAPTER 2: DEVICE SETTINGS**

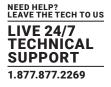

The function of the local 1 Gigabit network port can be enabled or disabled from here.

- 1. Select Enable or Disable.
- 2. Click Save button.

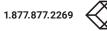

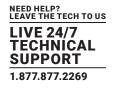

# 2.1.4 HDMI/DP INTERFACE

Here you assign settings to the video input of an Encoder.

| 🛞 BLACK BOX          | MCCERL           |                    |                                                                                                    |                                                       |                                |       |                 | glish 👻 🏟 Settings 😃 Logour |
|----------------------|------------------|--------------------|----------------------------------------------------------------------------------------------------|-------------------------------------------------------|--------------------------------|-------|-----------------|-----------------------------|
|                      | Status           | Device Settings    | Matrix                                                                                                    | Video Wall                                            | Multiview                      | Tools | Global Settings |                             |
|                      |                  | Select             | ALL DEVICES                                                                                                    |                                                       | ~                              |       |                 |                             |
|                      |                  | Device Settings    | Edit                                                                                                    |                                                       | ~                              |       |                 |                             |
|                      |                  | Select Device Type | Encoder                                                                                                    |                                                       | ~                              |       |                 |                             |
|                      |                  | Select Device      | G2_Encoder                                                                                                    |                                                       | ~                              |       |                 |                             |
| Name                 |                  |                    |                                                                                                    |                                                       |                                |       |                 |                             |
| Group                |                  |                    |                                                                                                    |                                                       |                                |       |                 |                             |
| Network              |                  |                    |                                                                                                    |                                                       |                                |       |                 |                             |
| HDMI Input           |                  |                    |                                                                                                    |                                                       |                                |       |                 |                             |
|                      |                  | HDCP               | Enabled                                                                                                    |                                                       | ~                              |       |                 | -4-                         |
|                      |                  | HDCP Version       | 2.2                                                                                                    |                                                       | ~                              |       |                 |                             |
|                      |                  | Force Compression  | Disabled                                                                                                    |                                                       | ~                              |       |                 |                             |
|                      |                  | EDID               |                                                                                                    | EDID O Default 4K60 EDID                              | Q Decoder EDID Q External File |       |                 |                             |
|                      |                  |                    | 🕹 Save 🛛 🛓 Save To Dev                                                                                                    | ices                                                  |                                |       |                 |                             |
|                      |                  |                    | $\begin{array}{cccccccccccccccccccccccccccccccccccc$                                                                                                    | $\begin{array}{c} 1  0  0  1  0  0  1  0  0  1  0  0$ |                                |       |                 |                             |
|                      |                  |                    | EDID Version: 1.3<br>EDID Valid: Ves<br>ICEA Extension Valid: Ves<br>ICEA Extension Valid: Ves<br>ICEA Extension Version: 3<br>Manufacturer ID: SPT<br>Product ID: 6808<br>Serieral Number: 0<br>Manufacturer Date: Week 3<br>Seriera Size 62 X 33 cm (24<br>Preferred TPR) 3<br>Monitor Name: Sceptre 223<br>Monitor Name: Sceptre 223<br>Monitor Name: Sceptre 223<br>Preferred TPR) 3<br>Monitor Name: Sceptre 223<br>Vertical Clock: 304021<br>Vertical Clock: 30412 | .4 x 13.0 in)                                         | ·                              |       |                 |                             |
| Analog Audio         |                  |                    | Sove EDID to File                                                                                                    | Capy to Clipboard                                     |                                |       |                 |                             |
| RS232 Serial Par     | rameters         |                    |                                                                                                    |                                                       |                                |       |                 |                             |
| Copyright 2020 Black | k Box Disclaimer |                    |                                                                                                    |                                                       |                                |       |                 |                             |

FIGURE 2-6.

# **CHAPTER 2: DEVICE SETTINGS**

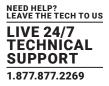

Select Browse to copy the EDID directly from any Decoder. Only Decoders with a Display connected will be shown

- 1. Select Input HDMI/DisplayPort<sup>™</sup>/AUTO.
- 2. Enable/Disable HDCP.
- 3. Enable/Disable HDCP2.2.
- 4. Enable/Disable compression.
- 5. Select EDID.
- 6. Click Save button.

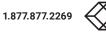

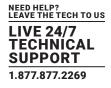

#### 2.1.5 HDMI INTERFACE (DECODER)

Here you can view and save the EDID from the Decoder. The EDID can also be loaded to selected Encoders.

The Decoder's video Mute status and color can also be set from here. This mute feature is only supported when the Decoder is in a display mode other than sync\_scale.

Digital audio mute timeout can also be adjusted if required. This is the amount of time in milliseconds the HDMI audio is muted after a join to prevent audio popping. Some displays require longer than others to prevent audible noise during a join. The default is 600 with a range from 0 to 5000. (Device firmware > 3.5.2.0 and MCX firmware > 2.14.0 required)

| ⊗ BLACK BOX MCKETEL                 |                                 |                                                                                                    |                                                                                                    |             |       | 🛞 English 🗸 🏟 Settings 😃 Logo |
|-------------------------------------|---------------------------------|----------------------------------------------------------------------------------------------------|----------------------------------------------------------------------------------------------------|-------------|-------|-------------------------------|
| Status                              | Device Settings                 | Matrix                                                                                                    | Video Wall                                                                                                    | Multiview   | Tools | Global Settings               |
|                                     | Select                          | ALL DEVICES                                                                                                    |                                                                                                    | ~           |       |                               |
|                                     | Device Settings                 | Edit                                                                                                    |                                                                                                    | *           |       |                               |
|                                     | Select Device Type              | Decoder                                                                                                    |                                                                                                    | ~           |       |                               |
|                                     | Select Device                   | G2T_TopLeft                                                                                                    |                                                                                                    | ~           |       |                               |
| Name                                |                                 |                                                                                                    |                                                                                                    |             |       |                               |
| Group                               |                                 |                                                                                                    |                                                                                                    |             |       |                               |
| Network                             |                                 |                                                                                                    |                                                                                                    |             |       |                               |
| HDMI Output                         |                                 |                                                                                                    |                                                                                                    |             |       |                               |
|                                     | Video Mode                      | Fast                                                                                                    |                                                                                                    | *           |       | -#                            |
|                                     | Aspect                          | Кеер                                                                                                    |                                                                                                    | *           |       |                               |
|                                     | Format                          | UHD 2160P 60Hz                                                                                                    |                                                                                                    | *           |       |                               |
|                                     | Video Mute                      | Disabled                                                                                                    |                                                                                                    | ~           |       |                               |
|                                     | Color                           | 000000                                                                                                    |                                                                                                    |             |       |                               |
|                                     |                                 | Save Save To Devices                                                                                                    |                                                                                                    |             |       |                               |
|                                     |                                 | $\begin{array}{cccccccccccccccccccccccccccccccccccc$                                                                                                    | 01         0         9         9         50           05         54         80         58           00         24         32         00           00         72         32         00           00         02         32         00           00         02         34         00           01         00         20         14           01         00         00         11           02         34         00         10           03         05         00         10           04         05         00         10           05         00         10         14           06         00         00         11           07         00         10         10           08         00         30         20           01         00         30         20           02         30         40         40           02         30         40         40 |             |       |                               |
|                                     |                                 | DDD Verson 1.3<br>DDD Velat Yes<br>CFA Cleansa Vidi Yes<br>CFA Cleansa Vidi Yes<br>CFA Cleansa Vidi Yes<br>Verson 1.0<br>Manufacture 10: 977<br>Manufacture 10: 977<br>Manufacture 10: 978<br>Manufacture 10: 984<br>Manufacture 10: 984<br>Manufacture 10: 984<br>Manufacture 10: 984<br>Manufacture 10: 984<br>Notator Kanse Science 272<br>Preferent First, 01: 940<br>Manufa Kanse Science 272<br>Preferent First, 01: 940<br>Manufa Kanse Science 272<br>Preferent First, 01: 940<br>Manufa Kanse Science 272<br>Preferent First, 01: 940<br>Manufa Kanse Science 272<br>Manufacture 10: 940<br>Manufa Kanse Science 272<br>Manufacture 10: 940<br>Manufacture 10: 940<br>Manufacture | 0                                                                                                    | e Clipboard |       |                               |
|                                     | Digital Audio Mute Timeout (mS) | 600                                                                                                    |                                                                                                    |             |       |                               |
|                                     |                                 | Save Save To Devices                                                                                                    |                                                                                                    |             |       |                               |
| Analog Audio                        |                                 |                                                                                                    |                                                                                                    |             |       |                               |
| HDMI Audio                          |                                 |                                                                                                    |                                                                                                    |             |       |                               |
| RS232 Serial Parameters             |                                 |                                                                                                    |                                                                                                    |             |       |                               |
| Copyright 2020 Black Box Disclaimer |                                 |                                                                                                    |                                                                                                    |             |       | SDV0E"                        |

FIGURE 2-7.

- 1. The EDID can be saved to a file, sent directly to Encoders or copied to the clipboard.
- 2. The Decoder's displays video mute status can be Enabled or Disabled.
- 3. If the Decoder's displays video is muted select a color.
- 4. Click the Save button

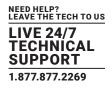

## 2.1.6 MULTICAST MANAGEMENT

When Multicast has been set to MANUAL from the Global Settings\Multicast tab, an Encoder will show the Multicast Management tab. Multicast Addresses will be automatically assigned and these can be manually changed as required. Make sure Multicast addresses are assigned in the same range as specified on the Global Settings\Multicast tab.

| SLACK BOX MCCTRL                    |                    |             |            |           |       |                 | 🌐 English 🗸 🏟 Settings 😃 Logour |
|-------------------------------------|--------------------|-------------|------------|-----------|-------|-----------------|---------------------------------|
| Status Dev                          | vice Settings      | Matrix      | Video Wall | Multiview | Tools | Global Settings |                                 |
|                                     | Select             | ALL DEVICES |            | ~         |       |                 |                                 |
|                                     | Device Settings    | Edit        |            | ~         |       |                 |                                 |
| s                                   | Select Device Type | Encoder     |            | ~         |       |                 |                                 |
|                                     | Select Device      | G2_Encoder  |            | ~         |       |                 |                                 |
| Name                                |                    |             |            |           |       |                 |                                 |
| Group                               |                    |             |            |           |       |                 |                                 |
| Network                             |                    |             |            |           |       |                 |                                 |
| HDMI Input                          |                    |             |            |           |       |                 |                                 |
| Multicast Management                |                    |             |            |           |       |                 |                                 |
|                                     | Main Video         | 224.2.1.6   |            |           |       |                 | -2-                             |
|                                     | Sub Video          | 224.2.1.7   |            |           |       |                 |                                 |
|                                     | Digital Audio      | 224.3.1.4   |            |           |       |                 |                                 |
|                                     | Analog Audio       | 224.4.1.4   |            |           |       |                 |                                 |
|                                     |                    | 📥 Save      |            |           |       |                 |                                 |
| Analog Audio                        |                    |             |            |           |       |                 |                                 |
| RS232 Serial Parameters             |                    |             |            |           |       |                 |                                 |
| Copyright 2020 Black Box Disclaimer |                    |             |            |           |       |                 |                                 |

FIGURE 2-8.

- 1. Enter Main Video address.
- 2. Enter Sub Video address.
- 3. Enter Digital Audio address.
- 4. Enter Analog Audio address.
- 5. Click Save button.

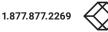

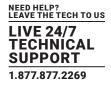

# 2.1.7 ANALOG AUDIO INTERFACE

The 3.5-mm analog audio jack of an Encoder can work as either an input or an output.

| BLACK BOX                           |                    |                         |             |           |       | Œ               | ) English 👻 🏟 Settings 😃 Logo |
|-------------------------------------|--------------------|-------------------------|-------------|-----------|-------|-----------------|-------------------------------|
| Status                              | Device Settings    | Matrix                  | Video Wall  | Multiview | Tools | Global Settings |                               |
|                                     | Select             | ALL DEVICES             |             | ~         |       |                 |                               |
|                                     | Device Settings    | Edit                    |             | ~         |       |                 |                               |
|                                     | Select Device Type | Encoder                 |             | ~         |       |                 |                               |
|                                     | Select Device      | G2_Encoder              |             | ~         |       |                 |                               |
| Name                                |                    |                         |             |           |       |                 |                               |
| Group                               |                    |                         |             |           |       |                 |                               |
| Network                             |                    |                         |             |           |       |                 |                               |
| HDMI Input                          |                    |                         |             |           |       |                 |                               |
| Analog Audio                        |                    |                         |             |           |       |                 |                               |
|                                     | Direction          | INPUT                   |             | ~         |       |                 | -2                            |
|                                     |                    | 🚨 Save 🛛 🚨 Save To Devi | ices        |           |       |                 |                               |
| RS232 Serial Parameters             |                    |                         |             |           |       |                 |                               |
|                                     |                    |                         |             |           |       |                 |                               |
|                                     |                    |                         |             |           |       |                 |                               |
|                                     |                    |                         |             |           |       |                 |                               |
|                                     |                    |                         |             |           |       |                 |                               |
| Copyright 2020 Black Box Disclaimer |                    |                         |             |           |       |                 |                               |
|                                     |                    |                         | FIGURE 2-9. |           |       |                 |                               |

1. Select either INPUT or OUTPUT.

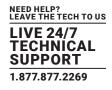

#### 2.1.8 ANALOG AUDIO JACK

The 3.5mm analog audio jack of a Decoder can output analog audio either from the HDMI or Analog sources. To de-embed the HDMI audio select HDMI otherwise the analog audio source of an Encoder will be used.

| ⊗ BLACK BOX              |            |                    |                         |             |           |       | ⊕ E             | nglish 🗸 🏟 Settings 😃 Logout |
|--------------------------|------------|--------------------|-------------------------|-------------|-----------|-------|-----------------|------------------------------|
|                          | Status     | Device Settings    | Matrix                  | Video Wall  | Multiview | Tools | Global Settings |                              |
|                          |            | Select             | ALL DEVICES             |             | ~         |       |                 |                              |
|                          |            | Device Settings    | Edit                    |             | ~         |       |                 |                              |
|                          |            | Select Device Type | Decoder                 |             | ~         |       |                 |                              |
|                          |            | Select Device      | G2T_TopLeft             |             | ~         |       |                 |                              |
| Name                     |            |                    |                         |             |           |       |                 |                              |
| Group                    |            |                    |                         |             |           |       |                 |                              |
| Network                  |            |                    |                         |             |           |       |                 |                              |
| HDMI Output              |            |                    |                         |             |           |       |                 |                              |
| Analog Audio             |            |                    |                         |             |           |       |                 |                              |
|                          |            | Source             | ANALOG (Stereo Audio)   |             | ~         |       |                 | =:#==                        |
|                          |            |                    | 🛓 Save 📔 🚨 Save To Devi | ces         |           |       |                 |                              |
| HDMI Audio               |            |                    |                         |             |           |       |                 |                              |
| RS232 Serial Parame      | eters      |                    |                         |             |           |       |                 |                              |
|                          |            |                    |                         |             |           |       |                 |                              |
|                          |            |                    |                         |             |           |       |                 |                              |
|                          |            |                    |                         |             |           |       |                 |                              |
| Copyright 2020 Black Box | Disclaimer |                    |                         |             |           |       |                 |                              |
|                          |            |                    | F                       | FIGURE 2-10 | )         |       |                 |                              |

1. Select either ANALOG, HDMI or Other.

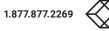

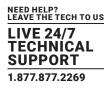

#### 2.1.9 HDMI AUDIO SOURCE

| BLACK BOX                           |                    |                       |             |           |       | ⊕ En            | glish - 🔅 Settings Ů Le |
|-------------------------------------|--------------------|-----------------------|-------------|-----------|-------|-----------------|-------------------------|
| Status                              | Device Settings    | Matrix                | Video Wall  | Multiview | Tools | Global Settings |                         |
|                                     | Select             | ALL DEVICES           |             | ~         |       |                 |                         |
|                                     | Device Settings    | Edit                  |             | ~         |       |                 |                         |
|                                     | Select Device Type | Decoder               |             | ~         |       |                 |                         |
|                                     | Select Device      | G2T_TopLeft           |             | ~         |       |                 |                         |
| Name                                |                    |                       |             |           |       |                 |                         |
| Group                               |                    |                       |             |           |       |                 |                         |
| Network                             |                    |                       |             |           |       |                 |                         |
| HDMI Output                         |                    |                       |             |           |       |                 |                         |
| Analog Audio                        |                    |                       |             |           |       |                 |                         |
| HDMI Audio                          |                    |                       |             |           |       |                 |                         |
|                                     | Source             | HDMI (Sync Mode)      |             | ~         |       |                 | -1/                     |
|                                     |                    | 🚢 Save 🗌 🏝 Save To De | vices       |           |       |                 |                         |
| RS232 Serial Parameters             |                    |                       |             |           |       |                 |                         |
|                                     |                    |                       |             |           |       |                 |                         |
|                                     |                    |                       |             |           |       |                 |                         |
|                                     |                    |                       |             |           |       |                 |                         |
| Copyright 2020 Black Box Disclaimer |                    |                       |             |           |       |                 |                         |
|                                     |                    |                       | FIGURE 2-11 |           |       |                 |                         |

Audio options are HDMI (sync mode), HDMI (downmix), HDMI (multichannel), Analog (stereo) or Other.

1. Select either ANALOG or HDMI.

# **CHAPTER 2: DEVICE SETTINGS**

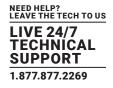

#### 2.1.10 RS-232 SERIAL INTERFACE PARAMETERS

Here you configure the parameters for the serial RS-232 port.

| ACK BOX MCXCTRL        |                    |                     |            |           |       | 🌐 English 🗸 🌻   | Settings 🔾 |
|------------------------|--------------------|---------------------|------------|-----------|-------|-----------------|------------|
| Status                 | Device Settings    | Matrix              | Video Wall | Multiview | Tools | Global Settings |            |
|                        | Select             | ALL DEVICES         |            | ~         |       |                 |            |
|                        | Device Settings    | Edit                |            | ~         |       |                 |            |
|                        | Select Device Type | Decoder             |            | ~         |       |                 |            |
|                        | Select Device      | G2T_TopLeft         |            | ~         |       |                 |            |
| ime                    |                    |                     |            |           |       |                 |            |
| oup                    |                    |                     |            |           |       |                 |            |
| etwork                 |                    |                     |            |           |       |                 |            |
| DMI Output             |                    |                     |            |           |       |                 |            |
| nalog Audio            |                    |                     |            |           |       |                 |            |
| DMI Audio              |                    |                     |            |           |       |                 |            |
| 5232 Serial Parameters |                    |                     |            |           |       |                 |            |
|                        | Protocol           | ASCII               |            | ~         |       |                 | **         |
|                        | Baud Rate          | 57600               |            | ~         |       |                 |            |
|                        | Data Bits          | 8                   |            | ~         |       |                 |            |
|                        | Stop Bits          | 1                   |            | ~         |       |                 |            |
|                        | Parity             | NONE                |            | ~         |       |                 |            |
|                        |                    | 🎿 Save 🕹 Save To De | wices      |           |       |                 |            |
|                        |                    |                     |            |           |       |                 |            |

FIGURE 2-12.

- 1. Select Baud rate.
- 2. Select Data Bits.
- 3. Select Stop Bits.
- 4. Select Parity.
- 5. Click Save button.

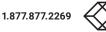

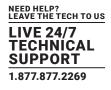

#### **2.2 EXPORT SETTINGS**

The current settings of all the Encoders and Decoders can be exported to a csv formatted file to be used as a configuration backup or be used to reconfigure the Encoders and Decoders by changing the required data and importing it back into the MCX Network Management Controller. A file named "DeviceExport.csv" will be exported to your Downloads folder.

| ⊗ BLACK BOX MC | CTRL   |                 |                            |                                                                   |                                 |       | ⊕ Eng           | lish 🗸 🔅 Settings 😃 Logou |
|----------------|--------|-----------------|----------------------------|-------------------------------------------------------------------|---------------------------------|-------|-----------------|---------------------------|
|                | Status | Device Settings | Matrix                     | Video Wall                                                        | Multiview                       | Tools | Global Settings |                           |
|                |        | Select          | ALL DEVICES                |                                                                   | ~                               |       |                 |                           |
|                |        | Device Settings | Export                     |                                                                   | ~                               |       |                 |                           |
|                |        |                 | Export Settings            |                                                                   |                                 |       |                 |                           |
|                |        |                 | -Ø= Device MODE change not | t currently supported. Transceiver:<br>Mode before Device Export. | s must be in the correct Device |       |                 |                           |
|                |        |                 |                            |                                                                   |                                 |       |                 |                           |
|                |        |                 |                            |                                                                   |                                 |       |                 |                           |
|                |        |                 |                            |                                                                   |                                 |       |                 |                           |
|                |        |                 |                            |                                                                   |                                 |       |                 |                           |
|                |        |                 |                            |                                                                   |                                 |       |                 |                           |
|                |        |                 |                            |                                                                   |                                 |       |                 |                           |
|                |        |                 |                            |                                                                   |                                 |       |                 |                           |
|                |        |                 |                            |                                                                   |                                 |       |                 |                           |
|                |        |                 |                            |                                                                   |                                 |       |                 |                           |
|                |        |                 |                            |                                                                   |                                 |       |                 |                           |

FIGURE 2-13.

1. Select Export.

2. Click Export Settings button.

Copyright 2020 Black Box Disclaimer

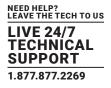

## **2.3 IMPORT SETTINGS**

The exported device settings file can be imported back into the system from here. Any device configuration changes made to the DeviceExport.csv will be applied once the file has been imported. This may take some time depending on the amount of configuration changes that need to be performed.

| SLACK BOX MC                        |        |                 |                            |                                   |                               |       | U Eng           | lish 🗸 🏟 Settings 😃 l |
|-------------------------------------|--------|-----------------|----------------------------|-----------------------------------|-------------------------------|-------|-----------------|-----------------------|
|                                     | Status | Device Settings | Matrix                     | Video Wall                        | Multiview                     | Tools | Global Settings |                       |
|                                     |        | Select          | ALL DEVICES                |                                   | ~                             |       |                 |                       |
|                                     |        | Device Settings | Import                     |                                   | ~                             |       |                 |                       |
|                                     |        |                 | Import Settings            |                                   |                               |       |                 |                       |
|                                     |        |                 | -Ø- Device MODE change not | currently supported. Transceivers | must be in the correct Device |       |                 |                       |
|                                     |        |                 |                            | Mode before Device Import.        |                               |       |                 |                       |
|                                     |        |                 |                            |                                   |                               |       |                 |                       |
|                                     |        |                 |                            |                                   |                               |       |                 |                       |
|                                     |        |                 |                            |                                   |                               |       |                 |                       |
|                                     |        |                 |                            |                                   |                               |       |                 |                       |
|                                     |        |                 |                            |                                   |                               |       |                 |                       |
|                                     |        |                 |                            |                                   |                               |       |                 |                       |
|                                     |        |                 |                            |                                   |                               |       |                 |                       |
|                                     |        |                 |                            |                                   |                               |       |                 |                       |
|                                     |        |                 |                            |                                   |                               |       |                 |                       |
|                                     |        |                 |                            |                                   |                               |       |                 |                       |
|                                     |        |                 |                            |                                   |                               |       |                 |                       |
| Copyright 2020 Black Box Disclaimer |        |                 |                            |                                   |                               |       |                 |                       |
|                                     |        |                 |                            | -<br>IGURE 2-14                   |                               |       |                 |                       |

- 1. Select Import.
- 2. Click Import Data button.
- 3. Select file.
- 4. Click Open button.

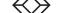

# **CHAPTER 3: STATUS**

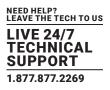

## 3. STATUS

The Status tab contains information about how an Encoder or Decoder is currently functioning. Streams can also be stopped, started or frame rates halved to manage bandwidth.

Encoders and Decoders can be filtered by groups to limit the number of devices being displayed.

The status of all Encoders and Decoders can be exported to a csv formatted file using the "Export Status Report" button located at the top of the page. A StatusExport.csv file will be saved to your Downloads folder.

Icons are used to visually indicate the status of a device as follows:

- Device is disconnected from the network.
- Device is connected to the network, however, if the device is an Encoder it has no source, and if it is a Decoder it has no display connected.
- Encoder is online and has a source connected.
- Decoder is online and has a display connected.
- Oevice error.
- Device has a network issue and has timed out.

FIGURE 3-1.

#### **3.1 IDENTIFY**

To help physically find a connected Encoder or Decoder in a rack type installation the LED's on the front panel will flash for 30 seconds after the Identify button has been clicked.

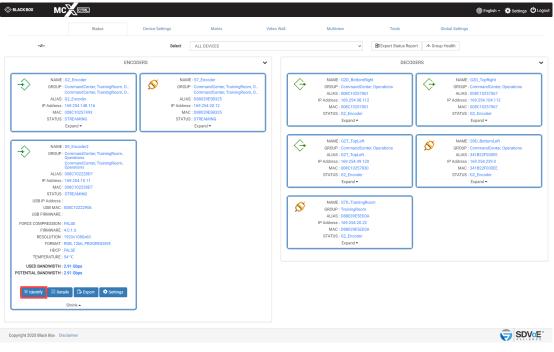

FIGURE 3-2.

Details contains information regarding the streams and subscriptions to those streams.

# **CHAPTER 3: STATUS**

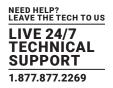

## 3.2.1 STREAMS (ENCODER)

The Streams tab of an Encoder will show the status of all streams along with their multicast address. The resolution, frame rate and bandwidth of the video streams is also indicated.

From here you can stop or start any video/audio stream. The frame rate of progressive video signals can be set to the original or half the original source frame rate.

When you free an Encoder stream, it will release its multicast address if working in multicast AUTO mode, and all connected Decoder subscriptions will be cleared.

| SLACK BOX       | MCKCTRL                                                                                                    |                 |                                                                                                    |              |                                                                                                    |       | 🌐 English 🗸 🔅 Set                                                                             | ttings 😃 Logout |
|-----------------|----------------------------------------------------------------------------------------------------|-----------------|----------------------------------------------------------------------------------------------------|--------------|----------------------------------------------------------------------------------------------------|-------|-----------------------------------------------------------------------------------------------|-----------------|
|                 | Status                                                                                                    | Device Settings | Matrix                                                                                                    | Video Wal    | I Multiview                                                                                           | Tools | Global Settings                                                                               |                 |
| Back<br>Streams | Advanced                                                                                                    |                 | S9_En                                                                                                    | coder2 - 008 | 3C102228D7                                                                                            |       |                                                                                               |                 |
|                 | TYPE: YIOLO (II)<br>ADDRESS: 224.1.1.3<br>STATUS: STREAMNO<br>RESOLUTION: 1920:1080<br>FRAME RAT: 20 (IAM) V<br>BANOMODIN: 25 Object |                 | TYPE: VIDEO (1)<br>ADDRESS: 224.1.1.24<br>STATUS: STREAMING<br>ISOLITION: 960x540<br>AMARE RATE: 30 (MALE: ***)<br>MARE RATE: 30 (MALE: ***)<br>MARE TATE: 30 (MALE: ***)<br>MARE TATE: 500 (#86) |              | TYPE DIGITAL ANDIO<br>ADDRESS: 224.1.4<br>STATUS: STREAMING<br>STATUS: STREAMING<br>STATUS: STREAMING |       | TYPE: STERED, AURIO<br>ADDRES: 0.0.0<br>STATUS: STOPPED<br>STATUS: STOPPED<br>STATUS: STOPPED |                 |
|                 | TYNE: 18232<br>Address: 0.0.0<br>statu: 515040<br>statu: 515040                                                                      |                 | TYPE : INFRARED<br>ADDRESS : 0.0.0<br>STATUS : STOPPED<br>STOP                                                                                                    |              |                                                                                                    |       |                                                                                               |                 |

| Copyright 2020 Black Box Disclaimer |             |  |
|-------------------------------------|-------------|--|
|                                     | FIGURE 3-3. |  |

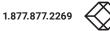

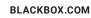

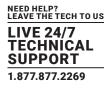

## 3.2.2 STREAMS (DECODER)

The Streams tab of a Decoder will show the status of Infrared and RS-232 streams as these are the only streams sent from a Decoder. From here you can stop either the Infrared or RS-232 streams.

| 🛞 BLACK BO |                                                   |                 |                                                          |                   |           |       | ¢               | 🗎 English 🗸 🏠 Settings 🖒 Log | gout |
|------------|---------------------------------------------------|-----------------|----------------------------------------------------------|-------------------|-----------|-------|-----------------|------------------------------|------|
|            | Status                                            | Device Settings | Matrix                                                   | Video Wall        | Multiview | Tools | Global Settings |                              |      |
| Back       |                                                   |                 | G2D_Bot                                                  | tomRight - 008C10 | 257061    |       |                 |                              | ٦    |
| Streams    | Subscriptions Advanced                            |                 |                                                          |                   |           |       |                 |                              |      |
|            | TYPE: INFRAED<br>ADDRESS:0.0.0<br>STATUS: STOPPED |                 | TYPE: RS232<br>ADDRESS: 0.0.0<br>STATUS: STOPPED<br>STOP |                   |           |       |                 |                              |      |
|            |                                                   |                 |                                                          |                   |           |       |                 |                              |      |
|            |                                                   |                 |                                                          |                   |           |       |                 |                              |      |
|            |                                                   |                 |                                                          |                   |           |       |                 |                              |      |
|            |                                                   |                 |                                                          |                   |           |       |                 |                              |      |

| Copyright 2020 Black Box Disclaimer |  |
|-------------------------------------|--|
|                                     |  |

FIGURE 3-4.

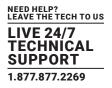

## 3.2.3 SUBSCRIPTIONS (DECODER)

The Subscriptions tab of a Decoder will show what multicast address is being used to receive data. It will also indicate from what Encoder it is receiving the streams and the video streams bandwidth. From here you can leave any of the streams.

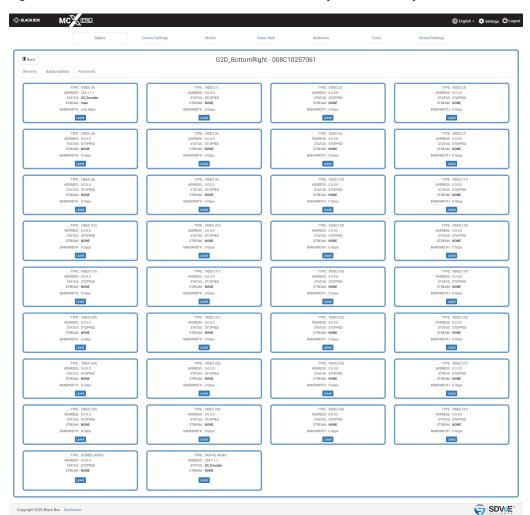

FIGURE 3-5.

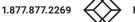

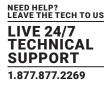

#### 3.2.4 ADVANCED

The Advanced tab contains details of the device such as identification numbers, boot status along with the encryption status of the device.

| ⊗ BLACK BOX MC                                                                                                    | CTRL                                   |                 |            |                    |           |       |                 | ⊕ English + | Settings | 😃 Logout |
|----------------------------------------------------------------------------------------------------|----------------------------------------|-----------------|------------|--------------------|-----------|-------|-----------------|-------------|----------|----------|
|                                                                                                    | Status                                 | Device Settings | Matrix     | Video Wall         | Multiview | Tools | Global Settings |             |          |          |
| Back<br>Streams Subscriptions                                                                                               | Advanced                               |                 | G2D_Bottom | Right - 008C102570 | 061       |       |                 |             |          |          |
| VENDOR ID<br>PRODUCT ID<br>BORT STATUS<br>PRODUCT STATUS<br>PRODUCT DE<br>PRODUCT DE<br>PRODUCT DE<br>PRODUCT DE<br>CHIPPET | : 1023<br>: PRIMARY<br>:<br>: PLETHORA |                 |            |                    |           |       |                 |             |          |          |

| Copyright 2020 Black Box Disclaimer |  |
|-------------------------------------|--|
|                                     |  |

FIGURE 3-6.

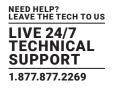

#### **3.3 EXPORT**

A JSON formatted file will export the complete status of the selected device. This is to be used for system diagnostics. A \*.ini file with the device name will be saved to your Downloads folder.

| ⊗ BLACK BOX MC                                                                                                    |                                                                                                    |                         |                                                                                                    |            |                                                                                                    |                      | 🌐 English - 🏟 Settings 🖒 Lo                                                                                                    |
|----------------------------------------------------------------------------------------------------|----------------------------------------------------------------------------------------------------|-------------------------|----------------------------------------------------------------------------------------------------|------------|----------------------------------------------------------------------------------------------------|----------------------|----------------------------------------------------------------------------------------------------|
|                                                                                                    | Status                                                                                                    | Device Settings         | Matrix                                                                                                    | Video Wall | Multiview                                                                                                    | Tools                | Global Settings                                                                                                    |
| star.                                                                                                    |                                                                                                    | Select                  | ALL DEVICES                                                                                                    |            | ~                                                                                                    | Export Status Report | A Group Health                                                                                                    |
|                                                                                                    | ENCO                                                                                                    | ODERS                   |                                                                                                    | •          |                                                                                                    | DECODER              | 15                                                                                                    |
| GROUP :<br>ALIAS :<br>IP Address :<br>MAC :<br>STATUS :                                                                | 62_Encoder<br>CommandCenter, TrainingRoom, D.,<br>CommandCenter, TrainingRoom, D.,<br>GZ_Encoder<br>169 254.148.116<br>008010257493<br>STREEANING<br>Expand • | ALIA<br>IP Addres<br>MA | E : 57_Encoder<br>P : CommandCenter, TrainingRoom, O.,<br>CommandCenter, TrainingRoom, O.,<br>S: 088039E58325<br>2: 169.254:20.12<br>2: 088039E58325<br>5: STREAMING<br>Expand + |            | NAME : 020_BottomRigh<br>GROUP : CommandCenter<br>ALUAS : 006C10257061<br>IP Address : 169.254.98.112<br>MAC : 008C10257061<br>STATUS : 02_Bhode<br>USB IP Address : 169.254.168.138<br>USB MAC : 008C10257060 |                      | NAME: G2D, TopRight<br>GROUP: CommandCenter, Operations<br>ALLAS: 008010237067<br>IP Addess: 140.243.104.112<br>MAC: 008010237067<br>STATUS: 02.Encoder<br>Eppand *   |
| ALIAS ::<br>IP Address :                                                                                               | S9_Encoder2<br>CommandCenter, TrainingRoom,<br>Operations<br>CommandCenter, TrainingRoom,<br>Operations<br>S9_Encoder2<br>169.254.10.11<br>006C10222807       |                         |                                                                                                    |            | USB FIRMWARE: 1.9.4<br>MODE: FAST (KEEP)<br>FIRMWARE: 1.4.0.0<br>RESOLUTION: 3840x2160x30<br>FORMAT: RGB, BBI, PROGR<br>VIDEO MUTE: FALSE<br>TEMPERATURE: 5.6°C<br>BANDWIDTH: 6.66 Gbps                        | ESSIVE               | NAME: G7T, TopLeft<br>GROUP: CompactCenter, Operations<br>ALIAS: 07T, TopLeft<br>IP Address: 169,254.49.120<br>MAC: 0080102257800<br>STATUS: 021_Encoder<br>Expand •  |
| USB IP Address :<br>USB MAC : (<br>USB FIRMWARE :<br>FORCE COMPRESSION : f<br>FIRMWARE :<br>RESOLUTION :<br>FORMAT : f | 4.0.1.0<br>1920x1080x60<br>RGB, 12bit, PROGRESSIVE                                                                                                    |                         |                                                                                                    |            | * Identify 📄 Details 🛛 🕒 Export<br>Shrink 🔺                                                                                                    | Settings             | NAME: STOL BottomLeft<br>GROUP: Comman/Center, Operations<br>ALIAS: 31/8227000EE<br>IP Addess: 11/9/254/239.0<br>MAG: 31/8227000EE<br>STATUS: 602_Encoder<br>Eppand - |
| HDCP : f<br>TEMPERATURE :<br>USED BANDWIDTH :<br>POTENTIAL BANDWIDTH :<br>Kidentify                                    | 54 °C<br>2.91 Gbps<br>2.91 Gbps                                                                                                    |                         |                                                                                                    |            | NAME : S7D_TrainingRoo<br>GROUP: TrainingRoom<br>ALIAS: D8803955500A<br>IP Address: 169/254/20/22<br>MAC: D8803955500A<br>STATUS: C2_Encode<br>Expand •                                                        | m                    |                                                                                                    |
| Copyright 2020 Black Box Dis                                                                                           | claimer                                                                                                    | -                       |                                                                                                    |            |                                                                                                    |                      |                                                                                                    |

FIGURE 3-7.

Clicking the Settings button on a device will send you directly to the device settings tab.

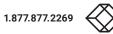

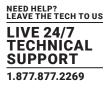

## **3.4 EXPORT STATUS REPORT**

Export Status Report will save a csv formatted file with all the status details from this section.

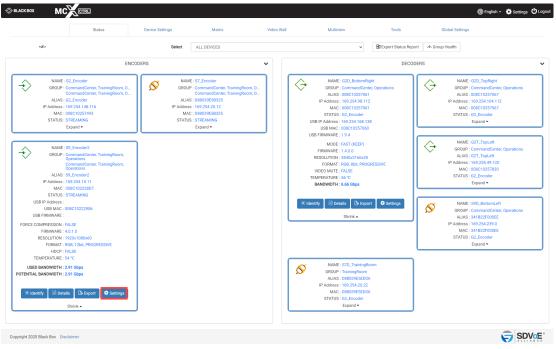

FIGURE 3-8.

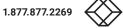

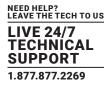

#### **3.5 GROUP HEALTH**

Group Health will report the status of all the Encoders and Decoders in the selected group. If a group has a default preset associated with it, this can also be selected and applied to make sure there are no issues before the system is put into use.

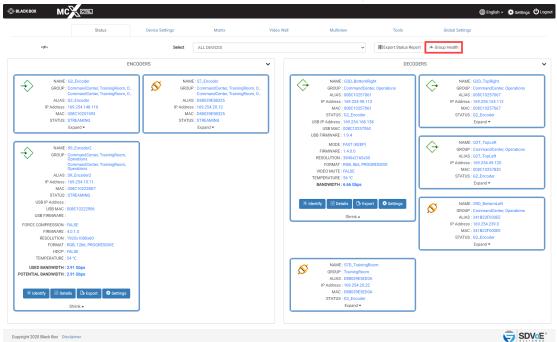

FIGURE 3-9.

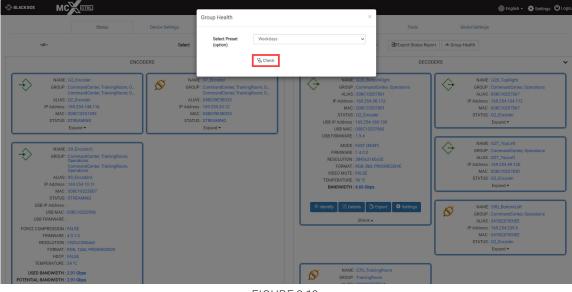

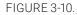

BLACKBOX.COM

# 4. **TOOLS**

The Tools tab contains utilities to assist in the installation process and updating device firmware.

|                 | Status                                                                                                    | Device Settings            | Matrix                 | Video Wall                                                                        | Multiview                                                      | Tools | Global Settings                                                         |  |
|-----------------|----------------------------------------------------------------------------------------------------|----------------------------|------------------------|-----------------------------------------------------------------------------------|----------------------------------------------------------------|-------|-------------------------------------------------------------------------|--|
| Send Serial Ser | nd Infrared Control Commands                                                                                                    | Reboot Device Reset Device | Update Device Firmware | USB Discovery                                                                     |                                                                |       |                                                                         |  |
|                 | All and a set of the set of the set of |                            |                        | Update Device<br>Here you can<br>internet acces     USB Discovery<br>Here you can | Firmware<br>pdate firmware for the Encoders<br>s is available. |       | user settings will be lost!<br>a can be checked for latest release when |  |

Copyright 2020 Black Box Disclaimer

FIGURE 4-1.

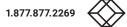

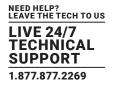

# **4.1 SEND SERIAL**

The Send Serial tab is used to test serial strings being sent from an Encoder or Decoder to 3rd party peripheral devices such as projectors.

| BLACK BOX MC                | CTRL                 |                            |                            |                                  |                               |                | •                | inglish - 🏟 Settings Ů I |
|-----------------------------|----------------------|----------------------------|----------------------------|----------------------------------|-------------------------------|----------------|------------------|--------------------------|
|                             | Status               | Device Settings            | Matrix                     | Video Wall                       | Multiview                     | Tools          | Global Settings  |                          |
| Send Serial Send Infra      | red Control Commands | Reboot Device Reset Device | Update Device Firmware     | USB Discovery                    |                               |                |                  |                          |
|                             |                      | Select                     | ALL DEVICES                |                                  | v                             |                |                  |                          |
|                             |                      | Select Device              | O All Devices              | ○ All Decod                      | ers                           | O All Encoders | Individual       |                          |
|                             |                      |                            | G2D_BottomRight            |                                  | G2D_TopRight                  |                | G2_Encoder       |                          |
|                             |                      |                            | G2T_TopLeft                |                                  | S9D_BottomLeft                | 0              | S7D_TrainingRoom |                          |
|                             |                      |                            | S7_Encoder                 |                                  | S9_Encoder2                   |                |                  |                          |
|                             |                      | Protocol                   | ASCII                      |                                  |                               |                |                  |                          |
|                             |                      | Data String                | 0C 48 65 6C 6C 6F 20 57 6F | F 72 6C 64 21 48 65 6C 6C 6F 20  | 57 6F 72 6C 64 21 00          |                |                  |                          |
|                             |                      | Receive                    | Append CR A                | ppend LF                         |                               |                |                  |                          |
|                             |                      |                            |                            |                                  |                               |                | ß                |                          |
|                             |                      | Receive Mode               |                            |                                  |                               |                |                  |                          |
|                             |                      |                            | Clear                      |                                  |                               |                |                  |                          |
|                             |                      |                            | ■#= Sending HEX in ASC     | Il mode requires adding \x to ea | ch byte, for example \x0D\x0A |                |                  |                          |
|                             |                      |                            |                            |                                  |                               |                |                  |                          |
|                             |                      |                            |                            |                                  |                               |                |                  |                          |
| pyright 2020 Black Box Disc | claimer              |                            |                            |                                  |                               |                |                  |                          |
|                             |                      |                            |                            |                                  |                               |                |                  |                          |
|                             |                      |                            |                            | FIGURE 4-                        | 2                             |                |                  |                          |

- 1. Select Device.
- 2. Select either ASCII or HEX.
- 3. Enter the Data String.
- 4. Select a terminator if required.
- 5. Click Send button.

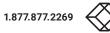

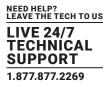

#### **4.2 SEND INFRARED**

The Send Infrared tab is used to test IR signals being sent from an Encoder or Decoder to 3rd party peripheral devices such as TV's and DVD players.

|                                    | Status             | Device Settings             | Matrix                                           | Video Wall                                                           | Multiview                                          | Tools                                                             | Global Settings  |  |
|------------------------------------|--------------------|-----------------------------|--------------------------------------------------|----------------------------------------------------------------------|----------------------------------------------------|-------------------------------------------------------------------|------------------|--|
| Send Serial Send Infrared          | Control Commands R | eboot Device Reset De       | vice Update Device Firmware                      | USB Discovery                                                        |                                                    |                                                                   |                  |  |
|                                    |                    | Se                          | ALL DEVICES                                      |                                                                      | ~                                                  |                                                                   |                  |  |
|                                    |                    | Select Dev                  | rice O All Devices                               | O All Decoders                                                       |                                                    | O All Encoders                                                    | Individual       |  |
|                                    |                    |                             | G2D_BottomRight                                  | c                                                                    | G2D_TopRight                                       |                                                                   | G2_Encoder       |  |
|                                    |                    |                             | G2T_TopLeft                                      | C                                                                    | ] S9D_BottomLeft                                   |                                                                   | S7D_TrainingRoom |  |
|                                    |                    |                             | S7_Encoder                                       | c                                                                    | ] S9_Encoder2                                      |                                                                   |                  |  |
|                                    |                    | IR C                        | 1500150015001500<br>00150015003F00150<br>PS Send | 00A900A80015003F0015<br>3F0015003F0015003F00<br>00150015001500150015 | 15001500150015001<br>00150015001500150<br>00150015 | 5001500150015001500<br>0150015001500400015<br>0150015001500400015 | 150015<br>001500 |  |
|                                    | ~Z= 7              | he hexadecimal string repre | esenting the Pronto code must be a mu            | iltiple of four bytes and a maximun                                  | o of 1032 bytes (2064 hexadec                      | imal characters or 256 Pronto bui                                 | rst pairs)       |  |
|                                    |                    |                             |                                                  |                                                                      |                                                    |                                                                   |                  |  |
|                                    |                    |                             |                                                  |                                                                      |                                                    |                                                                   |                  |  |
|                                    |                    |                             |                                                  |                                                                      |                                                    |                                                                   |                  |  |
|                                    |                    |                             |                                                  |                                                                      |                                                    |                                                                   |                  |  |
|                                    |                    |                             |                                                  |                                                                      |                                                    |                                                                   |                  |  |
|                                    |                    |                             |                                                  |                                                                      |                                                    |                                                                   |                  |  |
| Copyright 2020 Black Box Disclaims | r                  |                             |                                                  |                                                                      |                                                    |                                                                   |                  |  |

- 1. Select Device.
- 2. Enter the IR Code to send.
- 3. Click Send button.

## 4.3 SEND CONTROL COMMAND

Copyright 2020 Black Box Disclaimer

The Send Control Command is used to send any of the API commands available to the system for testing purposes.

| BLACK BOX   | мс            | CTRL             |                            |                           |               |           |       | 🌐 English       | - 🔅 Settings 🖒 Logo |
|-------------|---------------|------------------|----------------------------|---------------------------|---------------|-----------|-------|-----------------|---------------------|
|             |               | Status           | Device Settings            | Matrix                    | Video Wall    | Multiview | Tools | Global Settings |                     |
| Send Serial | Send Infrared | Control Commands | Reboot Device Reset Device | Update Device Firmware    | USB Discovery |           |       |                 |                     |
|             |               |                  | Select Control Command     | layout new                |               |           |       | v               |                     |
|             |               |                  |                            | 🍰 Assistant               |               |           |       |                 |                     |
|             |               |                  | String                     | layout new Company_X 3840 | 0 2160        |           |       |                 |                     |
|             |               |                  |                            | ≌ Send                    |               |           |       |                 |                     |
|             |               |                  | Receive                    |                           |               |           |       |                 |                     |
|             |               |                  |                            |                           |               |           |       |                 |                     |
|             |               |                  |                            | × Clear                   |               |           |       | ß               |                     |
|             |               |                  |                            | Cical                     |               |           |       |                 |                     |
|             |               |                  |                            |                           |               |           |       |                 |                     |
|             |               |                  |                            |                           |               |           |       |                 |                     |
|             |               |                  |                            |                           |               |           |       |                 |                     |
|             |               |                  |                            |                           |               |           |       |                 |                     |
|             |               |                  |                            |                           |               |           |       |                 |                     |

FIGURE 4-4.

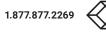

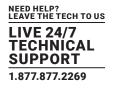

### **4.4 REBOOT DEVICE**

The Reboot Device tab is used to reboot the selected device(s).

|                                     | Status           | Device        | Settings      | Matrix                 | Video Wall    | Multiview      | Tools          | Global Settings  |  |
|-------------------------------------|------------------|---------------|---------------|------------------------|---------------|----------------|----------------|------------------|--|
| Send Serial Send Infrared           | Control Commands | Reboot Device | Reset Device  | Update Device Firmware | USB Discovery |                |                |                  |  |
|                                     |                  |               | Select        | ALL DEVICES            |               | ~              |                |                  |  |
|                                     |                  |               | Select Device | O All Devices          | ○ All Decode  | rs             | O All Encoders | Individual       |  |
|                                     |                  |               |               | G2D_BottomRight        |               | G2D_TopRight   |                | G2_Encoder       |  |
|                                     |                  |               |               | G2T_TopLeft            |               | S9D_BottomLeft |                | S7D_TrainingRoom |  |
|                                     |                  |               |               | S7_Encoder             |               | S9_Encoder2    |                |                  |  |
|                                     |                  |               |               | එ Reboot               |               |                |                |                  |  |
|                                     |                  |               |               |                        |               |                |                |                  |  |
|                                     |                  |               |               |                        |               |                |                |                  |  |
|                                     |                  |               |               |                        |               |                |                |                  |  |
|                                     |                  |               |               |                        |               |                |                |                  |  |
|                                     |                  |               |               |                        |               |                |                |                  |  |
|                                     |                  |               |               |                        |               |                |                |                  |  |
|                                     |                  |               |               |                        |               |                |                |                  |  |
|                                     |                  |               |               |                        |               |                |                |                  |  |
|                                     |                  |               |               |                        |               |                |                |                  |  |
|                                     |                  |               |               |                        |               |                |                |                  |  |
|                                     |                  |               |               |                        |               |                |                |                  |  |
|                                     |                  |               |               |                        |               |                |                |                  |  |
| Copyright 2020 Black Box Disclaimer |                  |               |               |                        |               |                |                |                  |  |
| Copyright 2020 brack Box Disclaimer |                  |               |               |                        |               |                |                |                  |  |
|                                     |                  |               |               |                        |               |                |                |                  |  |
|                                     |                  |               |               |                        |               | _              |                |                  |  |
|                                     |                  |               |               |                        | FIGURE 4-     | D.             |                |                  |  |

- 1. Select Device(s).
- 2. Click Reboot button.

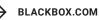

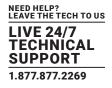

### **4.5 RESET DEVICE**

The Reset Device tab is used to reset the selected device(s) back to factory defaults.

| <ul> <li>Individual</li> <li>G2_Encoder</li> <li>G70_TrainingRoom</li> </ul> |
|------------------------------------------------------------------------------|
| G2_Encoder                                                                   |
| G2_Encoder                                                                   |
|                                                                              |
| 2 570, TrainingSoom                                                          |
|                                                                              |
|                                                                              |
|                                                                              |
|                                                                              |
|                                                                              |
|                                                                              |
|                                                                              |
|                                                                              |
|                                                                              |
|                                                                              |
|                                                                              |
|                                                                              |
|                                                                              |
|                                                                              |
|                                                                              |
|                                                                              |
| 🤿                                                                            |
| v                                                                            |
|                                                                              |
|                                                                              |
|                                                                              |

- 1. Select Device(s).
- 2. Click Reset button.

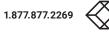

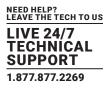

### **4.6 UPDATE DEVICE FIRMWARE**

The Update Device Firmware tab is used to update the MCX or Icron USB firmware of Encoders and Decoders. Here you can also check for updated MCX firmware from the internet when the MCX Network Management Controller has access. If a previous version of MCX firmware is on the system then rolling back the device firmware is also possible.

#### 4.6.1 UPDATE MCX FIRMWARE

MCX firmware is the device firmware for Encoders and Decoders.

| 🚫 BLACK BOX        | мс               | CTRL             |               |               |                                            |               |                          |                       | ¢                          | €nglish - 🏟 Settings 😃 Logou |
|--------------------|------------------|------------------|---------------|---------------|--------------------------------------------|---------------|--------------------------|-----------------------|----------------------------|------------------------------|
|                    |                  | Status           | Device        | e Settings    | Matrix                                     | Video Wall    | Multiview                | Tools                 | Global Settings            |                              |
| Send Serial        | Send Infrared    | Control Commands | Reboot Device | Reset Device  | Update Device Firmware                     | USB Discovery |                          |                       |                            |                              |
|                    |                  |                  |               | Select        | ALL DEVICES                                |               |                          | ·                     |                            |                              |
|                    |                  |                  |               | Select Device | O All Devices                              | O All Decode  | ers                      | O All Encoders        | Individual                 |                              |
|                    |                  |                  |               |               | G2D_BottomRight (1.4.0.0                   | )             | G2D_TopRight (1.4.0.0)   |                       | G2_Encoder (1.4.0.0)       |                              |
|                    |                  |                  |               |               | G2T_TopLeft (1.4.0.0)                      |               | S9D_BottomLeft (4.1.2.0) |                       | S7D_TrainingRoom (4.0.1.0) |                              |
|                    |                  |                  |               |               | S7_Encoder (4.0.1.0)                       |               | S9_Encoder2 (4.0.1.0)    |                       |                            |                              |
|                    |                  |                  |               |               | Device Type                                | Local Version | Previous V               | rsion Firmware Availa | able Online                |                              |
|                    |                  |                  |               |               | NT1000                                     |               |                          | No                    |                            |                              |
|                    |                  |                  |               |               | MCX G2 COPPER ENCOD                        | ER            |                          | ≛ Down                | load                       |                              |
|                    |                  |                  |               |               | MCX G2 DISPLAYPORT<br>COPPER/FIBER TRANSCO |               |                          | 📥 Down                | load                       |                              |
|                    |                  |                  |               |               | MCX G2 FIBER DECODE                        | R             |                          | ≛ Down                | load                       |                              |
|                    |                  |                  |               |               | MCX S9 COPPER DECOD                        | ER            |                          | ≛ Down                | load                       |                              |
|                    |                  |                  |               |               |                                            |               |                          |                       |                            |                              |
|                    |                  |                  |               |               | 📥 Update Firmware                          |               |                          |                       |                            |                              |
|                    |                  |                  |               |               |                                            |               |                          |                       |                            |                              |
|                    |                  |                  |               |               |                                            |               |                          |                       |                            |                              |
|                    |                  |                  |               |               |                                            |               |                          |                       |                            |                              |
| Copyright 2020 Bla | ick Box Disclaim | er               |               |               |                                            |               |                          |                       |                            |                              |
|                    |                  |                  |               |               |                                            |               |                          |                       |                            |                              |

FIGURE 4-7.

- 1. Select Device(s).
- 2. Click Update Firmware button.

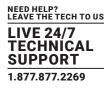

### **4.7 USB DISCOVERY**

The USB Discovery tab is used to help find undiscovered USB modules that might be out of range from the rest of the system or have incompatible firmware version. If the USB module has had a static IP applied then it will not respond when on a different subnet to the MCX Network Management Controller (for example controller IP 169.254.1.1 and USB module IP 192.168.1.222). The MCX Network Management Controllers IP will need to be set to the same range as the USB module before it can be found.

\* Icron USB modules must have at least version 1.8.5 firmware to be compatible with this system.

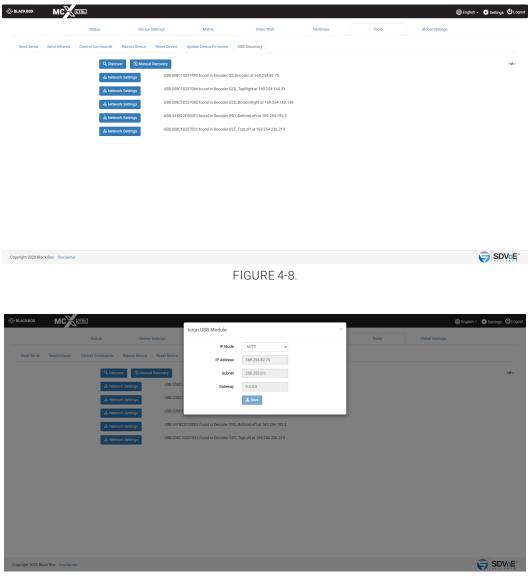

FIGURE 4-9.

1. Click Discover button.

2. Click a Network button to show network.

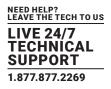

### 5. MATRIX

The Matrix tab contains up to 6 individual matrix tabs for each of the signal types, Video, Digital Audio, Analog Audio, Serial, Infrared and USB. Here you can create or stop joins between Encoders and Decoders. The video modes of MCX Decoders can also be changed by clicking the individual Decoder settings buttons.

The matrix has a KVM (Keyboard Video Mouse) checkbox that will control USB along with Video routing. When Separate Digital Audio Routing is not selected, Digital Audio will also follow the Video routing.

Click a white square to make a join.

Click a blue square to remove a join.

### 5.1 VIDEO/DIGITAL AUDIO

Here the Video and Digital Audio are combined so they are both joined to the destination device.

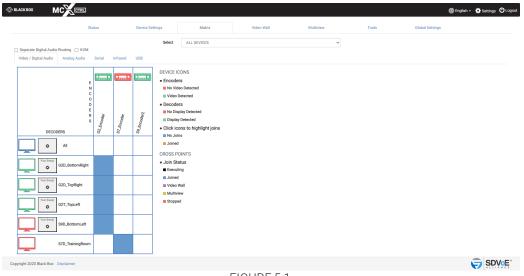

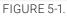

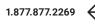

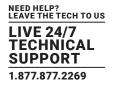

### 5.2 VIDEO

When independent routing of the Video and Digital Audio is required, select the Separate Digital Audio Routing checkbox. Now the Video and Digital Audio will appear in separate independent matrix tabs.

|                                                                    | R.       |            |                                                                                                    |                                                                                                    |            |           |       | 🌐 English 🗸 🏟 Settings 😃 |
|--------------------------------------------------------------------|----------|------------|----------------------------------------------------------------------------------------------------|----------------------------------------------------------------------------------------------------|------------|-----------|-------|--------------------------|
|                                                                    | Status   |            | Device Settings                                                                                                    | Matrix                                                                                                    | Video Wall | Multiview | Tools | Global Settings          |
| Separate Digital Audio Routing C K<br>Video Digital Audio Analog A |          | Infrared   | Select                                                                                                    | ALL DEVICES                                                                                                   |            | *         |       |                          |
| DECODERS                                                           | ENCODERS | S7_Ehooder | Contraction of the second second seco | ers<br>deo Detected<br>Detected<br>ers<br>splay Detected<br>y Detected<br>cons to highlight joins<br>ins<br>d |            |           |       |                          |
|                                                                    |          |            | CROSS F<br>• Join S<br>Exect<br>Uidec<br>Multi<br>Stopp                                                                                                    | tatus<br>d<br>Wali<br>riew                                                                                    |            |           |       |                          |
| S9D_BottomLe                                                       |          |            |                                                                                                    |                                                                                                    |            |           |       |                          |
| right 2020 Black Box Disclaimer                                    |          |            |                                                                                                    |                                                                                                    |            |           |       |                          |

FIGURE 5-2.

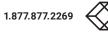

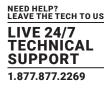

### **5.3 DIGITAL AUDIO**

When independent routing of the Video and Digital Audio is required select the Separate Digital Audio Routing checkbox. Now the Video and Digital Audio will appear in separate independent matrix tabs.

| BLACK BOX         |                                                       |                        |                       |               |                                                                                                    |                                                                 |            |           |       | ⊕ En            | glish 🗸 🏟 Settings 🖒 Lo |
|-------------------|-------------------------------------------------------|------------------------|-----------------------|---------------|----------------------------------------------------------------------------------------------------|-----------------------------------------------------------------|------------|-----------|-------|-----------------|-------------------------|
|                   | Sta                                                   | tus                    |                       | Device Settin | ngs                                                                                                    | Matrix                                                          | Video Wall | Multiview | Tools | Global Settings |                         |
|                   | tal Audio Routing 📄 KVM<br>gital Audio Analog Audio   | Serial                 | Infrared              | USB           | Select                                                                                                    | ALL DEVICES                                                     |            | ~         |       |                 |                         |
|                   | E<br>N<br>C<br>O<br>D<br>E<br>R<br>R<br>S<br>DECODERS | <sup>62,Einooder</sup> | <sup>S7_Encoder</sup> | <b>\</b> "    | DEVICE IC<br>• Click icc<br>■ No Join<br>■ Joined<br>CROSS PC<br>• Join Sta<br>■ Executi<br>■ Joined<br>■ Stoppe | nns to highlight joins<br><sup>15</sup><br>DINTS<br>atus<br>Ing |            |           |       |                 |                         |
| <b>(</b> )        | All                                                   |                        |                       |               | Stoppe                                                                                                    | d                                                               |            |           |       |                 |                         |
| (ه)               | G2D_BottomRight                                       |                        |                       |               |                                                                                                    |                                                                 |            |           |       |                 |                         |
| <b>(</b> )        | G2D_TopRight                                          |                        |                       |               |                                                                                                    |                                                                 |            |           |       |                 |                         |
| <b>(</b> )        | G2T_TopLeft                                           |                        |                       |               |                                                                                                    |                                                                 |            |           |       |                 |                         |
| <b>(</b> )        | S9D_BottomLeft                                        |                        |                       |               |                                                                                                    |                                                                 |            |           |       |                 |                         |
| ()                | S7D_TrainingRoom                                      |                        |                       |               |                                                                                                    |                                                                 |            |           |       |                 |                         |
| ayright 2020 Blac | ck Box Disclaimer                                     |                        |                       |               |                                                                                                    |                                                                 |            |           |       |                 |                         |
|                   |                                                       |                        |                       |               |                                                                                                    |                                                                 | FIGURE 5-3 | 3.        |       |                 |                         |

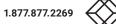

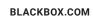

### **5.4 ANALOG AUDIO**

The matrix Analog Audio tab is intended for making analog audio joins between Encoders and Decoders.

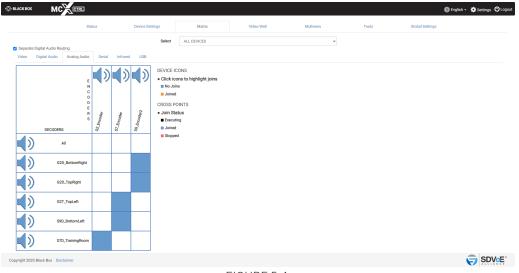

FIGURE 5-4.

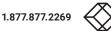

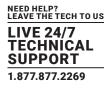

### 5.5 SERIAL

The matrix Serial tab is intended for making serial joins between Encoders and Decoders. Serial joins work on a one way principle in that the RX of the sender device is connected to the TX of the receiver device. This only creates a 1-way connection. For a 2-way (Bi-Direction) connection select the Bi-Directional checkbox before making joins.

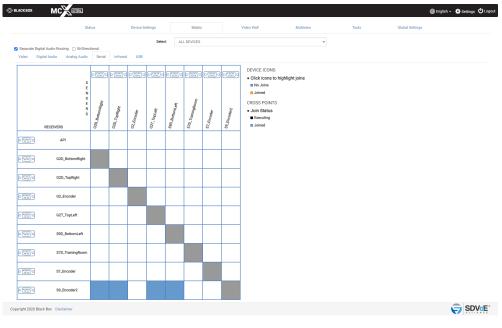

FIGURE 5-5.

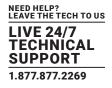

#### **5.6 INFRARED**

The matrix Infrared tab is intended for making infrared joins between Encoders and Decoders. Infrared joins work on a one-way principle in that the sender device is connected to the receiver device. This only creates a 1-way connection. For a 2-way (Bi-Directional) connection select the Bi-Directional checkbox before making joins.

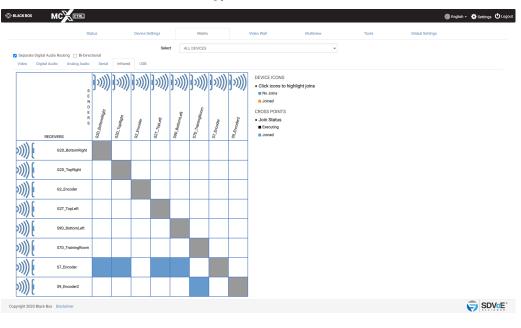

FIGURE 5-6.

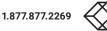

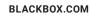

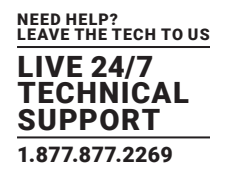

### 5.7 USB

The matrix USB tab will only show Encoders and Decoders with USB installed and correctly configured.

| ACK BOX         | MCCER                           |        |                        |                                                                                                    |             |            |           |       | 🌐 English 👻 🔅 Settings |
|-----------------|---------------------------------|--------|------------------------|----------------------------------------------------------------------------------------------------|-------------|------------|-----------|-------|------------------------|
|                 | s                               | itatus |                        | Device Settings                                                                                                 | Matrix      | Video Wall | Multiview | Tools | Global Settings        |
| Concernto Dinit | tal Audio Routing 🔲 KVM         |        |                        | Select                                                                                                    | ALL DEVICES |            | ~         |       |                        |
|                 | ital Audio Rodaling 📋 RVM       | Serial | Infrared               | USB                                                                                                    |             |            |           |       |                        |
|                 | U<br>S<br>B<br>H<br>O<br>S<br>T |        | <sup>39_Encoder2</sup> | DEVICE ICONS<br>• Click icons to high<br>■ No Joins<br>■ Joined<br>CROSS POINTS<br>• Join Status<br>■ Executing | light joins |            |           |       |                        |
| €               | USB CLIENT<br>G2D_BottomRight   | 8      | 8                      | Joined                                                                                                    |             |            |           |       |                        |
| -<br>-<br>      | G2D_TopRight                    |        |                        |                                                                                                    |             |            |           |       |                        |
| €               | G2T_TopLeft                     |        |                        |                                                                                                    |             |            |           |       |                        |
| <b>←</b>        | S9D_BottomLeft                  |        |                        |                                                                                                    |             |            |           |       |                        |

Copyright 2020 Black Box Disclaimer

FIGURE 5-7.

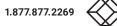

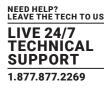

### 6. VIDEO WALL

Video Wall configuration has two modes of operation, standard and advanced.

Standard mode has simple bezel compensation when a uniform bezel size is used so only the display width and viewable width are required to calculate the required bezel compensation.

Advanced mode has various types of bezel compensation and can be used to specify individual monitor bezel sizes.

| © BLACK BOX MCXCTRL                 | 1           |                |                     |                      |                                   |                                   |       | 🌐 English 🗸 🧔 Settings 😃 Logou |
|-------------------------------------|-------------|----------------|---------------------|----------------------|-----------------------------------|-----------------------------------|-------|--------------------------------|
|                                     | Status      | Device Setting | s                   | Matrix               | Video Wall                        | Multiview                         | Tools | Global Settings                |
| Select                              | ALL DEVICES | ~              | G2T_TopLett         | G2D_TopRight         |                                   |                                   |       | DECODERS                       |
| Wall Configuration                  | Standard    | ~              |                     |                      |                                   |                                   |       | G2D_BottomRight                |
| Wall Size                           | 2 🖌 2       | ~              |                     |                      |                                   |                                   |       |                                |
| Encoder                             | G2_Encoder  | ~              | X<br>STO_BottomLeft |                      |                                   |                                   |       |                                |
| Display Resolution                  | 4K60        | ~              | STOLEN STOLEN       |                      |                                   |                                   |       |                                |
| Aspect Ratio                        | Full Screen | ~              |                     |                      |                                   |                                   |       |                                |
| Mode                                | Default     | ~              |                     |                      |                                   |                                   |       |                                |
| Dynamic Preset                      | Disabled    | ~              |                     |                      |                                   |                                   |       |                                |
| Bezel Compensation                  |             |                |                     |                      |                                   |                                   |       |                                |
| Display Width (mm)                  | 500         |                |                     |                      |                                   |                                   |       |                                |
| Viewable Width (mm)                 | 499         |                |                     |                      |                                   |                                   |       |                                |
| Display Height (mm)                 | 250         |                |                     |                      |                                   |                                   |       |                                |
| Viewable Height (mm)                | 249         |                |                     |                      |                                   |                                   |       |                                |
| C Apply                             |             |                |                     |                      |                                   |                                   |       |                                |
| 🚨 Save Preset                       |             |                |                     |                      |                                   |                                   |       |                                |
| 🕒 Load Preset                       |             |                |                     |                      |                                   |                                   |       |                                |
| 🗙 Reset                             |             |                |                     |                      |                                   |                                   |       |                                |
|                                     |             |                | •≇= To find         | out more about Video | Walls refer to Appendix B - How t | o Video Wall in the command manua | al    |                                |
| Copyright 2020 Black Box Disclaimer |             |                |                     |                      |                                   |                                   |       |                                |
|                                     |             |                |                     |                      |                                   |                                   |       |                                |

FIGURE 6-1.

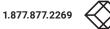

### **CHAPTER 6: VIDEO WALL**

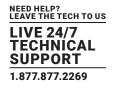

#### **6.1 VIDEO WALL STANDARD**

|                      | Status                | Device Settings | Matrix                       | Video Wall                              | Multiview                     | Tools | Global Settings |
|----------------------|-----------------------|-----------------|------------------------------|-----------------------------------------|-------------------------------|-------|-----------------|
| Hect                 | ALL DEVICES           | ~ 027,          | FopLeft G2D_TopRight         |                                         |                               |       | S9D_BottomLeft  |
| all Configuration    | Advanced              | ~               |                              |                                         |                               |       | Bezel Size (px) |
| all Size             | 2 ~                   | 2 ~             |                              |                                         |                               |       | Bezel Top 0     |
| coder                | G2_Encoder            | ~ ×             | G2D_BottomRight              |                                         |                               |       | Bezel Bottom 0  |
| splay Resolution     | 4K60                  | ~               |                              |                                         |                               |       | Bezel Left 0    |
| pect Ratio           | Full Screen           | ~               |                              |                                         |                               |       | Bezel Right 0   |
| ode                  | Default               | ~               |                              |                                         |                               |       |                 |
| Varying Bezel Size   |                       |                 |                              |                                         |                               |       | DECODERS        |
|                      | Varying Bezel Size    | ^               |                              |                                         |                               |       |                 |
| Display Width        | 500                   |                 |                              |                                         |                               |       |                 |
| Display Height       | 250                   |                 |                              |                                         |                               |       |                 |
| Bezel Top            | 1                     |                 |                              |                                         |                               |       |                 |
| Bezel Bottom         | 1                     |                 |                              |                                         |                               |       |                 |
| Bezel Left           | 1                     |                 |                              |                                         |                               |       |                 |
| Bezel Right          | 1                     |                 |                              |                                         |                               |       |                 |
| A                    | Il measurements in mm |                 |                              |                                         |                               |       |                 |
|                      |                       |                 |                              |                                         |                               |       |                 |
| O Uniform Bezel Size |                       |                 |                              |                                         |                               |       |                 |
| L                    | Jniform Bezel Size    | ~               |                              |                                         |                               |       |                 |
| O Bezel Size (px)    |                       |                 |                              |                                         |                               |       |                 |
| Bezel Top            | 0                     |                 |                              |                                         |                               |       |                 |
| Bezel Bottom         | 0                     |                 |                              |                                         |                               |       |                 |
| Bezel Left           | 0                     |                 |                              |                                         |                               |       |                 |
| Bezel Right          | 0                     |                 |                              |                                         |                               |       |                 |
| 🏝 Set Bezel Sizes    |                       |                 |                              |                                         |                               |       |                 |
|                      |                       |                 |                              |                                         |                               |       |                 |
|                      | Apply                 |                 |                              |                                         |                               |       |                 |
| 🕹 Sav                | e Preset              |                 |                              |                                         |                               |       |                 |
|                      | d Preset              |                 |                              |                                         |                               |       |                 |
| X                    | Reset                 |                 |                              |                                         |                               |       |                 |
|                      |                       |                 | = To find out more about Vid | eo Walls refer to Appendix B - How to V | Adeo Wall in the command manu | al    |                 |
|                      |                       |                 |                              |                                         |                               |       |                 |

- 1. Select the group of Encoders and Decoders to be available.
- 2. Select a Group to be shown.
- 3. Select Configuration Standard.
- 4. Select layout.
- 5. Select source.
- 6. Select Display Resolution.
- 7. Select Aspect Ratio.
- 8. Select switching Mode.
- 9. Select Dynamic Preset.
- 9.1 Select Compensation.
- 9.2 Enter display width. Enter viewable width.
- 9.3 Enter display height. Enter viewable height.
- 10. Drag displays to position.

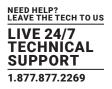

- 10.1 Save or Apply the layout.
- 10.2 Drag display to position.
- 10.3 Drag display to position.
- 11. Drag display to position.
- 12. Drag display to position.
- 12.1 Select either Standard or Advanced mode. In this case Standard Advanced mode provides more options for Bezel Compensation.
- 12.2 Select the video wall layout up to 8 x 5.
- 12.3 Select the source Encoder for the video to be displayed. Only Encoders with an active source will be shown.
- 12.4 Select the resolution of the displays. The cropped video area from the original source content will be scaled to a display resolution. For example, if the cropped area is only 960x540, it will be scaled to 1920x1080 for the display.
- 13. Select Aspect Ratio. Either select Full Screen or Maintain Aspect Ratio. Full Screen may stretch the video image to fill the display area while Maintain Aspect Ratio will add black to the sides and top and bottom of the displayed image to maintain the original video aspect ratio.
- 14. Select switching Mode Normal (Sync) or Fast. (Device firmware > 3.5.2.0 and MCX firmware > 2.14.0 is required.)
- 15. Enable or Disable Dynamic Preset. When Enabled the preset will be applied on a change of source resolution to reapply the correct crop settings for the new resolution.

16. Select Bezel Compensation to automatically compensate for the bezel widths. (Standard mode assumes a constant display bezel size.)

- 17. Enter the physical width of the display in mm. Enter the physical viewable width of the display in mm.
- 18. Drag Decoders / Displays to the correct wall position.
- 19. Save or apply the layout. The layout can be saved as a preset to be recalled via the "preset load."

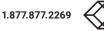

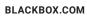

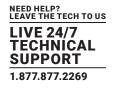

#### **6.2 VIDEO WALL ADVANCED**

| BLACK BOX MC                  | CTRL              |                 |                              |                                    |                                |       | 🌐 English 🖌 🏟 Settings 🖒 |
|-------------------------------|-------------------|-----------------|------------------------------|------------------------------------|--------------------------------|-------|--------------------------|
|                               | Status            | Device Settings | Matrix                       | Video Wall                         | Multiview                      | Tools | Global Settings          |
| elect                         | ALL DEVICES       | ~ G27,7op       | Left G2D, TopRight           |                                    |                                |       | S9D_BottomLeft           |
| Vall Configuration            | Advanced          | ~               |                              |                                    |                                |       | Bezel Size (px)          |
| all Size                      | 2 ~               | 2 🗸             |                              |                                    |                                |       | Bezel Top                |
| coder                         | G2_Encoder        | ~ × \$90,80m    | G2D_Bottom/light             |                                    |                                |       | Bezel Bottom 0           |
| play Resolution               | 4K60              | ~               |                              |                                    |                                |       | Bezel Left 0             |
| pect Ratio                    | Full Screen       | ~               |                              |                                    |                                |       | Bezel Right 0            |
| de                            | Default           | ~               |                              |                                    |                                |       |                          |
| O Varying Bezel Size          |                   |                 |                              |                                    |                                |       | DECODERS                 |
|                               | arying Bezel Size | ~               |                              |                                    |                                |       |                          |
|                               |                   |                 |                              |                                    |                                |       |                          |
| O Uniform Bezel Size          | niform Bezel Size | ~               |                              |                                    |                                |       |                          |
|                               |                   |                 |                              |                                    |                                |       |                          |
| Bezel Size (px)               |                   |                 |                              |                                    |                                |       |                          |
| Bezel Top                     | 0                 |                 |                              |                                    |                                |       |                          |
| Bezel Bottom                  | 0                 |                 |                              |                                    |                                |       |                          |
| Bezel Left                    | 0                 |                 |                              |                                    |                                |       |                          |
| Bezel Right                   | 0                 |                 |                              |                                    |                                |       |                          |
| 🏝 Set Bezel Sizes             |                   |                 |                              |                                    |                                |       |                          |
| ·                             |                   |                 |                              |                                    |                                |       |                          |
| 🖾 Ар                          |                   |                 |                              |                                    |                                |       |                          |
| 🚨 Save i                      |                   |                 |                              |                                    |                                |       |                          |
| 🕒 Load I                      |                   |                 |                              |                                    |                                |       |                          |
| × Re                          | set               |                 |                              |                                    |                                |       |                          |
|                               |                   | ~ <b>Z</b> =    | To find out more about Video | Walls refer to Appendix B - How to | o Video Wall in the command ma | inual |                          |
| pyright 2020 Black Box Discla | limer             |                 |                              |                                    |                                |       |                          |
|                               |                   |                 |                              |                                    |                                |       |                          |

FIGURE 6-3.

- 1. Select a Group to be shown.
- 2. Select Configuration Advanced.
- 3. Select layout.
- 4. Select source.
- 5. Select resolution.
- 6. Select Aspect Ratio.
- 7. Select switching Mode.
- 8.1. Select Compensation method.
- 8.2. Enter required sizes for selected method.
- 9. Click Set Bezel Sizes button.
- 10. Drag display to position.
- 11. Save or Apply the preset.
- 12. Select the group of Encoders and Decoders to be available.
- 13. Select either Stand or Advanced modes, in this case Advanced. (Advanced mode provides more options for Bezel Compensation.)
- 14. Select the video wall layout up to 8 x 5.
- 15. Select the source Encoder for the video to be displayed. Only Encoders with an active source will be shown.
- 16. Select the resolution of the displays. The cropped video area from the original source content will be scaled to a display resolution. For example, if the cropped area is only 960x540, it will be scaled to 1920x1080 for the display.
- 17. Select Aspect Ratio. Either select Full Screen or Maintain Aspect Ratio. Full Screen may stretch the video image to fill the display area while Maintain Aspect Ratio will add black to the sides and top and bottom of the displayed image to maintain the original video aspect ratio.
- 18. Select switching Mode Normal (Sync) or Fast.

### **CHAPTER 6: VIDEO WALL**

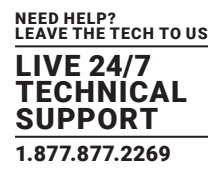

19. Select Bezel Compensation method to automatically compensate for the bezel widths.

Uniform Bezel Size is used when the display has a constant bezel size.

Varying Bezel Size is used when the display has different bezel sizes.

Bezel Size (px) is used when you manually want to specify the pixel compensation, otherwise this area will show the resulting pixel compensation calculated from the physical dimension of the display from either Uniform Bezel Size or Varying Bezel Size calculations.

Uniform Bezel Size Enter the physical width of the display in mm. Enter the physical viewable width of the display in mm.

Varying Bezel Size

Enter the physical width of the display in mm.

Enter the physical height of the display in mm.

Enter the top physical bezel width of the display in mm.

Enter the bottom physical bezel width of the display in mm.

Enter the left physical bezel width of the display in mm.

Enter the bottom physical bezel width of the display in mm.

Bezel Size (px)Enter the top bezel compensation in pixels.Enter the bottom bezel compensation in pixels.Enter the left bezel compensation in pixels.Enter the right bezel compensation in pixels.

- 20. Load the Bezel Compensation values to the displays. If no displays are selected at this stage, then all will be populated with the values. Individual displays can be selected to load the values which is useful when different display types are used in the layout, or when varying bezel sized monitors are rotated within the layout.
- 21. Drag Decoders/Displays to the correct wall position.
- 22. Save or apply the layout. The layout can be saved as a preset to be recalled via the "preset load" command or loaded back into the UI.

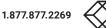

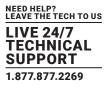

In advanced mode, each individual display of the video wall can have separate bezel compensation applied when using a mix of display types. Click the display position and the displays bezel compensation window will popup. Here you can change the bezel sizes as required.

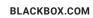

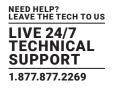

### 7. MULTIVIEW

The Multiview function has a lot of bandwidth considerations to take into account if both Encoder video streams are working. Keep in mind that an Encoder has two separate video streams. Stream 0 is the main stream used for normal video switching. This stream will automatically be slightly compressed with all streams greater than 9 Gbps. Stream 1 is a dedicated RGB stream that can be scaled for use with Multiview. This stream is NOT compressed and is therefore limited to 30 Hz refresh rates. In some cases, stream 0 itself can use all the available bandwidth leaving no room for stream 1 on the network. In these cases, the software can perform a few functions to maintain a total Encoder bandwidth less than 9 Gbps.

- Both stream 0 and stream 1 are set to half frame rate for PROGRESSIVE signals over 30 Hz.
- Stream 0 may be used instead of stream 1 if the source video resolution matches the window size.
- Stream 0 may be turned off completely if not enough bandwidth is available for stream 1.
- The layout size will automatically be reduced to 1920 x 1080 when an Encoder with an INTERLACED source > 30 Hz is dropped on a window larger than 2,073,600 pixels when the layout size has been set for 3840 x 2160. This is because the frame rate of an INTERLACED signal cannot be reduced so the bandwidth must be managed by reducing the video size.

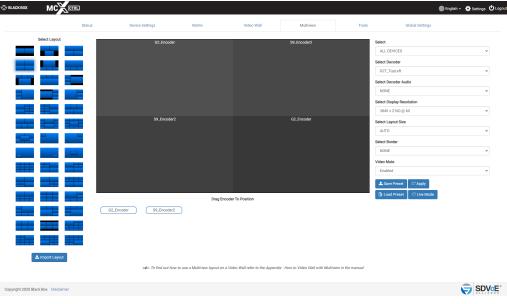

FIGURE 7-1.

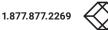

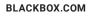

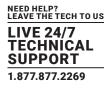

### 7.1 MULTIVIEW LAYOUT

| SLACK BOX          |                    |            |                              |                               |                           |                                       |                 |                             | 🌐 English 👻 🏟 Setting | s 😃 Logout |
|--------------------|--------------------|------------|------------------------------|-------------------------------|---------------------------|---------------------------------------|-----------------|-----------------------------|-----------------------|------------|
|                    | Statu              | us Devic   | ce Settings                  | Matrix                        | Video Wall                | Multiview                             | Tools           | Global Settings             |                       |            |
|                    | Select Layout      |            |                              |                               |                           |                                       |                 | Select                      |                       |            |
|                    |                    |            |                              |                               |                           |                                       |                 | ALL DEVICES                 |                       | *          |
|                    |                    |            |                              |                               |                           |                                       |                 | Select Decoder              |                       |            |
|                    |                    |            |                              |                               |                           |                                       |                 |                             |                       | *          |
|                    |                    |            |                              |                               |                           |                                       |                 | Select Decoder Audio        |                       |            |
|                    |                    |            |                              |                               |                           |                                       |                 | NONE                        |                       | ~          |
|                    |                    |            |                              |                               |                           |                                       |                 | Select Display Resolution   |                       | ~          |
|                    |                    |            |                              |                               |                           |                                       |                 | Select Layout Size          |                       | -          |
|                    |                    |            |                              |                               |                           |                                       |                 | AUTO                        |                       | ~          |
|                    |                    |            |                              |                               |                           |                                       |                 | Select Border               |                       |            |
|                    |                    |            |                              |                               |                           |                                       |                 | NONE                        |                       | ~          |
|                    |                    |            |                              |                               |                           |                                       |                 | Video Mute                  |                       |            |
|                    |                    |            |                              |                               |                           |                                       |                 | Enabled                     |                       | ~          |
|                    |                    |            |                              |                               |                           |                                       |                 | 🛓 Save Preset 🖉 Apply       |                       |            |
|                    |                    |            |                              | Drag Encoder To               | Position                  |                                       |                 | 🕒 Load Preset 🛛 🗇 Live Mode |                       |            |
|                    |                    | G2_Encoder | S9_Encoder2                  |                               |                           |                                       |                 |                             |                       |            |
|                    |                    |            |                              |                               |                           |                                       |                 |                             |                       |            |
|                    |                    |            |                              |                               |                           |                                       |                 |                             |                       |            |
|                    |                    |            |                              |                               |                           |                                       |                 |                             |                       |            |
|                    | Layout             |            |                              |                               |                           |                                       |                 |                             |                       |            |
|                    |                    |            | =#= To find out how to use a | Multiview layout on a Video V | Vall refer to the Appendi | ix - How to Video Wall with Multivier | w in the manual |                             |                       |            |
|                    |                    |            |                              |                               |                           |                                       |                 |                             |                       |            |
| Copyright 2020 Bla | ack Box Disclaimer |            |                              |                               |                           |                                       |                 |                             | 🤤 <u>ș</u> i          | <b>NoE</b> |
|                    |                    |            |                              | FIC                           | URE 7-2                   | )                                     |                 |                             |                       |            |
|                    |                    |            |                              | FIG                           | URE /-2                   | <u>_</u> .                            |                 |                             |                       |            |

- 1. Select 1 of the 42 predefined layouts.
- 2. Select the group of Encoders and Decoders to be available.
- 3. Select the required Decoder to display the layout.
- 4. Select Decoder Audio by selecting either None or an Encoder.
- 5. Select the display resolution as either AUTO, 3840 x 2160 @ 30, 3840 x 2160 @ 60, 1920 x 1080 @ 60 or Custom.

AUTO will use the displays preferred resolution from the EDID.

Display resolution is independent of layout size. The Decoder will scale the output resolution to the display. So this is the resolution the layout will be shown. A 1920 x 1080 layout can be shown at 3840 x 2160 and a 3840x2160 layout can be shown as 1920 x 1080.

6. Select the layout size of AUTO, 3840 x 2160 or 1920 x 1080 (AUTO will use the Display Resolution)

Let's look at the example shown of a 2 x 2 layout.

If the layout size was 3840 x 2160 then each window is sized 1920x1080. So the resolution of the Encoder streams will be scaled to 1920 x 1080.

If the layout size was 1920 x 1080 then each window is sized 960 x 540. So the resolution of the Encoder streams will be scaled to 960 x 540. Which in turn only uses half the network bandwidth.

7. Select default border or none.

8. Drag the required Encoder/Source to desired window location. Only same-sized windows can use the same duplicated Encoder/ Source.

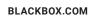

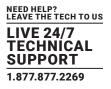

9. Save or apply the layout. The layout can be saved as a preset to be recalled via the "preset load" command or loaded back into the UI.

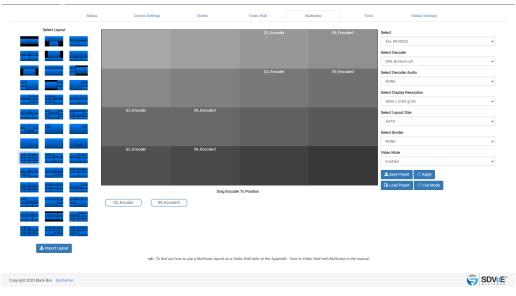

FIGURE 7-3.

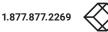

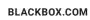

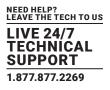

### 7.2 MULTIVIEW LIVE

- 1. Use the "Live Mode" button to toggle the function on/off.
- 2. Drag sources to window locations or remove sources from windows.

Live mode will provide an instant change to the sources applied to a layout. Live mode is automatically disabled when changing layouts or any of the dropdown options.

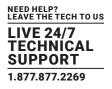

### 7.3 MULTIVIEW LAYOUT IMPORT

Custom Multiview layouts are available on request. The supplied custom layout file can be imported here into the system and will be added to the displayed available layouts. (Keep in mind that any layout is achievable using direct API commands or editing an existing preset.)

- 1. Click Import Layout button.
- 2. Select layout file.
- 3. Click Open button.

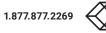

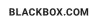

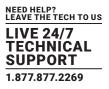

### 7.4 MULTIVIEW PRESETS

Multiview presets created and saved from the UI contain optional commands and logic that are present to manage system bandwidth and to provide a clean viewable experience. These optional commands and logic blocks can be removed or replaced with constant commands for known system conditions.

Here is an example of the code generated from the 1st UI multiview layout:

Define a new layout layout new MV\_e1 3840 2160

**Define layout windows** layout window MV\_e1 0 0 540 1920 1080 0 layout window MV\_e1 1 1920 540 1920 1080 1

### Clear all previous Decoder subscriptions (optional)

leave all Decoder2

Turn on video mute to blank the display until all the video streams are joined (optional) set video\_mute Decoder2 true 000000

To reduce Encoder1 bandwidth workout if the main hdmi:0 stream can have half frame rate applied or if the original frame rate needs to be restored (optional)

if(get video Encoder1 sm == PROGRESSIVE)

```
{ if(get video Encoder1 fps > 30){ if not(get frame_converter Encoder1 main){
            set frame_converter Encoder1 main true
        }
    }else{
        if(get frame_converter Encoder1 main){
            set frame_converter Encoder1 main false
        }
    }
}
```

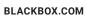

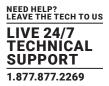

To reduce Encoder2 bandwidth workout if the main hdmi:0 stream can have half frame rate applied or if the original frame rate needs to be restored (optional)

```
if(get video Encoder2 sm == PROGRESSIVE){
```

```
if(get video Encoder2 fps > 30){
    if not(get frame_converter Encoder2){
        set frame_converter Encoder2 main true
    }
}else{
    if(get frame_converter Encoder2){
        set frame_converter Encoder2 main false
    }
}
```

Set the Decoder to multiview mode with the required display resolution

```
multiview Decoder2 MV_e1 3840 2160 30
```

To reduce bandwidth from Encoder1 workout if we can use the main hdmi:0 stream instead of the sub stream hdmi:1 (optional, otherwise keep "join multi Encoder1 Decoder1 0 scaled MV\_e1")

```
if(get video Encoder1 width == get window MV_e1 0 width){
```

```
if(get video Encoder1 height == get window MV_e1 0 height){
```

if(get video Encoder1 sm == PROGRESSIVE){

```
if(get video Encoder1 bpp == 8){ if(get video Encoder1 cs == YCBCR_420){
```

join multi Encoder1 Decoder1 0 scaled MV\_e1 }

else{

}

join multi Encoder1 Decoder1 0

stop sub Encoder1

}else{

}

```
join multi Encoder1 Decoder1 0 scaled MV_e1
```

}else{

```
join multi Encoder1 Decoder1 0 scaled MV_e1
```

} }else{

```
join multi Encoder1 Decoder1 0 scaled MV_e1
```

}

```
}else{
```

join multi Encoder1 Decoder1 0 scaled MV\_e1 }

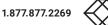

LEAVE THE TECH TO US LIVE 24/7 TECHNICAL SUPPORT 1.877.877.2269

```
To reduce bandwidth from Encoder1 workout if we can use the main hdmi:0 stream instead of the sub stream hdmi:1 (optional,
otherwise keep "join multi Encoder2 Decoder1 1 scaled MV_e1")
if(get video Encoder2 width == get window MV_e1 1 width){
         if(get video Encoder2 height == get window MV_e1 1 height){
                  if(get video Encoder2 sm == PROGRESSIVE){
                          if(get video Encoder2 bpp == 8){
                                    if(get video Encoder2 cs == YCBCR_420){
                                             join multi Encoder2 Decoder1 1 scaled MV_e1
                                   }else{
                                            join multi Encoder2 Decoder1 1
                                             stop sub Encoder2
                                    }
                          }else{
                                    join multi Encoder2 Decoder1 1 scaled MV_e1
                          }
                 }else{
                          join multi Encoder2 Decoder1 1 scaled MV_e1
                 }
         }else{
                 join multi Encoder2 Decoder1 1 scaled MV_e1
         }
         }else{
                 join multi Encoder2 Decoder1 1 scaled MV_e1
}
Check Encoder1 bandwidth is not exceeding 9 Gbps and turn off the main stream hdmi:0 if required (optional)
if(get status Encoder1 video 1 == STREAMING){
         if(get bandwidth Encoder1 > 9){
                  stop video Encoder1
         }
}
```

Check Encoder2 bandwidth is not exceeding 9 Gbps and turn off the main stream hdmi:0 if required (optional) if(get status Encoder2 video 1 == STREAMING){

```
if(get bandwidth Encoder2 > 9){
stop video Encoder2
}
```

```
}
```

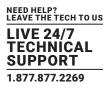

Turn off the Decoder video mute so the multiview can now be displayed (optional) set video\_mute Decoder2 false

Remove any audio from the multiview Decoder (optional) leave audio\_d Decoder2

Here is the layout with all the optional commands and logic blocks removed. This would be a minimalistic approach to a multiview preset. Define a new layout layout new MV\_e1 3840 2160

**Define layout windows** layout window MV\_e1 0 0 540 1920 1080 0 layout window MV\_e1 1 1920 540 1920 1080 1

Set the Decoder to multiview mode with the required display resolution multiview Decoder2 MV\_e1 3840 2160 30

Join Encoder1 to multiview window 0 join multi Encoder1 Decoder1 0 scaled MV\_e1

Join Encoder2 to multiview window 1 join multi Encoder2 Decoder1 1 scaled MV\_e1

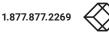

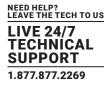

### **8. SYSTEM SETTINGS**

All the system level settings can be accessed by admin level users by clicking the gear icon on the top of the page.

| SLACK BOX        | М           |                                                                                                    | 3                                                                                                    |                                                                                                    |                                                                                                    |                                                            |                                                                                                    |                                                                                                    |                  |                                                                                                    | •                                                                                                    | English + 🔅 Settings 😃 Logout |
|------------------|-------------|----------------------------------------------------------------------------------------------------|----------------------------------------------------------------------------------------------------|----------------------------------------------------------------------------------------------------|----------------------------------------------------------------------------------------------------|------------------------------------------------------------|----------------------------------------------------------------------------------------------------|----------------------------------------------------------------------------------------------------|------------------|----------------------------------------------------------------------------------------------------|----------------------------------------------------------------------------------------------------|-------------------------------|
|                  |             |                                                                                                    | Status                                                                                                    | De                                                                                                    | vice Settings                                                                                                    |                                                            | Settings                                                                                                    |                                                                                                    | ×                | Tools                                                                                                    | Global Settings                                                                                      |                               |
|                  |             | Multicast                                                                                                    | Security Keys                                                                                                    |                                                                                                    | Analytics                                                                                                    | Notifi                                                     | Select                                                                                                    |                                                                                                    | ~                |                                                                                                    |                                                                                                    |                               |
|                  |             | Users     Hore you ca<br>system. Sta<br>Device Setti<br>Groups     Here you ca<br>can then be     Multicast<br>Here you ca     Security Key<br>Here you ca     requests mu     Encryption | n create and maint<br>ndard user level u<br>ngs / Tools / Settin<br>n create and maint<br>centrolled or view<br>n change the multi<br><b>s</b><br>n find or create sec<br>ist include a valid s | ain user access<br>sers have limited<br>gs.<br>ain groups. Enci-<br>d as a group of<br>cast address rai<br>surity keys to be<br>security key. TCF | to the system. A<br>d system access<br>oders and Decod<br>devices.<br>Inge used by the s<br>used with TCP at<br>has an optional | dvance<br>and wi<br>ers car<br>ystem.<br>nd HTT<br>setting | d admon fevel users have full access<br>I no be able to access Global Setti<br>then be divided up into groups. The<br>Prequests. For security purposes,<br>conside a security key with all AP<br>at with the same key can decrypt the | System Rock<br>System Rock<br>Cates for function<br>Cates for function<br>Cates for function<br>Cates for function<br>Cates Cates Allow Cates and Systems<br>Categories Cates and Systems and Systems<br>Categories Cates and Systems and Systems<br>Categories Cates and Systems and Systems<br>Categories Cates and Systems and Systems<br>Categories Categories Categori | s<br>s<br>to mal | entres reports.<br>La fil gratem events such as, system as,<br>led disconnection, victor less, desky<br>- Preses can contain a single commo<br>commo environment bit can alter be a<br>le frem fumart.<br>e or internal for any day of the week o | loss and temperature warnings.<br>Id or a series of commands to<br>splied by a single command. Basic |                               |
| Copyright 2020 I | Black Box ( | Disclaimer                                                                                                    |                                                                                                    |                                                                                                    |                                                                                                    |                                                            |                                                                                                    |                                                                                                    |                  |                                                                                                    |                                                                                                    |                               |
|                  |             |                                                                                                    |                                                                                                    |                                                                                                    |                                                                                                    |                                                            |                                                                                                    |                                                                                                    |                  |                                                                                                    |                                                                                                    |                               |

FIGURE 8-1.

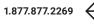

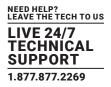

### **8.1 NETWORK SETTINGS**

Here you can change the IP configuration of the MCX Network Management Controller. This address must be set in the same range as the Encoders and Decoders. By default the MCX Network Management Controller will be found at 169.254.1.1. Use the Finder if unable to locate the controller on the network.

A USB to Gigabit Ethernet NIC Network Adapter can be attached to the controller providing a dedicated AV Endpoint network. Black Box recommends VA-YSBC31-RJ45.

By default, the MCX G2 Controller will be found on the primary NIC at 192.168.1.1 while maintaining 169.254.1.1 for the second network.

The primary NIC is dedicated for Client and Browser communication while the secondary NIC is dedicated for AV Endpoint communication.

Only a static IP address can be applied to the secondary NIC; the primary NIC will support static or DHCP.

All AV Endpoints must be connected to secondary NIC and set in the same IP range.

Plug a display into the controller's HDMI port if you are having trouble determining the IP address.

| SLACK BOX      | мсХ                                                                                                    |                                                                                                    |                                                                                                   |                                                  |                                                              |                                                                                                    |   |                                                                                                    |                                                                                                   | nglish 🗸 🏟 Settings 🖒 Logout |
|----------------|----------------------------------------------------------------------------------------------------|----------------------------------------------------------------------------------------------------|---------------------------------------------------------------------------------------------------|--------------------------------------------------|--------------------------------------------------------------|----------------------------------------------------------------------------------------------------|---|----------------------------------------------------------------------------------------------------|---------------------------------------------------------------------------------------------------|------------------------------|
|                |                                                                                                    |                                                                                                    |                                                                                                   | Settin                                           | igs                                                          |                                                                                                    | × | Tools                                                                                                    |                                                                                                   |                              |
| Unave          |                                                                                                    |                                                                                                    |                                                                                                   | Netif                                            | Select                                                       | Network Settings                                                                                                    | ~ |                                                                                                    |                                                                                                   |                              |
| Users          | Users     Here you c<br>system. St<br>Device Set     Groups     Here you c<br>can then b     Multicast<br>Here you c     equarty Ke     Here you c     requests m     encryption | an create and main<br>indard 'user' level i<br>ings / Tools / Setti<br>in create and main<br>controlled or view<br>an change the mult<br><b>ys</b><br>in find or create se<br>ust include a valid | Encryption Analytics<br>tain user access to the system<br>sers have limited system accor-<br>ngs. | Advance<br>es and will<br>oders can<br>e system. | Client<br>IP Address<br>Subnet<br>Gateway<br>DNS<br>Hostname | Coad Default     and Browser Communication     Onicp     10.8.1.175     155.255.255.0     10.8.1.1     88.8     MCXNMC |   | es reports.<br>system events such as, system sits<br>succonnectors, video loss, dapby lo<br>sets can contain a single comma-<br>ne environments that can then be as<br>the "mant".<br>interval for any day of the week or | oss and temperature warnings.<br>d or a series of commands to<br>plied by a single command. Basic |                              |
|                |                                                                                                    |                                                                                                    |                                                                                                   |                                                  | MAC Address                                                  | 48:21:0B:52:3E:62                                                                                                    |   |                                                                                                    |                                                                                                   |                              |
|                |                                                                                                    |                                                                                                    |                                                                                                   |                                                  |                                                              | / Endpoint Communication                                                                                               |   |                                                                                                    |                                                                                                   |                              |
|                |                                                                                                    |                                                                                                    |                                                                                                   |                                                  | IP Address                                                   | 169.254.1.1                                                                                                    |   |                                                                                                    |                                                                                                   |                              |
|                |                                                                                                    |                                                                                                    |                                                                                                   |                                                  | Subnet                                                       | 255.255.0.0                                                                                                    |   |                                                                                                    |                                                                                                   |                              |
|                |                                                                                                    |                                                                                                    |                                                                                                   |                                                  | MAC Address                                                  | 60:6D:3C:64:61:99                                                                                                    |   |                                                                                                    |                                                                                                   |                              |
|                |                                                                                                    |                                                                                                    |                                                                                                   |                                                  | Connection Status                                            | Connected                                                                                                    |   |                                                                                                    |                                                                                                   |                              |
|                |                                                                                                    |                                                                                                    |                                                                                                   |                                                  |                                                              | 🛓 Save & Restart                                                                                                    |   |                                                                                                    |                                                                                                   |                              |
| Copyright 2020 | Black Box Disclaimer                                                                                                    |                                                                                                    |                                                                                                   |                                                  |                                                              |                                                                                                    |   |                                                                                                    |                                                                                                   |                              |

FIGURE 8-2.

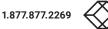

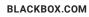

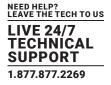

### **8.2 ADVANCED SETTINGS**

The Advanced Settings section contains the settings of the MCX Network Management Controller.

| SLACK BOX MO                |                                                                                                    |                             |                                                                                                    |                                                                                      |                                                               |                                                                                                    |                 | English 👻 🏟 Settings 😃 Logout |
|-----------------------------|----------------------------------------------------------------------------------------------------|-----------------------------|----------------------------------------------------------------------------------------------------|--------------------------------------------------------------------------------------|---------------------------------------------------------------|----------------------------------------------------------------------------------------------------|-----------------|-------------------------------|
|                             | Status                                                                                                    | Device Settings             | Settings                                                                                                    |                                                                                      | ×                                                             | Tools                                                                                                    | Global Settings |                               |
| Users Groups                | Multicast Security Keys                                                                                                    | Encryption Analytics Notifi | Select                                                                                                    | Advanced Settings                                                                    | *                                                             |                                                                                                    |                 |                               |
| •                           | Other         Description         Analytics         Notifie           • User         Statistical state of maintain user access to the system. Advances system, Statediar and maintain users access to the system. Statediar being of Total of Settings.         Notifie           • Open         The state of maintain user access to the system. Advances to the system becomes and maintain yough. Exceders and Decoders core control to the control of or viewed as a group of relevance.         Maintee           • Multical         The system of maintee the multicast address range used by the system.         State System           • Security Kogs         Total cost access the security keys to be used with TOP and FT requesters must include a wild security keys. TOP has an optional setting.         Encogen           • Bergetion         Encogen on storps an encryption key to be boosters at only Decoders as only Decoders and setting. |                             | USB Data Refresh (10000<br>TCP Timeout (3000) [Ran<br>Serial Timeout (3000) [Ra<br>Leave Subscriptions on S<br>Leave Subscriptions on S<br>Temperature (°C) | ige 1000 - 30000]<br>ange 1000 - 30000]<br>Rop (Disabled)<br>lystem Start (Disabled) | -∞<br>3000<br>1000<br>3000<br>0isabled ↓<br>0isabled ↓<br>C ↓ | sector is separits.     yetern events such as a system start, system errors, preset repleted,     seconvectors, roles loss, diraptay loss and temperature warrings.     ioco     events on onten a studye convector or a single command. Basis     ioco     events for any day of the week or at system startup.     Deabled |                 |                               |
| Copyright 2020 Black Box Di | sclaimer                                                                                                    |                             | Telnet Port 6990 Connect                                                                                                    | son Limit                                                                            | Unlimited                                                     |                                                                                                    |                 | SDV:                          |

FIGURE 8-3.

### 8.2.1 DEVICE DATA REFRESH

Device Data Refresh is the time in milliseconds the MCX Network Management Controller requests information about the Encoders and Decoders. This keeps the UI up-to-date with any changes that have occurred that do not cause an event which would automatically update data. The default is 30000 = 30 seconds with a range of 10000 – 120000.

#### 8.2.2 USB DATA REFRESH

USB Data Refresh is the time in milliseconds the MCX Network Management Controller requests information about the Encoder's and Decoder's USB. This keeps the UI up-to-date with any changes that have occurred that don't cause an event which would automatically update data. The default is 10000 = 10 seconds with a range of 10000 – 120000.

#### 8.2.3 LEAVE SUBSCRIPTIONS ON STOP

Leave Subscriptions on Stop is an optional condition of the system whereby all Decoders will leave their subscription to a stream when the Encoder's stream is stopped. The default is disabled.

### 8.2.4 LEAVE SUBSCRIPTIONS ON SYSTEM START

Leave Subscriptions on system start is an optional condition of the system whereby all Decoders will leave their subscription to a stream when the system starts. The default is disabled.

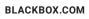

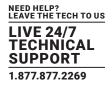

### 8.2.5 TEMPERATURE

Here you can select the system to display temperature of the Encoders and Decoders in either Celsius (°C) or Fahrenheit (°F). The default is Celsius (°C).

### 8.2.6 CONNECTIONS LIMIT

Here you can set the number of simultaneous connections to the TCP control port 6980 to unlimited or from 1 to 10 connections.

### **8.3 EXPORT SETTINGS**

Export Settings will save a file named Ulsettings.exp to your Downloads folder. This file contains all the settings of the MCX Network Management Controller. Use this exported file as a configuration backup that can be imported back into the system to restore the current configuration.

| SLACK BOX MC                  | CTRL                                                                                                    |                                       |                                                                                                    |                                                                                                    |                                                                                                    |                                                                | ) Enç                                                                                                | lish 🗸 🏟 Settings 😃 Logout |
|-------------------------------|----------------------------------------------------------------------------------------------------|---------------------------------------|----------------------------------------------------------------------------------------------------|----------------------------------------------------------------------------------------------------|----------------------------------------------------------------------------------------------------|----------------------------------------------------------------|----------------------------------------------------------------------------------------------------|----------------------------|
|                               | Status                                                                                                    | Device Settings                       | Settings                                                                                                    |                                                                                                    | ×                                                                                                    | Tools                                                          | Global Settings                                                                                      |                            |
| Users Groups M                | Multicast Security Keys                                                                                                    | Encryption Analytics Notifi           | Select                                                                                                    | Export Settings                                                                                                    | ~                                                                                                    |                                                                |                                                                                                    |                            |
| :<br>                         | system. Standard user level ur<br>Device Settings / Tools / Settin<br><b>Groups</b><br>Here you can create and maint.<br>can then be controlled or viewe<br><b>Multicast</b><br>Here you can change the multi<br>Security Keys<br>Here you can find or create sec<br>equests multi include a valid a<br>Encryption | ain groups. Encoders and Decoders car | If not be able to access Global Set<br>1 then be divided up into groups. TI<br>P requests. For security purposes<br>to enable a security key with all A | Hotifications     Here you can configure email in     use loop failers, invited securit     use loop failers, invited securit     teres you can constel and motels     constel and motels     description of the papel     Here you can copyly a preset at a     Here you can copyly a preset at a | y keys, device disconnection, v<br>in presets. Presets can contai<br>layouts or room enviroments I<br>sets to make them 'smart'. | rideo loss, display<br>n a single comma<br>that can then be ap | loss and temperature warnings.<br>nd or a series of commands to<br>pplied by a single command. Basic |                            |
| Copyright 2020 Black Box Disc | slaimer                                                                                                    |                                       |                                                                                                    |                                                                                                    |                                                                                                    |                                                                |                                                                                                    |                            |

FIGURE 8-4.

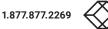

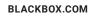

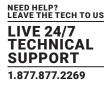

### **8.4 IMPORT SETTINGS**

Import Settings loads an exported UIsettings.exp file which will restore the MCX Network Management Controllers settings.

NOTE: This option should be used with caution, since it will reset licensing and will copy critical settings, such as NIC configuration and IP settings. It is best used as a backup tool.

| SLACK BOX      | М           |                                                                                                    | ]                                                                                                    |                                                                                                    |                                                                                                    |                                                                  |                                                             |                                    |                                                                                                    |                                                                                                    |                                                                                                    | 🌐 Eng                             | slish - 🏟 Settings 🖒 Logout |
|----------------|-------------|----------------------------------------------------------------------------------------------------|----------------------------------------------------------------------------------------------------|----------------------------------------------------------------------------------------------------|----------------------------------------------------------------------------------------------------|------------------------------------------------------------------|-------------------------------------------------------------|------------------------------------|----------------------------------------------------------------------------------------------------|----------------------------------------------------------------------------------------------------|----------------------------------------------------------------------------------------------------|-----------------------------------|-----------------------------|
|                |             |                                                                                                    |                                                                                                    |                                                                                                    |                                                                                                    | Settings                                                         |                                                             |                                    |                                                                                                    | ×                                                                                                    |                                                                                                    | 1                                 |                             |
|                |             |                                                                                                    | Status                                                                                                    | Devi                                                                                                    | ice Settings                                                                                                    | Sele                                                             |                                                             |                                    |                                                                                                    | _                                                                                                    | Tools                                                                                                  | Global Settings                   |                             |
| Users          | Groups      | Multicast                                                                                                    | Security Keys                                                                                                    | Encryption                                                                                                    | Analytics 1                                                                                                    |                                                                  | ci.                                                         | Import Setti                       | ngs                                                                                                    | ~                                                                                                    |                                                                                                    |                                   |                             |
|                |             | Users     Here you ca     system. Sta     Device Setti     Groups     Here you ca     can then be     Multicast     Here you ca     requests m     Encryption | n create and maint<br>idard user level us<br>igs / Tools / Settin<br>in create and maint<br>in create and maint<br>in change the multi<br><b>s</b><br>in find or create set<br>at include a valid s | ain user access to<br>sers have limited r<br>gs.<br>ain groups. Encod<br>ed as a group of d<br>cast address rang<br>curity keys to be u<br>lecunty keys to be u | o the system. Adv<br>system access ar<br>ders and Decoder<br>evices.<br>see used by the sys<br>sed with TCP and<br>tas an optional se | nance,<br>nd will not be able to acc<br>s can then be divided up | into groups. The<br>unity purposes, a<br>y key with all API | ise groups<br>III HTTP<br>I calls. | Notifications<br>Here you can configure email<br>user login failure, invalid secu<br><b>Presets</b><br>Here you can create and main<br>create multiview and video we<br>logic can also be applied to pr<br>Scheduler | notifications of sys<br>rity keys, device dis<br>stain presets. Prese<br>all layouts or room<br>resets to make the | sconnection, video loss, display<br>ets can contain a single comman<br>enviroments that can then be ap | pplied by a single command. Basic |                             |
|                |             |                                                                                                    |                                                                                                    |                                                                                                    |                                                                                                    |                                                                  |                                                             |                                    |                                                                                                    |                                                                                                    |                                                                                                    |                                   |                             |
| Copyright 2020 | Black Box D | isclaimer                                                                                                    |                                                                                                    |                                                                                                    |                                                                                                    |                                                                  |                                                             |                                    |                                                                                                    |                                                                                                    |                                                                                                    |                                   |                             |
|                |             |                                                                                                    |                                                                                                    |                                                                                                    |                                                                                                    |                                                                  |                                                             |                                    |                                                                                                    |                                                                                                    |                                                                                                    |                                   |                             |

FIGURE 8-5.

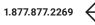

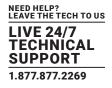

### **8.5 SYSTEM CLOCK**

The MCX Network Management Controller contains a RTC (Real Time Clock) to maintain the correct time and date. Set your local time and date here and click the Save button to apply the changes. The system clock is used for the scheduler and also time stamping the log entries.

| 🛞 BLACK BOX              | мсха                                                                                                    |                                                                                                    |                                 |               |                                      |                                                                                                    | iii Engl                                                                                                    | ish 🗸 🏟 Settings 🖒 Logout |
|--------------------------|----------------------------------------------------------------------------------------------------|----------------------------------------------------------------------------------------------------|---------------------------------|---------------|--------------------------------------|----------------------------------------------------------------------------------------------------|----------------------------------------------------------------------------------------------------|---------------------------|
|                          | Status                                                                                                    | Device Settings                                                                                                    | Settings                        |               | ×                                    | Tools                                                                                                    | Global Settings                                                                                                    |                           |
| Users Groups             |                                                                                                    | Encryption Analytics Notifi                                                                                                    | Select                          | System Clock  | ~                                    |                                                                                                    |                                                                                                    |                           |
|                          | Lears     Lears can create and mainteners     process bettings / Tools / Setting     brace bettings / Tools / Setting     brace post can create and mainte     can the accentrate of the mainte     brace post can change the mainte     brace post can change the mainte | in user access to the system. Advance<br>ers have limited system access and will<br>8.<br>In groups. Encoders and Decoders can | to enable a security key with a | II API calls. | syste<br>disc<br>sets<br>m er<br>tem | connection, video loss, display<br>a can contain a single comma<br>miroments that can then be a<br>"smart". | urt, system errore, preset applied,<br>loss and temperature exempts.<br>od or a parties of commands to<br>golied by a single command. Basic<br>at system startup. |                           |
| Copyright 2020 Black Box | Disclaimer                                                                                                    |                                                                                                    |                                 |               |                                      |                                                                                                    |                                                                                                    |                           |

FIGURE 8-6.

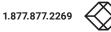

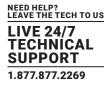

### **8.6 SYSTEM REBOOT**

Here you can reboot the MCX Network Management Controller. It takes 90 seconds for the controller to Reboot.

| ⊗ BLACK BOX              |                                                                                                    |                                             |                                                                                                    |                                        | •                  | nglish 🗸 🏟 Settings 🖒 Logout |
|--------------------------|----------------------------------------------------------------------------------------------------|---------------------------------------------|----------------------------------------------------------------------------------------------------|----------------------------------------|--------------------|------------------------------|
|                          | Status Device Settinos                                                                                                    | Settings                                    | ×                                                                                                    | Tarla                                  | Olahal Dawlana     |                              |
|                          | Status Device Settings                                                                                                    | Select System Re                            | boot                                                                                                    | Tools                                  | Global Settings    |                              |
| Users Groups             | Multicast Security Keys Encryption Analytics Notifi                                                                                                    |                                             |                                                                                                    |                                        |                    |                              |
|                          | Users     Here you can create and maintain user access to the system. Advance<br>system. Standard user level users have limited system access and wi<br>Device Settings / Tools / Settings.     Groups       | Are you sure you want to reboot the contro  | Here you can configure email notifications:<br>user login failure, invalid security keys, devi                                                         |                                        |                    |                              |
|                          | Here you can create and maintain groups. Encoders and Decoders can<br>can then be controlled or viewed as a group of devices.  Multicast Here you can change the multicast address range used by the system. |                                             | Presets     Here you can create and maintain presets,     create multiview and video wall layouts or r     logic can also be applied to presets to mak | room enviroments that can then be ap   |                    |                              |
|                          | Security Keys Here you can find or create security keys to be used with TCP and HTT requests must include a valid security key. TCP has an optional setting                                                  | P requests. For security purposes, all HTTP | Scheduler     Here you can apply a preset at a given time                                                                                              | or interval for any day of the week or | at system startup. |                              |
|                          | <ul> <li>Encryption         Here you can apply an encryption key to Encoders so only Decoders so data.     </li> </ul>                                                                                       | t with the same key can decrypt the Encoder |                                                                                                    |                                        |                    |                              |
|                          |                                                                                                    |                                             |                                                                                                    |                                        |                    |                              |
|                          |                                                                                                    |                                             |                                                                                                    |                                        |                    |                              |
|                          |                                                                                                    |                                             |                                                                                                    |                                        |                    |                              |
|                          |                                                                                                    |                                             |                                                                                                    |                                        |                    |                              |
|                          |                                                                                                    |                                             |                                                                                                    |                                        |                    |                              |
| Copyright 2020 Black Box | Disclaimer                                                                                                    |                                             |                                                                                                    |                                        |                    |                              |

FIGURE 8-7.

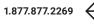

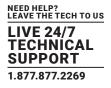

### **8.7 FACTORY DEFAULT**

NOTE: There are two ways to restore to factory default settings. The method described in this section involves navigating to Settings/ Factory Default. This method requires administrative access to the web user interface. **It should be noted that all settings and licensing will be lost upon completion of the factory default process.** 

|           |                                                                                     |                                                                                            |                                                                                                    | Settings                               |                                                                        | ×                                                                                                    |                                                                                                    |  |
|-----------|-------------------------------------------------------------------------------------|--------------------------------------------------------------------------------------------|----------------------------------------------------------------------------------------------------|----------------------------------------|------------------------------------------------------------------------|----------------------------------------------------------------------------------------------------|----------------------------------------------------------------------------------------------------|--|
|           |                                                                                     | Status                                                                                     | Device Settings                                                                                                    |                                        |                                                                        | Tools                                                                                                    | Global Settings                                                                                                    |  |
| Users Gro | oups Multicast                                                                      | Security Keys                                                                              | Encryption Analytics N                                                                                                    | Select                                 | Factory Default                                                        | ~                                                                                                    |                                                                                                    |  |
|           | system. Sta<br>Device Sett<br>• Groups<br>Here you ca<br>can then be<br>• Multicast | ndard 'user' level us<br>ngs / Tools / Settin<br>n create and maint<br>controlled or views | ain user access to the system. Acha<br>ere have limited system access and<br>gs.<br>ain groups. Encoders and Decoders<br>d as a group of devices.<br>:sat address range used by the syst | Are you sure you want to               | These groups<br>• <b>Presets</b><br>Here you can create and maintain j | disconnection, video loss,<br>presets. Presets can contain a single<br>routs or room environments that can th | stem start, system errors, preset applied,<br>display loss and temperature warnings,<br>command or a series of commands to<br>en be applied by a single command. Basic |  |
|           | requests m     Encryption                                                           | n find or create sec<br>ust include a valid s                                              | unity keys to be used with TCP and in<br>ecurity key TCP has an optional set                                                                                                    | ting to enable a security key with all | Scheduler     Here you can apply a preset at a gi API calls.           | ven time or interval for any day of the                                                                       | week or at system startup:                                                                                                    |  |

FIGURE 8-8.

The second way to achieve a factory default is described in Appendix E: Frequently Asked Questions (FAQs). This method must be used if administrative credentials are lost.

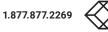

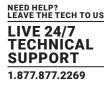

### 8.8 SYSTEM LOGS

The system keeps three (3) different log files, Control Server, Software & USB. Select the required log from the dropdown list. Click the save button to export the selected log. A file named \*.exp will be saved to your Downloads folder. This file has zip compression.

### 8.8.1 CONTROL SERVER LOG

An Control Server Log contains all the Control Server logged information.

| SLACK BOX MC CTRL                                                                                                    |                                                                                                    |                                                                                                    | 🌐 English 🗸 🌼 Settings 🖒 Logou                                                                    |
|----------------------------------------------------------------------------------------------------|----------------------------------------------------------------------------------------------------|----------------------------------------------------------------------------------------------------|---------------------------------------------------------------------------------------------------|
| Status Device Settings                                                                                                    | Settings ×                                                                                                    | Tools                                                                                                    | Global Settings                                                                                   |
| Users Groups Multicast Security Keys Encryption Analytics Not                                                                                                    | Select System Logs 🗸                                                                                                    |                                                                                                    |                                                                                                   |
| <ul> <li>Local</li> <li>Hop you can create and monitorial user access to the system. Adversing the first start is the back before access and in back back begins, Table J. Setting, Table J. Setting, Tabl</li></ul> | Constraint       AL       CO       CO         Constraint       CO       CO | eles reports.<br>agreen events such as system sta<br>disconnection, video loss, logisty<br>estat can costain a single comma<br>men envienments blac can then be ap<br>hen through.<br>I statewal for any day of the week or | oss and temperature warnings.<br>d or a seriles of commands to<br>pled by a single command. Basic |
| Copyright 2020 Black Box Disclaimer                                                                                                    |                                                                                                    |                                                                                                    | SDVoE*                                                                                            |

FIGURE 8-9.

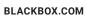

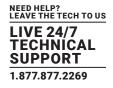

### 8.8.2 SOFTWARE LOG

A Software Log contains all the control layer and UI logged information.

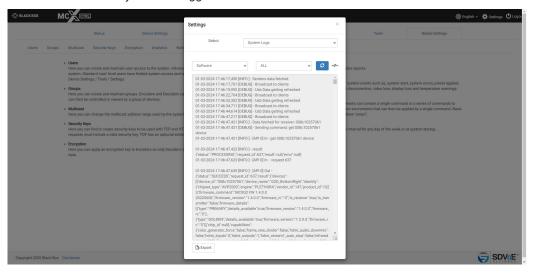

FIGURE 8-10.

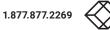

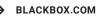

# **CHAPTER 8: SYSTEM SETTINGS**

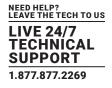

#### 8.8.3 USB LOG

A USB Log contains USB discovery and control logged information.

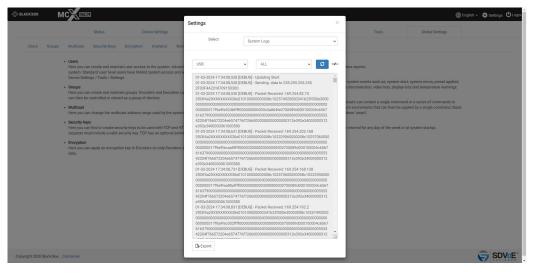

FIGURE 8-11.

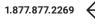

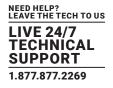

#### **8.9 CHECK FOR UPDATES**

Check for Updates will contact an ftp server over the internet to obtain the latest releases. These system updates are separated into different sections depending on the type of data to be updated.

Software is User Interface and Control Layer (API) updates MCX is MCX control layer updates

| SLACK BOX MCCCTEL                                                                                                    | (              |                           |    |                                                                           | () En                            | glish 🗸 🏟 Settings 🖒 Logout |
|----------------------------------------------------------------------------------------------------|----------------|---------------------------|----|---------------------------------------------------------------------------|----------------------------------|-----------------------------|
| Status Device Settings                                                                                                    | Settings       |                           | ×  | Tools                                                                     | Global Settings                  |                             |
| Users Groups Multicast Security Keys Encryption Analytics Notifi                                                                                                    | Select         | Check for Updates         | ~  |                                                                           |                                  |                             |
| Users     Here you can create and maintain user access to the system. Advance     system: Standard user/ level users have limited system access and wi                                       |                | Current Version : 4.4.0   |    | is reports.                                                               |                                  |                             |
| system: standard date letter bate interements system access and we<br>Device Settings / Tools / Settings.<br>• Groups                                                                        |                | No update available       |    | ystem events such as, system star<br>isconnection, video loss, display li |                                  |                             |
| Here you can create and maintain groups. Encoders and Decoders can<br>can then be controlled or viewed as a group of devices.                                                                |                |                           |    | iets can contain a single comman                                          |                                  |                             |
| Multicast     Here you can change the multicast address range used by the system                                                                                                    | Control Server | Current Version : 3.6.0.0 |    | enviroments that can then be ap,<br>em 'smart'.                           | plied by a single command. Basic |                             |
| <ul> <li>Security Keys</li> <li>Here you can find or create security keys to be used with TCP and HTT<br/>requests must include a valid security key. TCP has an optional setting</li> </ul> |                | No update available       | in | nterval for any day of the week or                                        | at system startup.               |                             |
| Encryption     Here you can apply an encryption key to Encoders so only Decoders se     data.                                                                                                |                |                           |    |                                                                           |                                  |                             |
|                                                                                                    |                |                           |    |                                                                           |                                  |                             |
|                                                                                                    |                |                           |    |                                                                           |                                  |                             |
|                                                                                                    |                |                           |    |                                                                           |                                  |                             |
|                                                                                                    |                |                           |    |                                                                           |                                  |                             |
|                                                                                                    |                |                           |    |                                                                           |                                  |                             |
|                                                                                                    |                |                           |    |                                                                           |                                  |                             |
| Copyright 2020 Black Box Disclaimer                                                                                                    |                |                           |    |                                                                           |                                  |                             |

FIGURE 8-12.

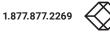

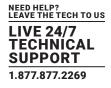

#### **8.10 IMPORT UPDATES**

When no internet access is available, you may contact Black Box to see if updates are available. If available, you can update the system.

Select the type of update being performed by either selecting Software, Control Server or Device Firmware. Then click the browse button to select the required file from the file dialog popup.

| SLACK BOX              | MCKETR                                                                                                    |                                                                                                    |          |                                                                                                    | ()) Engl                                                                                          | sh 👻 🚭 Settings 😃 Logout |
|------------------------|----------------------------------------------------------------------------------------------------|----------------------------------------------------------------------------------------------------|----------|----------------------------------------------------------------------------------------------------|---------------------------------------------------------------------------------------------------|--------------------------|
|                        | Status Device Settings                                                                                                    | Settings                                                                                                    | ×        | Tools                                                                                                    | Global Settings                                                                                   |                          |
| Users Gro              | ups Multicast Security Keys Encryption Analytics Notil                                                                                                    | Select Import U                                                                                                    | pdates 🗸 |                                                                                                    |                                                                                                   |                          |
|                        | Uses     Home can create and matchin upon access to the system. Advance system. Budget user level interest have limited system access and the brance starting of the system detection of the system. Advance starting provide access and the brance starting of the system detection is a starting of the system. Advance is the system detection of the system detection of the system detection | Control Server<br>Perice Firmane<br>then be divided up into groups. These groups<br>then be divided up into groups. These groups<br>then be divided up into groups and interp<br>to enable a recurity purposes, all HTTP<br>to enable a recurity key with all API calls. | Denset   | disconnection, video loss, display l<br>isets can contain a single commar<br>m enviroments that can then be ap<br>sem 'smart'. | oss and temperature warnings.<br>d or a series of commands to<br>plied by a single command. Basic |                          |
| Copyright 2020 Black B | tox Disclaimer                                                                                                    |                                                                                                    |          |                                                                                                    |                                                                                                   |                          |

FIGURE 8-13.

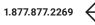

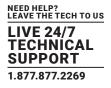

### 8.11 LICENSE

The SDVoE MCX Management Controller will not operate without a valid license. When the MCX Network Management Controller is used for the first time you will be prompted to enter a License Key. If a License Key has already been issued it can be entered into the system from here. Contact Black Box for all licensing requirements.

NOTE: This information will be needed when a factory default restoration is performed. Therefore, it should be kept in a safe place.

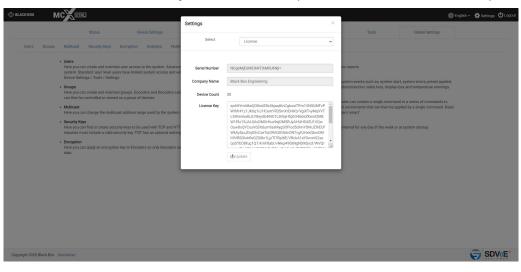

FIGURE 8-14.

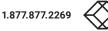

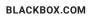

# **CHAPTER 8: SYSTEM SETTINGS**

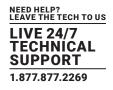

### 8.12 VERSION

Here you can find the current software version.

| SLACK BOX               | MCKCTRL                                                                                                    |                                              |                                                                                                    |                                    | <b>()</b>          | nglish 🗸 🏟 Settings 🖒 Logout |
|-------------------------|----------------------------------------------------------------------------------------------------|----------------------------------------------|----------------------------------------------------------------------------------------------------|------------------------------------|--------------------|------------------------------|
|                         | Status Device Settings                                                                                                    | Settings                                     | ×                                                                                                    | Tools                              |                    |                              |
|                         |                                                                                                    | Select Version                               | v                                                                                                    | 10015                              | Global Setungs     |                              |
| Users Group             | s Multicast Security Keys Encryption Analytics Notil                                                                                                    | Software : 4.4.0                             |                                                                                                    |                                    |                    |                              |
|                         | Users Here you can create and maintain user access to the system. Advance system: Standard user level users have limited system access and w Device Settings / Tools / Settings.                                  | Control Server : 3.6.0.0                     | Notifications                                                                                                    | es reports.                        |                    |                              |
|                         | Groups Here you can create and maintain groups. Encoders and Decoders ca                                                                                                    | ala da da da sera a                          | Here you can configure email notifications of<br>user login failure, invalid security keys, device                                                                               |                                    |                    |                              |
|                         | nere you can create and maintain groups. Encoders and uecoders ca<br>can then be controlled or viewed as a group of devices.<br>• Multicast<br>Here you can change the multicast address range used by the system |                                              | <ul> <li>Presets         Here you can create and maintain presets. Priceate multiview and video wall layouts or roi logic can also be applied to presets to make     </li> </ul> | om enviroments that can then be ap |                    |                              |
|                         | Security Keys Here you can find or create security keys to be used with TCP and HT requests must include a valid security key. TCP has an optional settin                                                         | IP requests. For security purposes, all HTTP | Scheduler     Here you can apply a preset at a given time o                                                                                                    |                                    | at system startup. |                              |
|                         | Encryption     Here you can apply an encryption key to Encoders so only Decoders s     data.                                                                                                    | et with the same key can decrypt the Encoder |                                                                                                    |                                    |                    |                              |
|                         |                                                                                                    |                                              |                                                                                                    |                                    |                    |                              |
|                         |                                                                                                    |                                              |                                                                                                    |                                    |                    |                              |
|                         |                                                                                                    |                                              |                                                                                                    |                                    |                    |                              |
|                         |                                                                                                    |                                              |                                                                                                    |                                    |                    |                              |
|                         |                                                                                                    |                                              |                                                                                                    |                                    |                    |                              |
|                         |                                                                                                    |                                              |                                                                                                    |                                    |                    |                              |
| Copyright 2020 Black Bo | C Disclaimer                                                                                                    |                                              |                                                                                                    |                                    |                    |                              |

FIGURE 8-15.

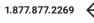

## **CHAPTER 9: UI OVERVIEW**

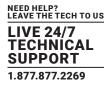

#### 9. UI OVERVIEW

Initially when the SDVoE MCX Network Management Controller is first used you will be prompted to enter a Registration Key obtained from your distributor. The controllers Serial Number (as shown) along with a company name will be provided to your distributor to create the Registration Key for you. The Registration Key is also used to unlock features of MCX Network Management Controller and the number of controllable Encoders and Decoders.

| I ACKBOX MCXCEE                     |                          | 🌐 English + |
|-------------------------------------|--------------------------|-------------|
|                                     | License                  |             |
| Seria                               | NDg6MjE6MEI6NTI6M0U6Nji= |             |
| Compa                               | any Name                 |             |
| Lie                                 | zense Key                |             |
|                                     |                          |             |
|                                     |                          |             |
|                                     |                          |             |
|                                     | Q                        |             |
|                                     |                          |             |
|                                     |                          |             |
|                                     |                          |             |
|                                     |                          |             |
|                                     |                          |             |
|                                     |                          |             |
|                                     |                          |             |
| Copyright 2020 Black Box Disclaimer |                          |             |
|                                     |                          |             |
|                                     | FIGURE 9-1.              |             |

After a successful Registration Key has been entered you will be prompted to login to the system. Initially the default login is Username: admin Password: admin. You will be forced to change the default password as the default login will no longer be allowed. From here you can change the language.

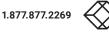

## **CHAPTER 9: UI OVERVIEW**

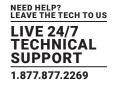

| ILACKBOX MCXCERI                    |                     |                      |  | ()) English + |
|-------------------------------------|---------------------|----------------------|--|---------------|
|                                     | Login               |                      |  |               |
|                                     | Usemame<br>Password | Username             |  |               |
|                                     |                     | 9 <sub>k</sub> Login |  |               |
|                                     |                     |                      |  |               |
|                                     |                     |                      |  |               |
|                                     |                     |                      |  |               |
|                                     |                     |                      |  |               |
|                                     |                     |                      |  |               |
| Copyright 2020 Black Box Disclaimer |                     |                      |  |               |
|                                     |                     | FIGURE 9-2.          |  |               |

NOTE: During the initial login, you will be prompted to accept the End User License Agreement (EULA) and change the default password.

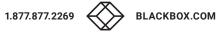

## **CHAPTER 9: UI OVERVIEW**

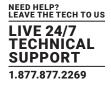

Once logged into the system, the Device Status tab will be displayed by default.

Users will automatically be logged out after 30 minues of inactivity.

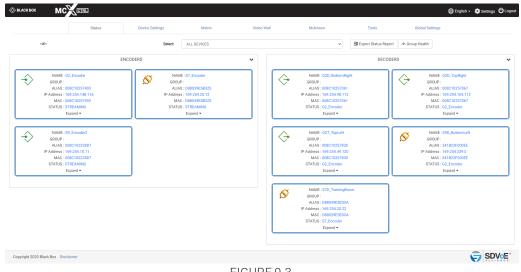

FIGURE 9-3.

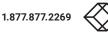

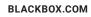

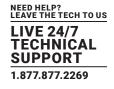

SDVoE

#### APPENDIX A. HOW TO VIDEO WALL WITH MULTIVIEW

Here is an explanation on how to create a Multiview layout on a video wall. To do this there are four (4) simple steps, make a physical HDMI connection between a dedicated Decoder and Encoder, create a Video Wall preset along with Multiview presets, and lastly execute the presets. The Video Wall preset is only required to be executed once to set up the Video Wall and to select the Multiview Encoder as the video source. Multiple Multiview presets can then be executed to change the layout as required.

1. First, a dedicated Decoder is required to create an HDMI video signal containing the Multiview Layout. Let's name this Decoder MVsourceOUT. The HDMI output of this Decoder is connected to a dedicated Encoder's HDMI input which will then convert the Multiview layout video into a stream accessible on the network for any other Decoder to display. Let's name this Encoder MVsourceI.

| S BLACK BOX        | MC          | 3           |                 |                |                       |                                     |                                 |       |                 | 🌐 English 🗸 🏟 Settings 🕻 |
|--------------------|-------------|-------------|-----------------|----------------|-----------------------|-------------------------------------|---------------------------------|-------|-----------------|--------------------------|
|                    |             | Status      | Device Settings |                | Matrix                | Video Wall                          | Multiview                       | Tools | Global Settings |                          |
| Select             |             | ALL DEVICES | ~               | 62T_TopLeft    | G2D_TopRight          |                                     |                                 |       |                 | DECODERS                 |
| Wall Configuration |             | Standard    | •               |                |                       |                                     |                                 |       |                 |                          |
| Wall Size          |             | 2 *         | 2 *             |                |                       |                                     |                                 |       |                 |                          |
| Encoder            |             | MV_Encoder  | ~               | 990_BottomLeft | X<br>G2D_BottomRight  |                                     |                                 |       |                 |                          |
| Display Resolution |             | 4K60        | *               |                | G20,0000mkgrt         |                                     |                                 |       |                 |                          |
| Aspect Ratio       |             | Full Screen | ~               |                |                       |                                     |                                 |       |                 |                          |
| Mode               |             | Default     | ~               |                |                       |                                     |                                 |       |                 |                          |
| Dynamic Preset     |             | Disabled    | *               |                |                       |                                     |                                 |       |                 |                          |
| Bezel Compensatio  | n           |             |                 |                |                       |                                     |                                 |       |                 |                          |
|                    | Apply       |             |                 |                |                       |                                     |                                 |       |                 |                          |
|                    | Save Preset |             |                 |                |                       |                                     |                                 |       |                 |                          |
|                    | Load Preset |             |                 |                |                       |                                     |                                 |       |                 |                          |
|                    | Reset       |             |                 |                |                       |                                     |                                 |       |                 |                          |
|                    |             |             |                 | w≇≕ To find    | l out more about Vide | o Walls refer to Appendix B - How t | o Video Wall in the command mar | nual  |                 |                          |
|                    |             |             |                 |                |                       |                                     |                                 |       |                 |                          |
|                    |             |             |                 |                |                       |                                     |                                 |       |                 |                          |
|                    |             |             |                 |                |                       |                                     |                                 |       |                 |                          |
|                    |             |             |                 |                |                       |                                     |                                 |       |                 |                          |

FIGURE A-1.

## APPENDIX A: HOW TO VIDEO WALL WITH MULTIVIEW

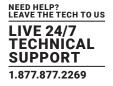

2. Now create a Video Wall preset using the required display layout. For this example, a 2x2 Video Wall is used and the preset is saved as sample\_VideoWall\_2x2.

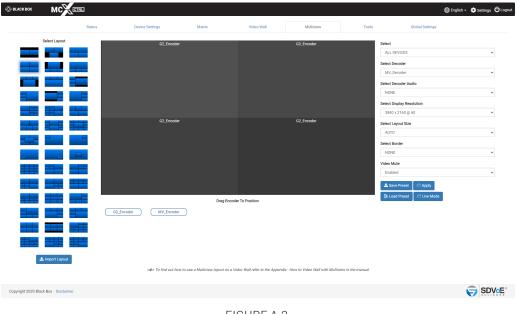

FIGURE A-2.

- 3. Now create a Multiview layout as required using the Decoder MVsourceOUT. For this example layout #6 is used and the preset is saved as sample\_Multiview\_6.
- 4. Now these two presets just need to be executed. Whenever a change of the layout is required, only a different Multiview layout preset is required to be executed as the Video Wall configuration will remain the same.
- NOTE: The two presets can be combined into a single preset by editing one of them and pasting the contents of the other.

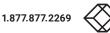

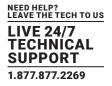

### **APPENDIX B. SECURITY FEATURES**

The Directory software has many security features built in which will be described in detail below. Some of these features are optional and can be enabled or disabled depending on your system security requirements.

#### 1. Required security key with all HTTP requests

The API of the system is accessible via HTTP PUT & GET requests which are protected with the addition of a security key that must be passed with each request.

The security key is accessible from the Global Settings - Security Keys tab.

#### 2. Optional security key with all TCP commands

The API of the system is accessible via TCP port 6980 which can be optionally protected with a security key that must be passed with each command.

The security key is accessible from the Global Settings - Security Keys tab.

#### 3. Leave Subscriptions on new Decoder detection

Without this feature there is a possibility that connecting a Decoder to the network could receive video and audio if already subscribed (joined) to a used Encoder's multicast address.

To eliminate this possibility any newly discovered Decoder will be issued a leave all command which will cause the Decoder to leave all video and audio subscriptions (remove joins). This feature is active only after system start and connected Encoders and Decoders are detected.

#### 4. Leave Subscriptions on Stop

This is an optional feature which can be enabled or disabled from the Settings - Advanced Settings tab.

Without this feature there is a possibility of Decoders unexpectedly receiving video and audio when an Encoder starts streaming on the same subscribed multicast address. This is optional depending on system use.

Stopping a stream can be used as a mute function for video and audio. Stop and start the stream as required and all subscribed (joined) Decoders will respond.

But on the other hand if streams are stopped because they are no longer to be used then it could be a security issue if a bunch of Decoders were left subscribed (joined) to this multicast address because even though a point-to-point join may be made between the Encoder and a single Decoder, all Decoders left subscribed to the same multicast address will receive the signal.

To eliminate this possibility when the feature is enabled a leave command will be sent to all Decoders automatically on a stop command.

#### 5. Leave Subscriptions on System Start

This is an optional feature which can be enabled or disabled from the Settings – Advanced Settings tab.

Without this feature all Decoders will still be subscribed (joined) to the same Encoders as before the system was powered off.

Some systems will be required to power on in the same state with the same joins as when powered off, while other situations this could be a security risk.

To eliminate this possibility when the feature is enabled a leave all command will be sent to all Decoders automatically on system start.

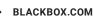

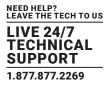

### 6. Permissions

Permissions has the ability to only allow certain Encoders to be joined with certain Decoders. Example: Encoder1 is only allowed to be joined with Decoder1, and Encoder2 can be joined with any Decoder except for Decoder2. Multiple conditions can be applied.

### 7. Encryption

Encryption can be applied to an Encoder's HDMI AV network data. A user defined key is set and only Decoders with the same key will be able to decrypt the HDMI AV network data.

#### 8. User Login Failure

This is an optional feature that is part of the system Notifications functions available from the Global Settings – Notifications tab. An email can be sent after three (3) failed login attempts to the system.

### 9. Limiting simultaneous TCP connections to control port 6980

By default there is no limitation to the number of simultaneous TCP connections to control port 6980. The number of simultaneous TCP connections can be limited between 1 and 10 from the UI Settings Advanced tab Connections Limit.

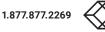

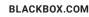

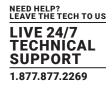

### **APPENDIX C. MULTICAST MANAGEMENT**

Using the default MCX allocation of multicast addresses can lead to many issues which are all managed by the software when in multicast manual mode.

All SDVoE systems work with IGMP multicast. An Encoder sends a stream on a given multicast address.

HDMI video, HDMI audio and analog audio all have separate streams with a unique multicast address assigned to each of them. Then any given Decoder on the network subscribes to these multicast addresses to receive the streams. Due to IGMP only Decoders subscribed to these streams will receive the network data.

If multicast addresses are not properly managed then it can lead to issues like mixed subscriptions whereby a Decoder expecting an audio stream can in fact start receiving a video stream and vice versa.

Why? For example, let's say a Decoder is subscribed to an audio multicast address 224.1.1.10, so we also have an Encoder streaming audio on the same multicast address. If the Encoder is stopped and freed of its multicast address, the next stream to start is then allocated by MCX that very same address because the next available address is used. So if a video stream is started it would be using the same multicast address. Any Decoders still subscribed to this address expecting an audio stream will now be receiving a video stream incorrectly.

Setting the software to Multicast Manual mode will ensure these types of mixed subscriptions can never occur by assigning a static multicast address to each stream and keeping the allocation of multicast addresses for the different stream types in different ranges.

| ⊗ BLACK BOX MC                  | CTRL                   |                                     |                         |                                    |                        |       | () En           | alish 🗸 🏟 Settings 😃 Logout |
|---------------------------------|------------------------|-------------------------------------|-------------------------|------------------------------------|------------------------|-------|-----------------|-----------------------------|
|                                 | Status                 | Device Settings                     | Matrix                  | Video Wall                         | Multiview              | Tools | Global Settings |                             |
| Users Groups Mi                 | ulticast Security Keys | Encryption Analytics Noti           | fications Presets Scher | duler                              |                        |       |                 |                             |
|                                 |                        |                                     | All Multicast addre     | esses must be between 224.0.2.0    | - 239.255.255.255      |       |                 |                             |
|                                 |                        | IP Mode                             | MANUAL                  |                                    | ~                      |       |                 |                             |
|                                 |                        | Video Multicast Range Start         | 224.2.1.1               |                                    |                        |       |                 |                             |
|                                 |                        | Digital Audio Multicast Range Start | 224.3.1.1               |                                    |                        |       |                 |                             |
|                                 |                        | Analog Audio Multicast Range Start  | 224.4.1.1               |                                    |                        |       |                 |                             |
|                                 |                        | RS232 & IR Multicast all Tx         | 224.1.1.253             |                                    |                        |       |                 |                             |
|                                 |                        | RS232 & IR Multicast all Rx         | 224.1.1.254             |                                    |                        |       |                 |                             |
|                                 |                        |                                     | 💿 Default 📃 🚢 Save & Re | start                              |                        |       |                 |                             |
|                                 |                        |                                     | ⊷ø≕ Manual mode is      | only to be used with a single cont | roller on the network. |       |                 |                             |
|                                 |                        |                                     |                         |                                    |                        |       |                 |                             |
|                                 |                        |                                     |                         |                                    |                        |       |                 |                             |
|                                 |                        |                                     |                         |                                    |                        |       |                 |                             |
|                                 |                        |                                     |                         |                                    |                        |       |                 |                             |
|                                 |                        |                                     |                         |                                    |                        |       |                 |                             |
|                                 |                        |                                     |                         |                                    |                        |       |                 |                             |
| Copyright 2020 Black Box Discla | imer                   |                                     |                         |                                    |                        |       |                 |                             |
|                                 |                        |                                     |                         |                                    |                        |       |                 |                             |

FIGURE C-1.

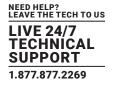

#### **APPENDIX D. USING CUSTOM RESOLUTIONS**

While the UI mainly uses standard VESA resolutions, it is possible to use virtually any custom resolution required within the limits of the scaler. The scaler has a scaling limit of a factor of eight (8), and the resolution must be even. So the source resolution will be the determining factor as to what resolution the Decoder can output.

The following table indicates the scaler limits for some common resolutions:

| TABLE D1          |              |                |  |  |  |
|-------------------|--------------|----------------|--|--|--|
| SOURCE RESOLUTION | SCALE UP MAX | SCALE DOWN MAX |  |  |  |
| 1280 x 720        | 4096 x 2160  | 160 x 90       |  |  |  |
| 1920 x 1080       | 4096 x 2160  | 240 x 136      |  |  |  |
| 3840 x 2160       | 4096 x 2160  | 480 x 270      |  |  |  |

The Multiview Tab provides a custom resolution for the display, but, for anything else, a preset will need to be created and manipulated. Look for the keyword "size" in a join command.

join fast Encoder1 Decoder1 size 1280 720 50

Following the keyword "size" is the width, then height, then frame rate of the Decoder output resolution. Change these values as required within the limits of the scaler.

join fast Encoder1 Decoder1 size 480 756 50

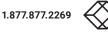

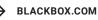

## **APPENDIX E: FREQUENTLY ASKED QUESTIONS (FAQS)**

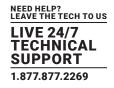

#### **APPENDIX E. FREQUENTLY-ASKED QUESTIONS (FAQS)**

#1 Q: In Video Wall mode why do I see the video as a small image over a larger image?

A: The source resolution has reduced since the crop settings were applied.

Cropping of the source video is based on the video resolution when the source is switched to a wall layout. So when the source resolution changes, the previous crop settings are no longer valid. Re-apply the Video Wall preset so the crop settings can be applied for the current source resolution, or select Dynamic Preset which will automatically apply the correct crop settings on a change of source resolution for a standard Video Wall preset.

#2 Q: Why do I see video scrolling and or tearing in Multiview mode?

A: The network bandwidth of the Encoder and / or Decoder has been exceeded.

Check the bandwidth indicated on the Status page. Try reducing the Frame Rates of the multiview and /or main streams, or turn off the main video stream completely.

A: Incorrect layout window size.

Check the layout configuration and make sure all the windows are inline and the actual window sizes match the area available. Also check that all windows are of an even size.

#3 Q: How does an 18Gbps 4K60 4:4:4 video signal fit down a 10Gbps network?

A: The 17.82Gbps bandwidth noted for 4K60 is the bandwidth of the total HDMI signals sent down a HDMI cable, but we don't need to send the same data via the network.

A 4K60 video signal has active 3840x2160 visual pixels and actually has a total of 4400x2250 pixels including timing information. We do not need to send any of this extra information via the network as timing and other data is re-established at the Decoder before being sent to the display. So basically we don't need to send as much data over the network as there is in the HDMI cable itself. A 4K60 stream becomes about 12Gbps of video data.

Video streams are limited to around 9Gbps to allow room for 1Gbps general purpose network data. All but a few resolutions will fit down this 9Gbps pipe uncompressed and when exceeded low-latency light compression of 1.4:1 is applied for the following resolutions:

4K50-60 8-bit RGB / YCbCr 4:4:4

4K50-60 10-bit YCbCr 4:2:2

4K50-60 12-bit YCbCr 4:2:2

4K50-60 12-bit YCbCr 4:2:0

4K30 12-bit RGB / YCbCr 4:4:4

A unique compression algorithm was specifically developed with a compression ratio of just 1.4:1. When enabled, this lightweight compression ration results is visually indistinguishable image quality. The compression codec functions in-line with the rest of the various MCX AV processing and adds only seven (7) lines of latency (<15\% for 4K60Hz). The resulting algorithm provides the industry's best results – video quality that is indistinguishable from native video, and with imperceptible latency.

#### #4 Q: Why are video walls limited to 8x5?

A: This is a simple matter of the number of pixels available from the original source to be displayed full screen on a given display. With a source video resolution of 3840x2160 on an 8x5 video wall results in each display rendering only 480x432 of the original video. Any less than this would result in poor picture quality with a very pixelated image. A 1920x1080 video source is worst as this only leaves 240x216 of the original video. This 480x432 / 240x216 pixel area of the original video content is then scaled up the monitor resolution of 1920x1080 or 3840x2160.

display pixel width = resolution width / number of horizontal displays display pixel height = resolution height / number of vertical displays

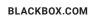

# **APPENDIX E: FREQUENTLY ASKED QUESTIONS (FAQS)**

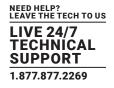

#### #5 Q: What are the resolution limits of the scaler?

A: The scaler can multiply or divide by eight (8). This applies horizontally and vertically. So for example a 480x270 image can be scaled up to 3840x2160 and a 240x135 image can be scaled up to 1920x1080. Or, a 3840x2160 image can be scaled down to 480x270 and a 1920x1080 image can be scaled down to 240x136 (must be even numbers).

#### #6 Q: Is there a limit to the number of Encoders or Decoders I can use on the system?

- A: The simple answer is no. Limiting factors will be:
- Number of licenced devices
- Network capabilities
- Multicast IP allocations

#### #7 Q: Why can I only have 2 or 3 video streams enabled before I loose video on the displays?

A: Flooding of the network switch, most likely due to IGMP (Internet Group Management Protocol) not being implemented or set-up incorrectly on the network switch. Without correctly configured IGMP all network switch ports will receive the multicast data from all Encoders. Once the bandwidth of a network switch port is exceed undesirable affects will occur, such as total loss or corrupted video. IGMP insures that a given network port connected to a Decoder only receives multicast data from its subscribed Encoder.

#### #8 Q: How many simultaneous TCP connections are allowed on control port 6980?

A: Unlimited by default but this can be limited in the UI Advanced Settings section from 1 to 10 connections.

#9 Q: Is there a limit to the number of users that can access the system at any given time?

A: There are no built-in limits to the number of users that can access the system.

### #10 Q: How do I find the MCX Network Management Controller on the network?

A: The default IP of the MCX Network Management Controller will be 169.254.1.1. You can also connect a monitor to the HDMI output, and you will see the controller's IP address.

### #11 Q: What can I do if I forget the admin password?

A: Prepare one USB drive formatted with FAT or FAT32, and create one file called "passwordreset.txt" on the root folder of the USB drive. Then plug the USB drive into controller. After about 10 seconds, the password will reset to default, and a file called "OK.txt" with content "password reset" will be created in the root folder.

#### #12 Q: How do I reset the MCX Network Management Controller to factory default without administrative credentials?

A: Prepare one USB drive formatted with FAT or FAT32, and create an empty file called "factoryreset.txt" on the root folder. Then plug the USB drive into the controller. The controller will perform the factory reset and reboot automatically, and a file called "OK.txt" with content "factory reset" will be created on the root folder. Before the system reboot is complete, do not remove the USB drive.

### #13 Q: What is the actual video latency of the system?

A: This depends on the mode of operation as follows:

- Latency for unscaled video transport 12 lines without compression (< 3840x2160@50) 17 lines with compression (> 3840x2160@30)
- Latency for scaled video transport Sync scaling: Approximately 200 lines (this varies by input and output formats) Fast scaling: 1 to 2 frames
- · Latency for incorporating Multiview functionality 1 to 2 frames

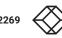

BLACKBOX.COM

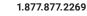

# **APPENDIX E: FREQUENTLY ASKED QUESTIONS (FAQS)**

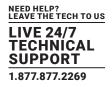

#14 Q: Why do I just see noise as the image?

A: This is the result of a Decoder in fast mode with an invalid encryption key.

#15 Q: Why does an Encoder not detect a video signal higher than 4K30?

A: The Encoder EDID is most likely missing the SCDC\_present bit so it is not compliant with HDMI 2.0 for resolutions greater than 4K 30Hz. Load the default 4K60 EDID into the Encoder.

#16 Q: What can cause a displays image to flicker?

A: Video signals at 30Hz in sync modes with the frame rate set to half will cause the image to flicker. Make sure all 30Hz signals do not have the frame rate set to half.

#17 Q: Can there be a redundant MCX Network Management Controller on the system?

A: As long as Multicast IP Mode is kept in "AUTO" mode more than one MCX Network Management Controller can be safely connected to the network on different IP addresses. If "MANUAL" multicast is required then both controllers must have the same multicast addresses applied for all streams.

#18 Q: What causes the image to break up?

A: This is the result of the Encoder exceeding the network bandwidth. If using the main stream, turn off the sub stream or reduce the Frame Rate to HALF.

#19 Q: Why is there video from an Encoder's HDMI port but not the DisplayPort™ input?

A: The Encoder's EDID is no compatible for the DisplayPort source. Set the Encoder's EDID to either the displays EDID or use the default 4K30 or 4K60 EDID.

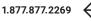

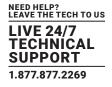

## **F.1 DISCLAIMER**

Black Box Corporation shall not be liable for damages of any kind, including, but not limited to, punitive, consequential or cost of cover damages, resulting from any errors in the product information or specifications set forth in this document and Black Box Corporation may revise this document at any time without notice.

### F.2 TRADEMARKS USED IN THIS MANUAL

Black Box and the Black Box logo type and mark are registered trademarks of Black Box Corporation.

Any other trademarks mentioned in this manual are acknowledged to be the property of the trademark owners.

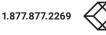

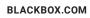

NOTES

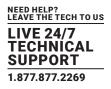

NEED HELP? LEAVE THE TECH TO US

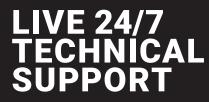

1.877.877.2269

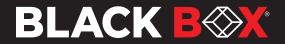

© COPYRIGHT 2020, 2024. BLACK BOX CORPORATION. ALL RIGHTS RESERVED EN\_AV\_MANUAL\_MCX-G2-CTRL-XX\_REV2\_2401.PD